# NYCU WEBEX 操作手冊

2021.07.16 國立陽明交通大學教務處教學資源組

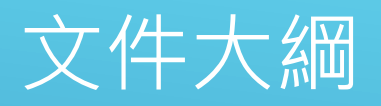

- [NYCU Webex](#page-2-0)使用注意事項
- 使用[NYCU Webex](#page-3-0)企業版/官方免費版差異
- [老師與學生在使用網頁版](#page-4-0)/桌面程式版之功能限制
- 如何申請[NYCU Webex](#page-5-0)企業版帳號
- [NYCU Webex](#page-9-0)操作手冊(網頁版)
- [NYCU Webex](#page-57-0)操作手冊(桌面程式版)
- 在E3[建立課程](#page-101-0)
- [排定課程後,學生無法加入課程](#page-109-0)

### <span id="page-2-0"></span>NYCU WEBEX使用注意事項

1. NYCU Webex 登入網址 nycu.webex.com 2. 因本校採購之 Webex 企業版帳號數量有限, 僅提供行政同仁、教師、課程 助教或有特殊需求之學生申請。

3. 企業版帳號可以長時間(超過50分鐘)開啟會議室,並且可在 E3數位教學平台 開啟線上課程(必須為正式課程)。

4. 必須以 NYCU郵件帳號申請。

5. 學生可於 E3數位教學平台內點選Webex課程連結上課,無須申請帳號。 6. 學生可去Webex 官網申請免費帳號, 即可加入Webex會議, 或開啟100人/ 下、最長50分鐘的會議。官網註冊網址 https://cart.webex.com/sign-up/ 7. 若無需分組討論或參與者少於100人的會議,選議使用Google Meet (本校Google Meet帳號為教育版,會議時間限制並非免費版的1小時)

NYCU Webex企業版帳號申請表單: https://forms.gle/zHuiw859VCZPjmTB8

### <span id="page-3-0"></span>使用NYCU WEBEX企業版/官方免費版差異

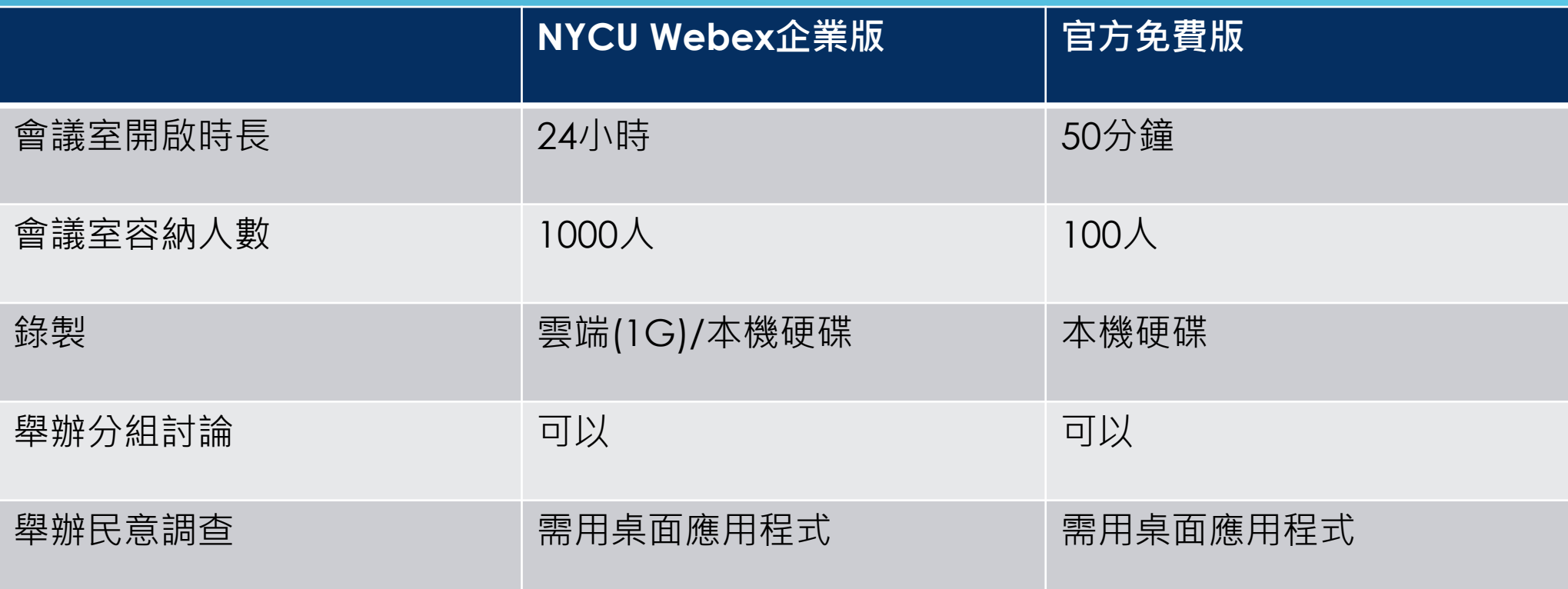

### <span id="page-4-0"></span>老師與學生在使用網頁版/桌面程式版之功能限制

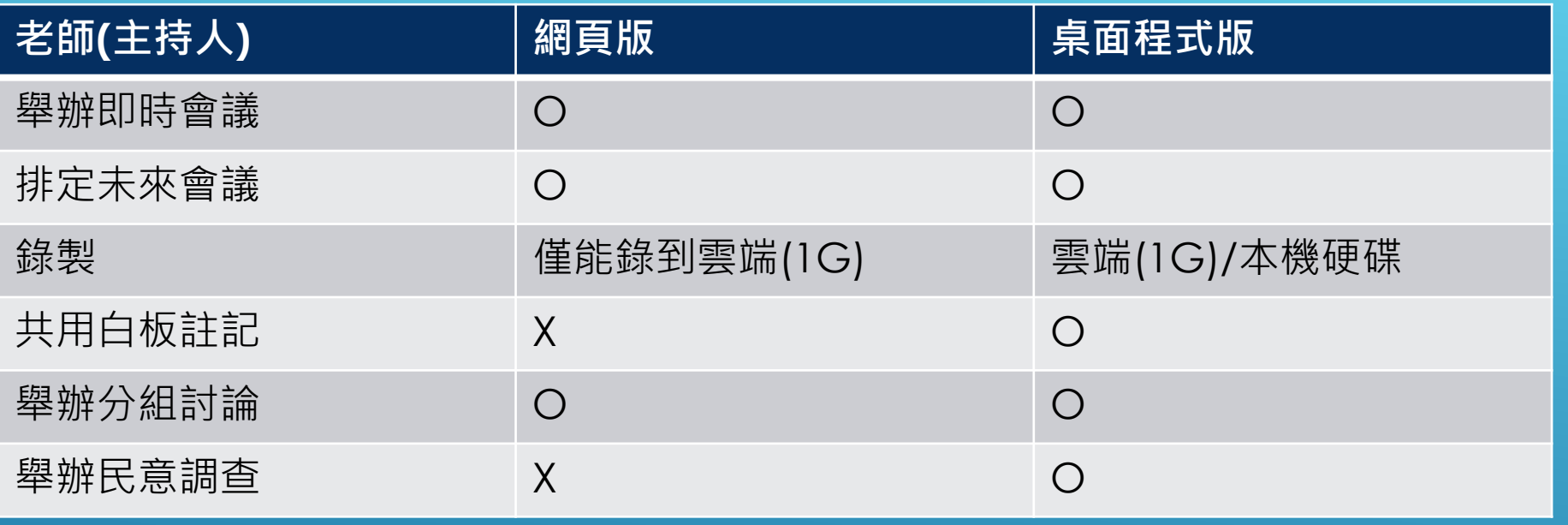

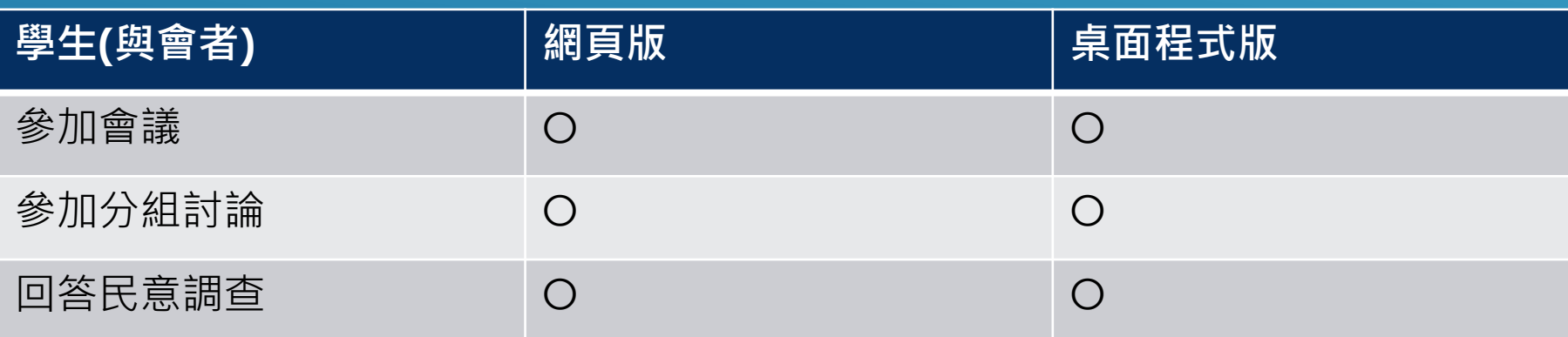

1.先至NYCU Webex企業版帳號申請表單填寫資料:<https://forms.gle/zHuiw859VCZPjmTB8> 路徑:教務處網站->教學資源組->數位學習->遠距教學->Webex帳號申請

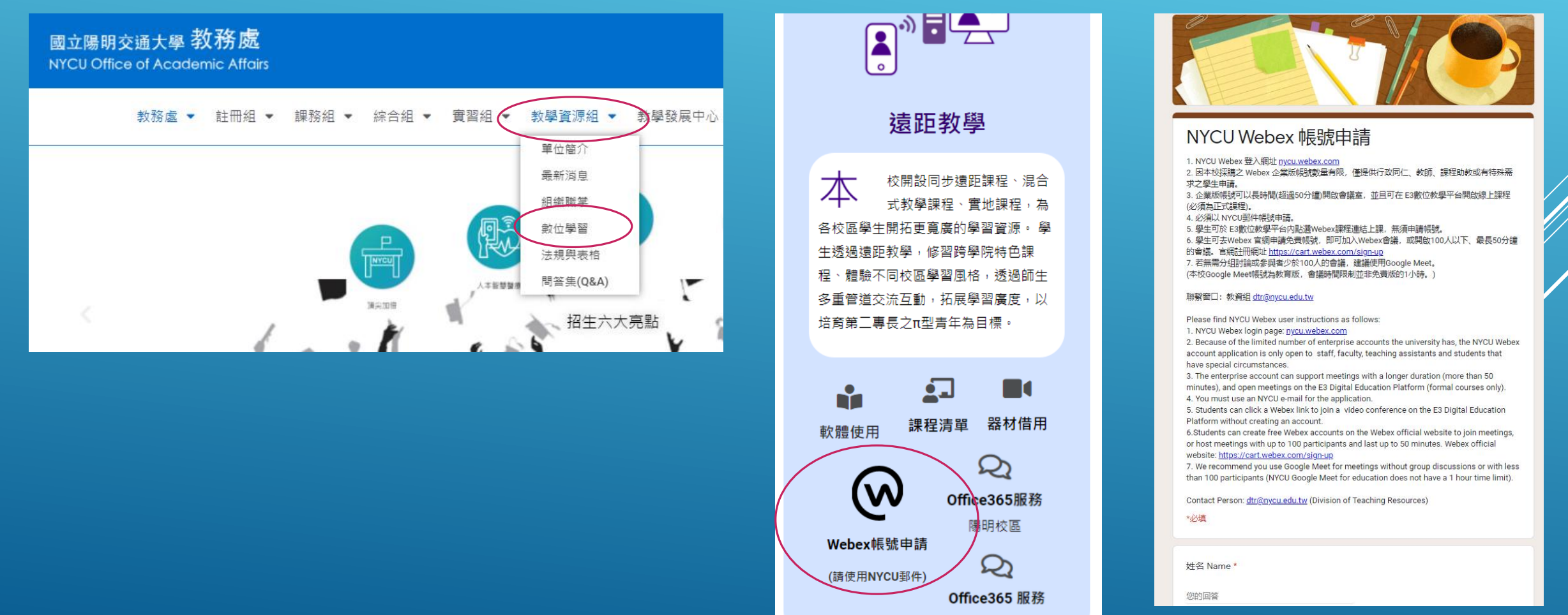

交大校區

#### 2.等待系統建立帳號後,請至您的@nycu.edu.tw信箱內收取啟用信

 $\Box \qtrsim \Box$  Cisco

您的 Webex 帳戶已建立!加入 NATIONAL YANG MING CHIAO TUNG UNIVERSITY • - 您的團隊正在 Webex 上協作。開始使用。 Cisco Webex 標誌 讓協作更便利 歡迎使用 We... 上午9:17

#### 3.點選信件中的啟動按鈕

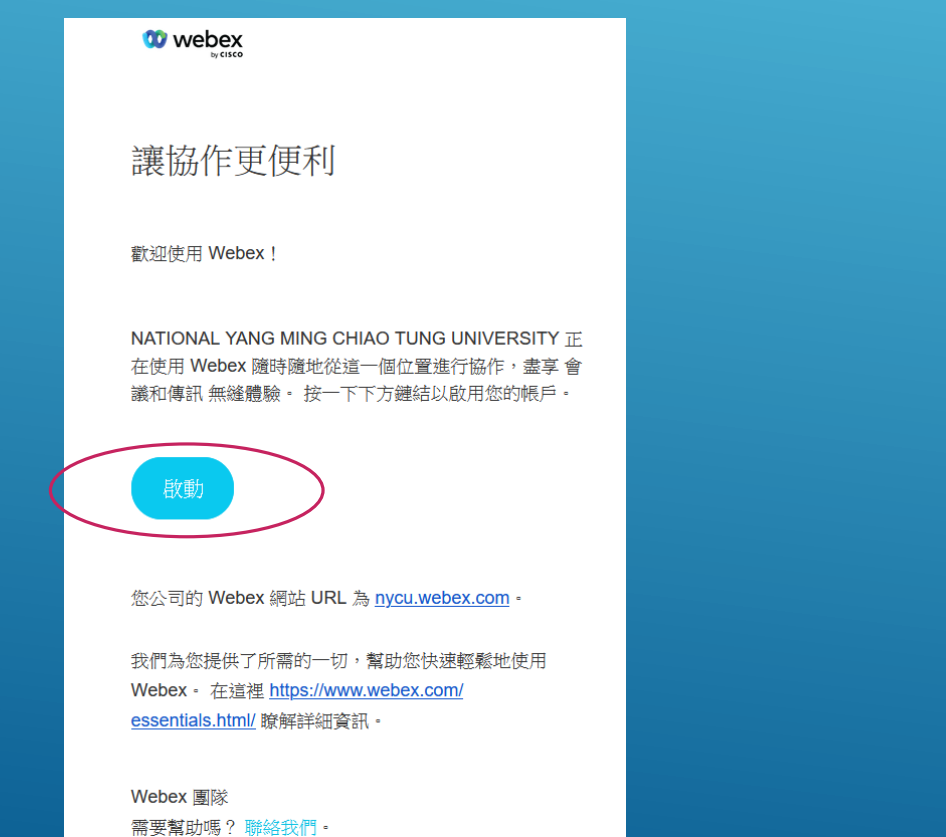

4.依照密碼規則建立新密碼,待密碼符合規則後,點選下方建立新密碼按鈕(按鈕變藍色),即可啟用帳號

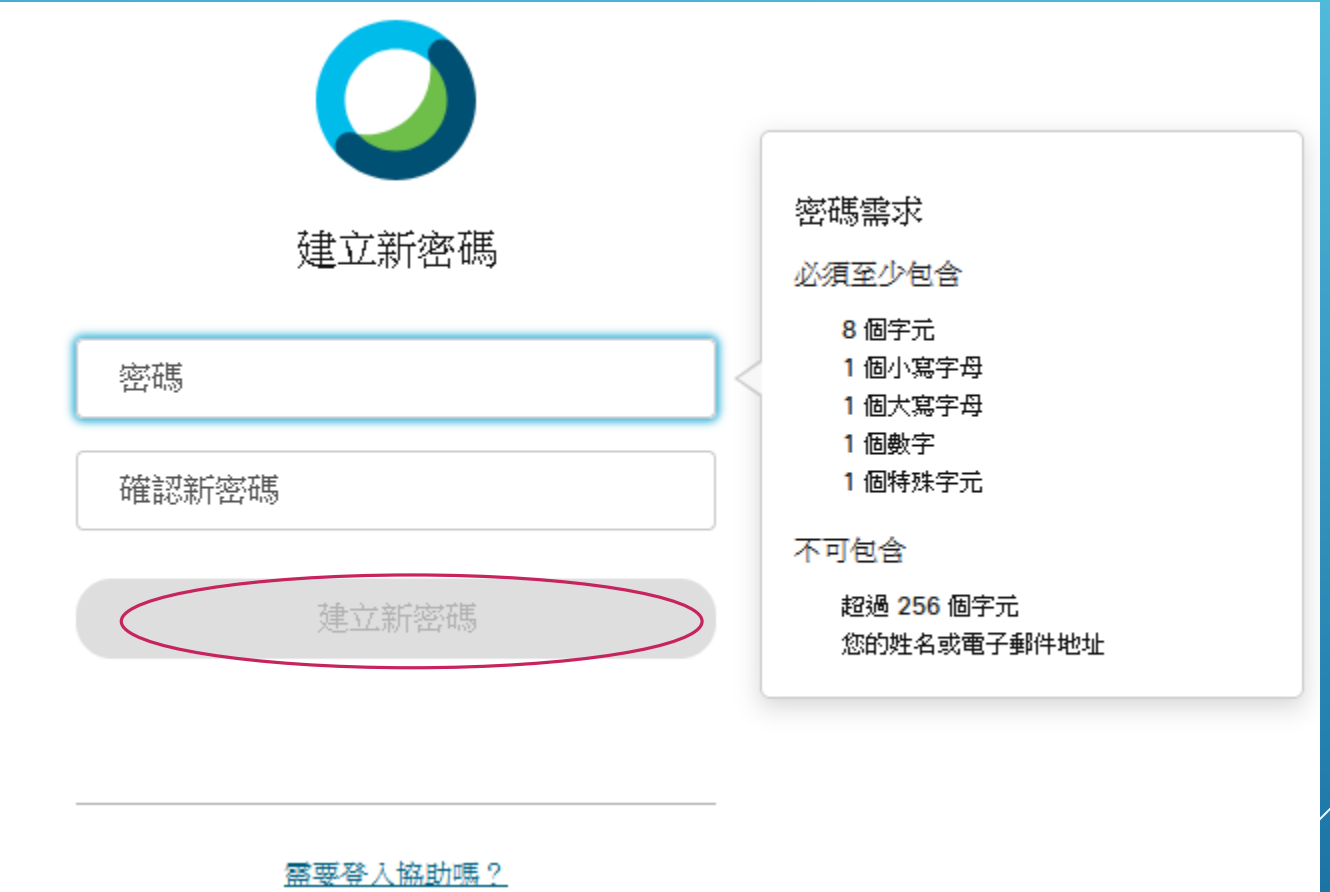

### <span id="page-9-0"></span>NYCU WEBEX操作手冊(網頁版)

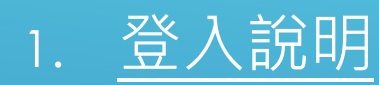

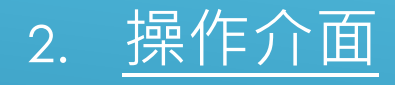

- 3. [舉辦即時會議](#page-20-0)
	- [鎖定會議](#page-29-0)
	- [共用](#page-31-0)
	- [錄製](#page-34-0)
	- [分組討論](#page-36-0)
	- 建立民意調查([網頁版無法使用](#page-49-0))
- 4. [排定未來會議](#page-52-0)

# <span id="page-10-0"></span>登入說明(網頁版)

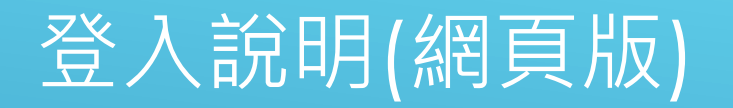

### 登入網址: [https://nycu.webex.com](https://nycu.webex.com/) 選擇右方下拉選單, 可選擇Webex帳號登入或Google帳號方式登入,建議以Google帳號方式登入

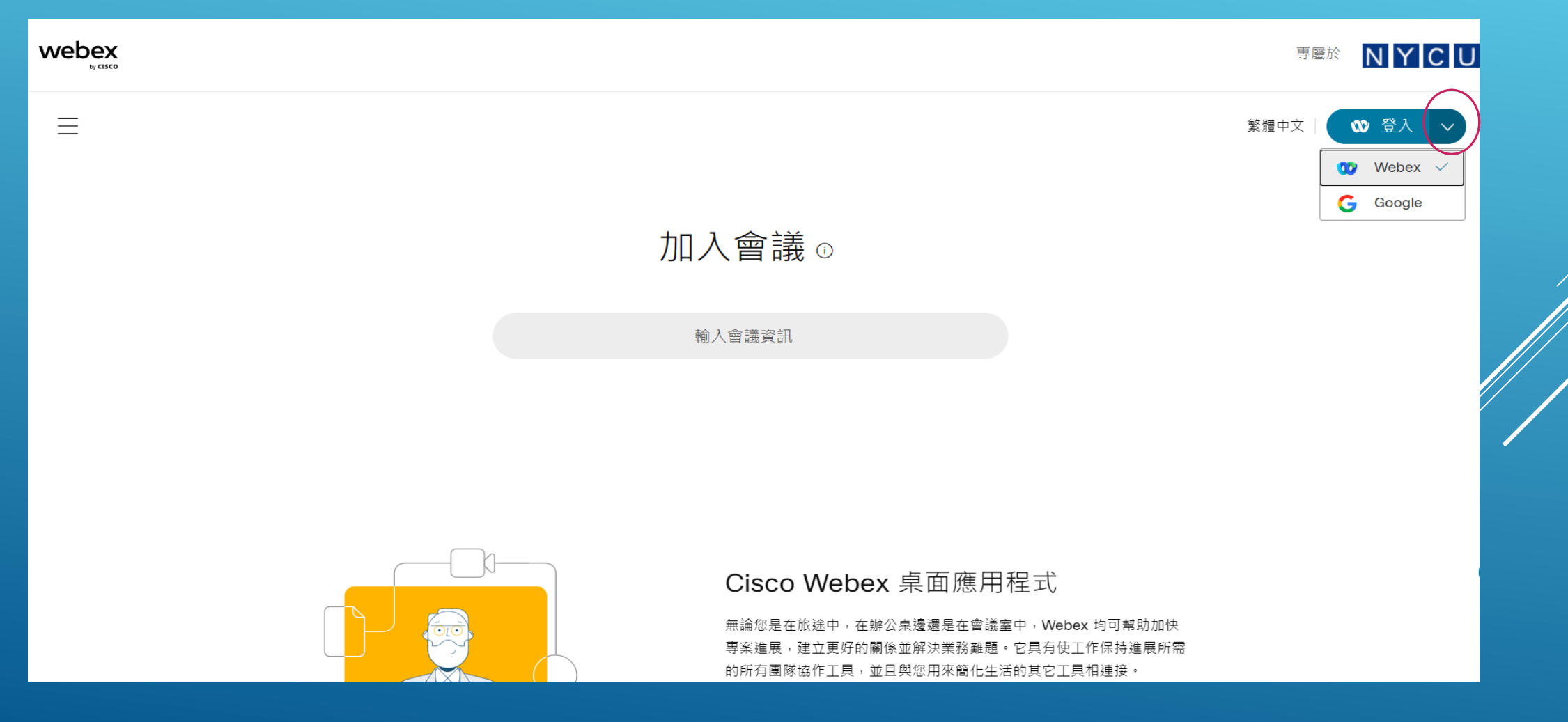

### 登入說明(網頁版)

輸入您的 @nycu.edu.tw之Google帳號密碼登入。

首次登入,請先授權Cisco Webex for Google Calendar使用

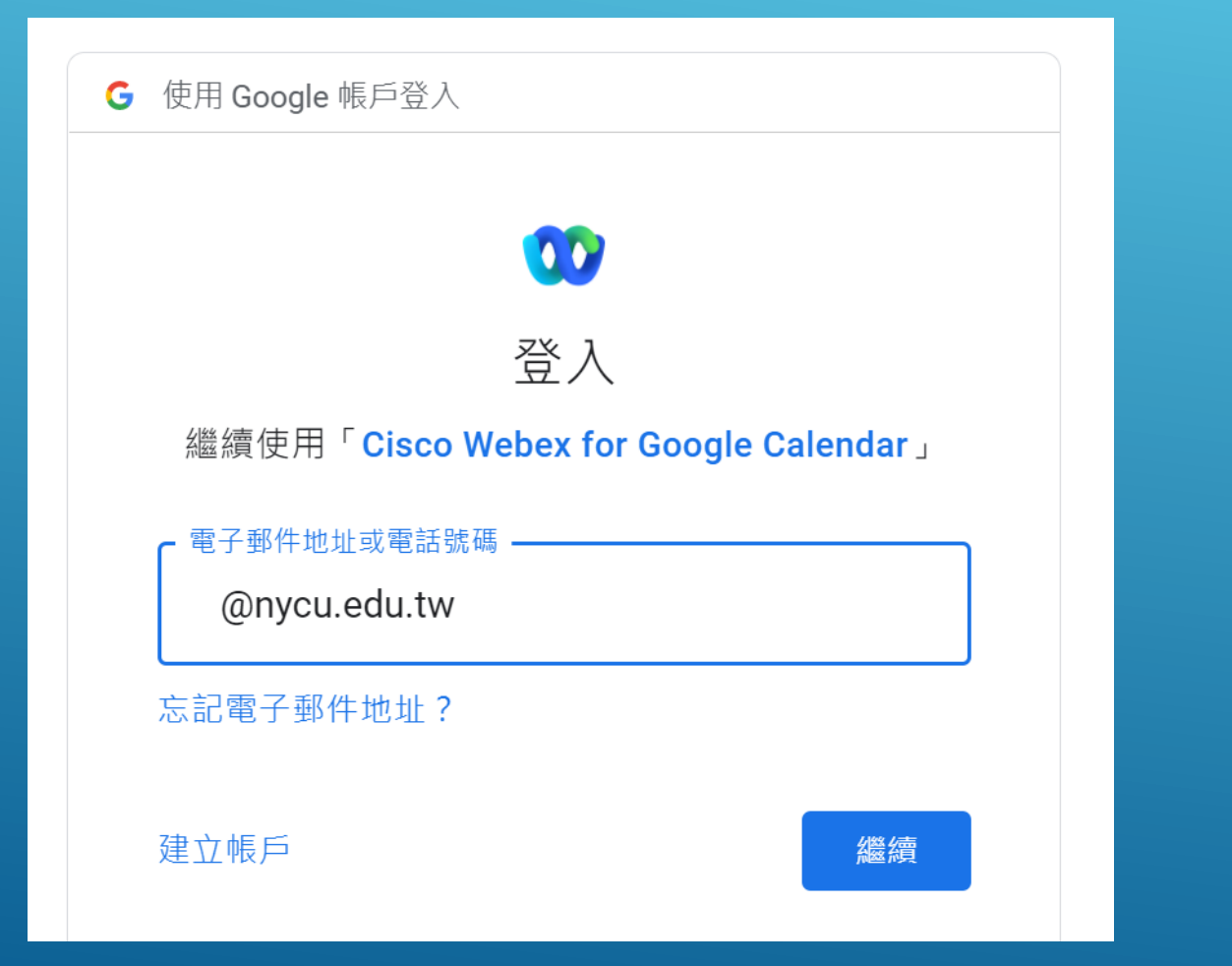

# <span id="page-13-0"></span>操作介面(網頁版)

### 操作介面(網頁版) 首頁:個人會議室狀態,可開啟即時會議或排定會議

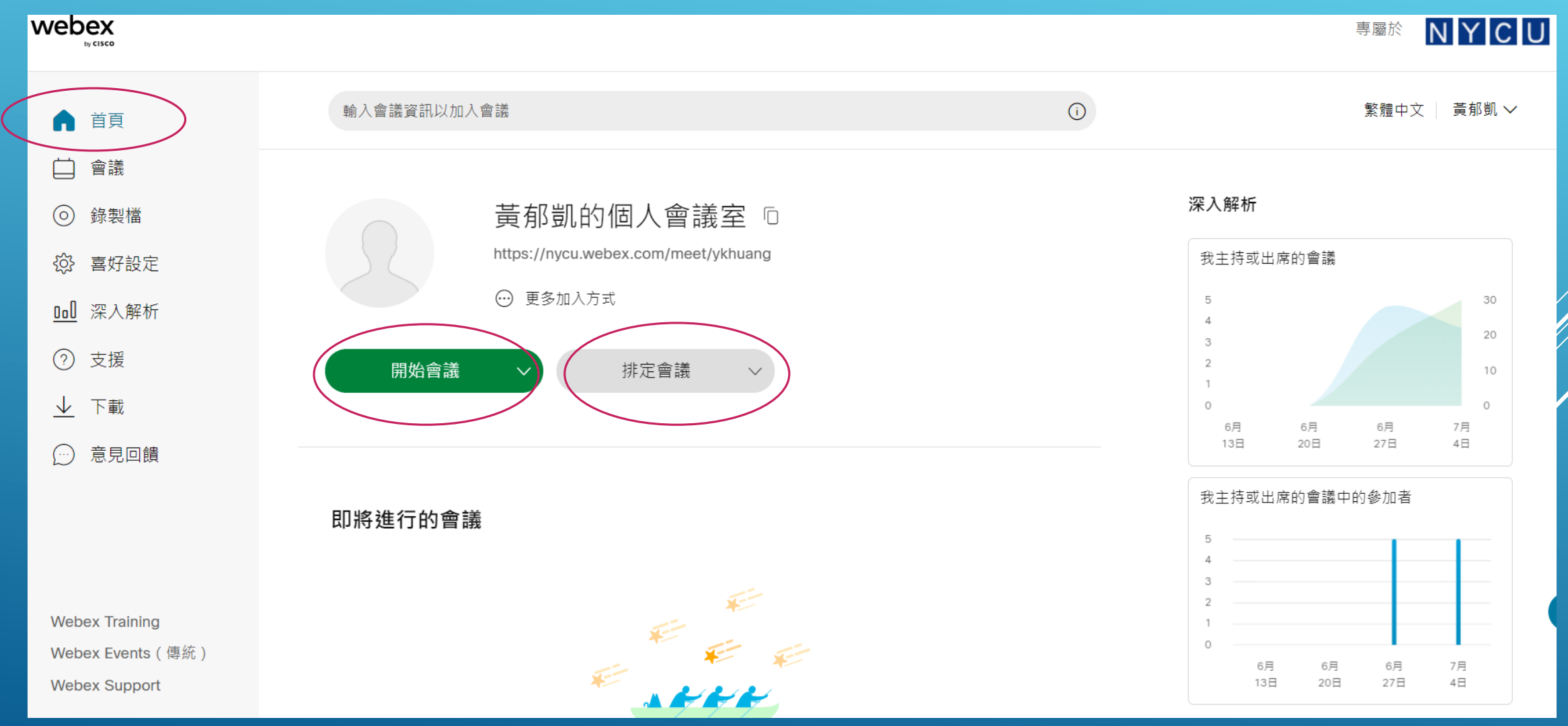

### 操作介面(網頁版)

#### 會議:顯示排定未來會議及已完成會議清單,右方按鈕可排定未來會議

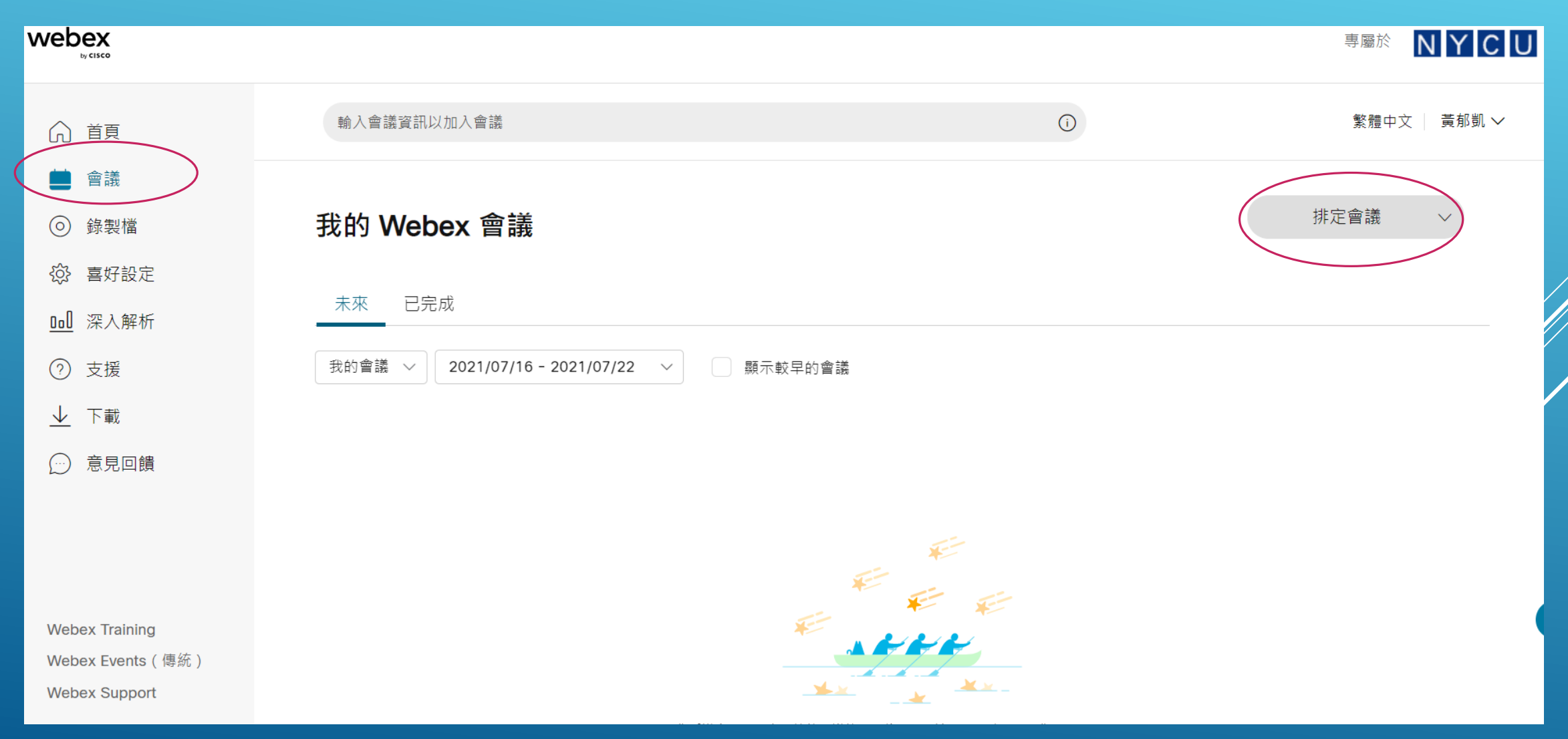

### 操作介面(網頁版)

### 錄製檔:顯示錄製的會議檔案(1G空間),右方顯示使用量

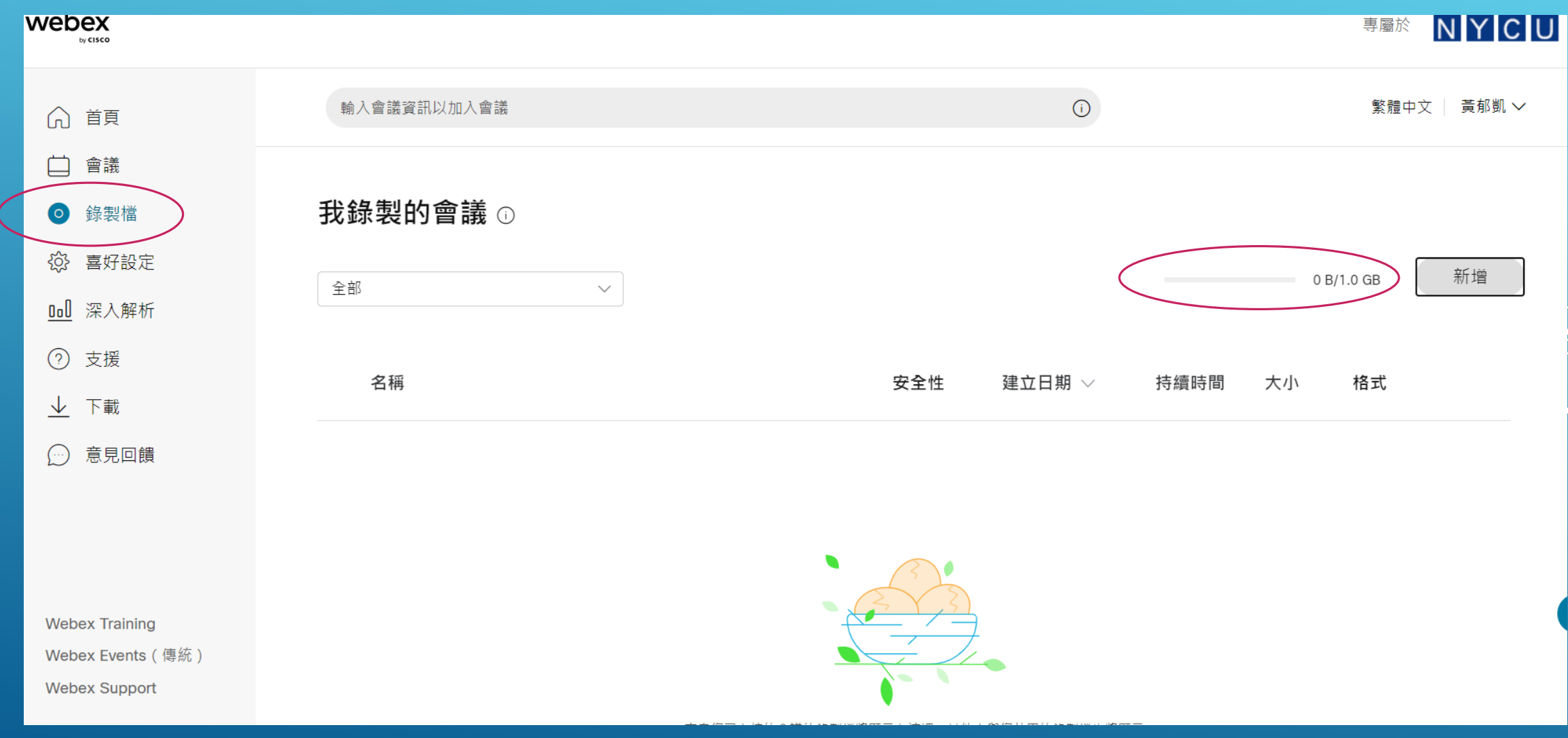

### 操作介面(網頁版) 喜好設定:關於個人會議室、音訊視訊、排定、錄製檔之選項調整

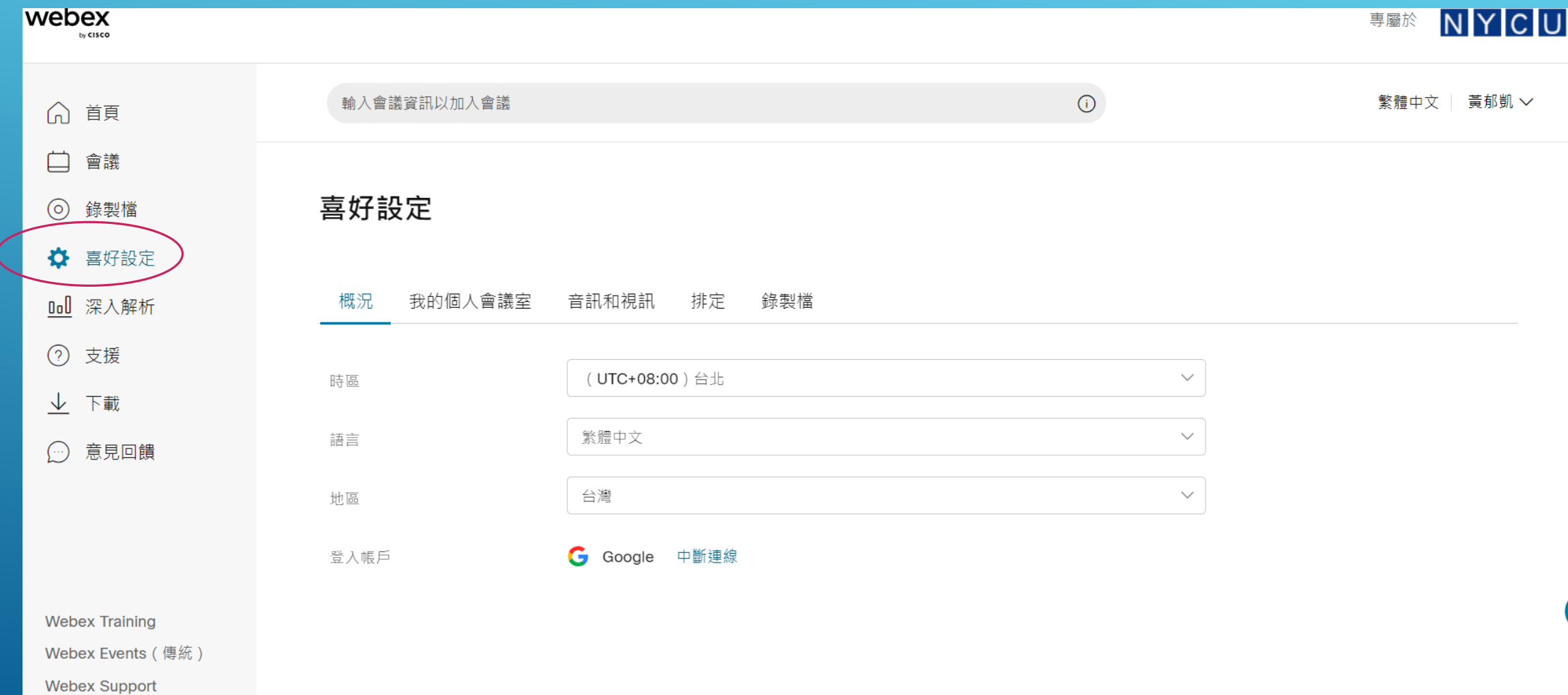

### 操作介面(網頁版) 深入解析:會議的統計資料

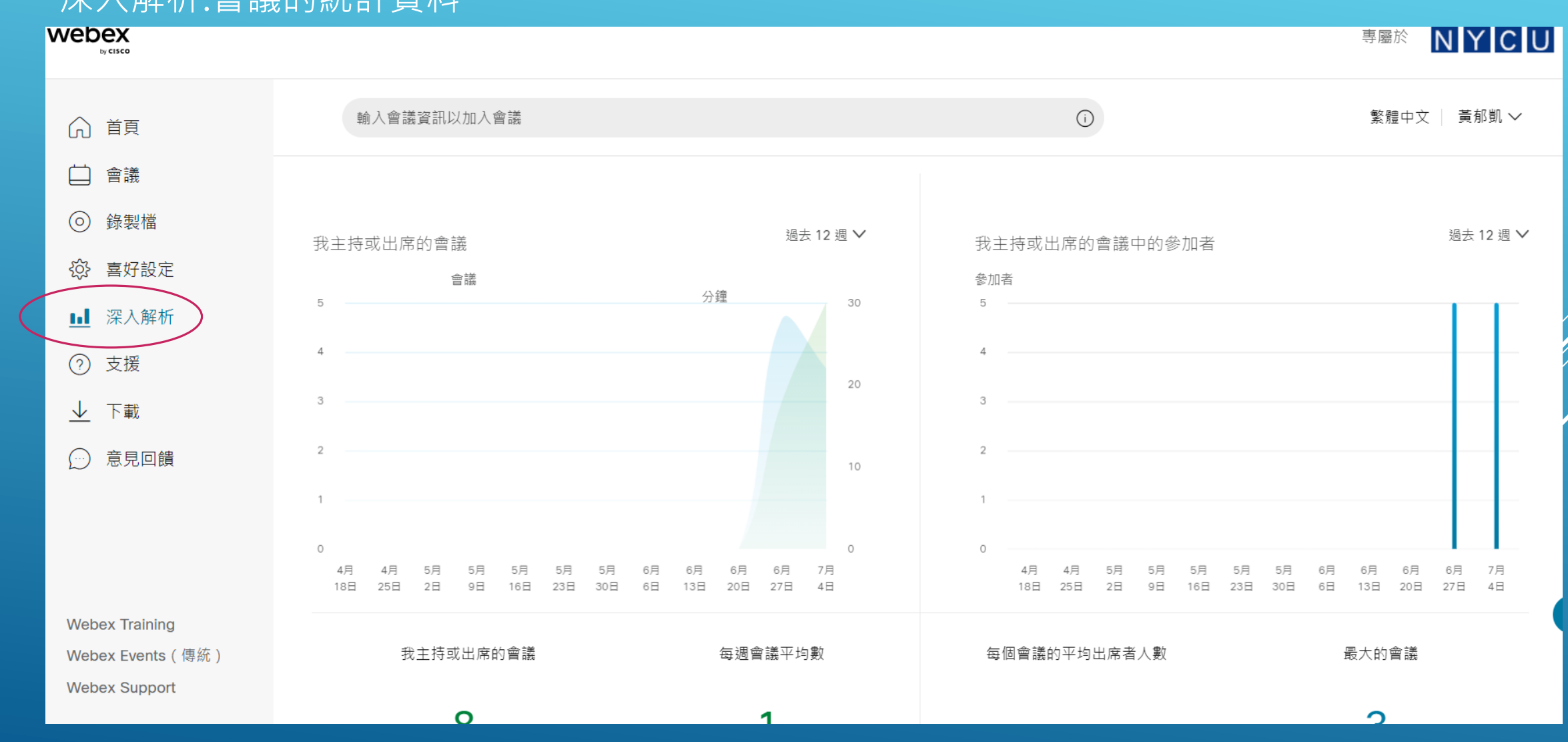

### 操作介面(網頁版)

### 下載:提供Webex桌面應用程式安裝檔(windows/mac)。建議主持人安裝,以便執行完整功能

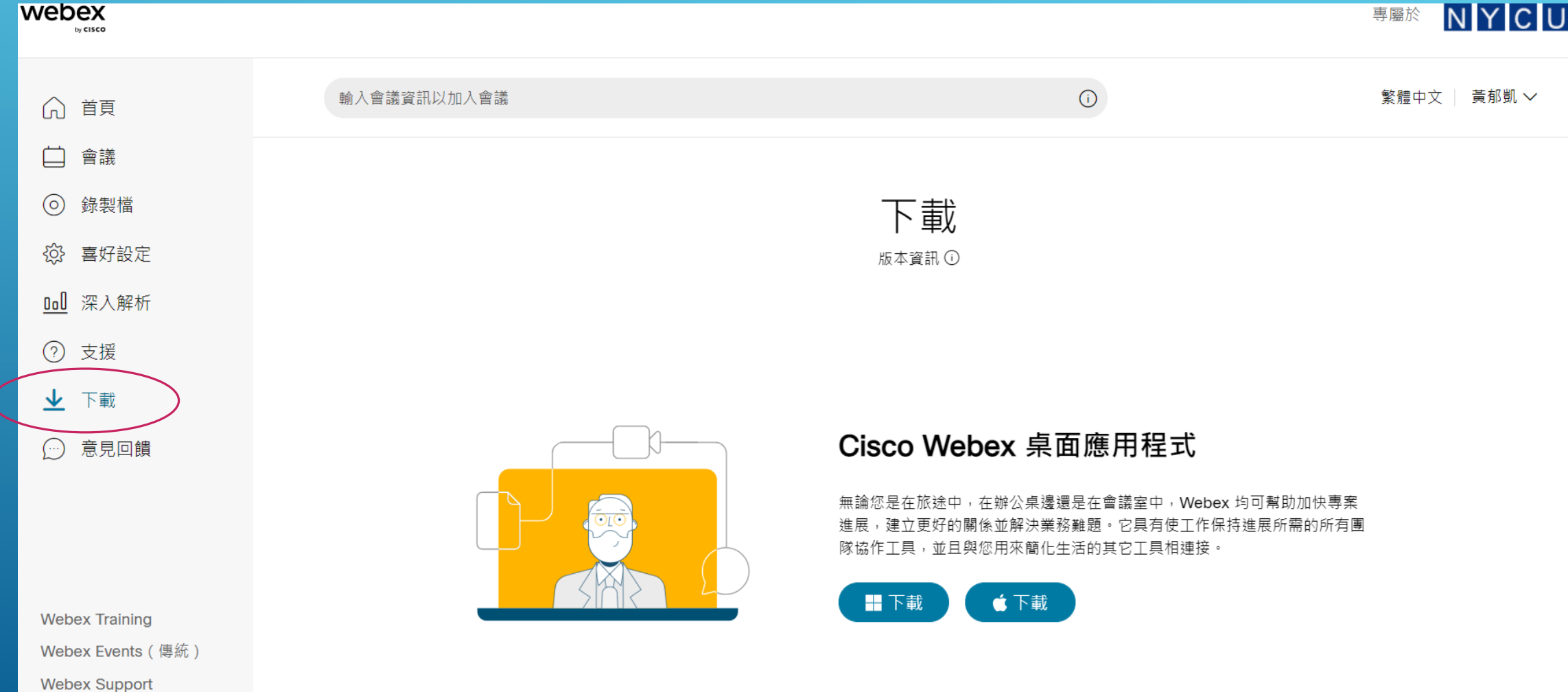

# <span id="page-20-0"></span>舉辦即時會議(網頁版)

### 舉辦即時會議(網頁版) 首頁->開始會議旁可下拉,選擇Web網頁開啟,點選開始會議

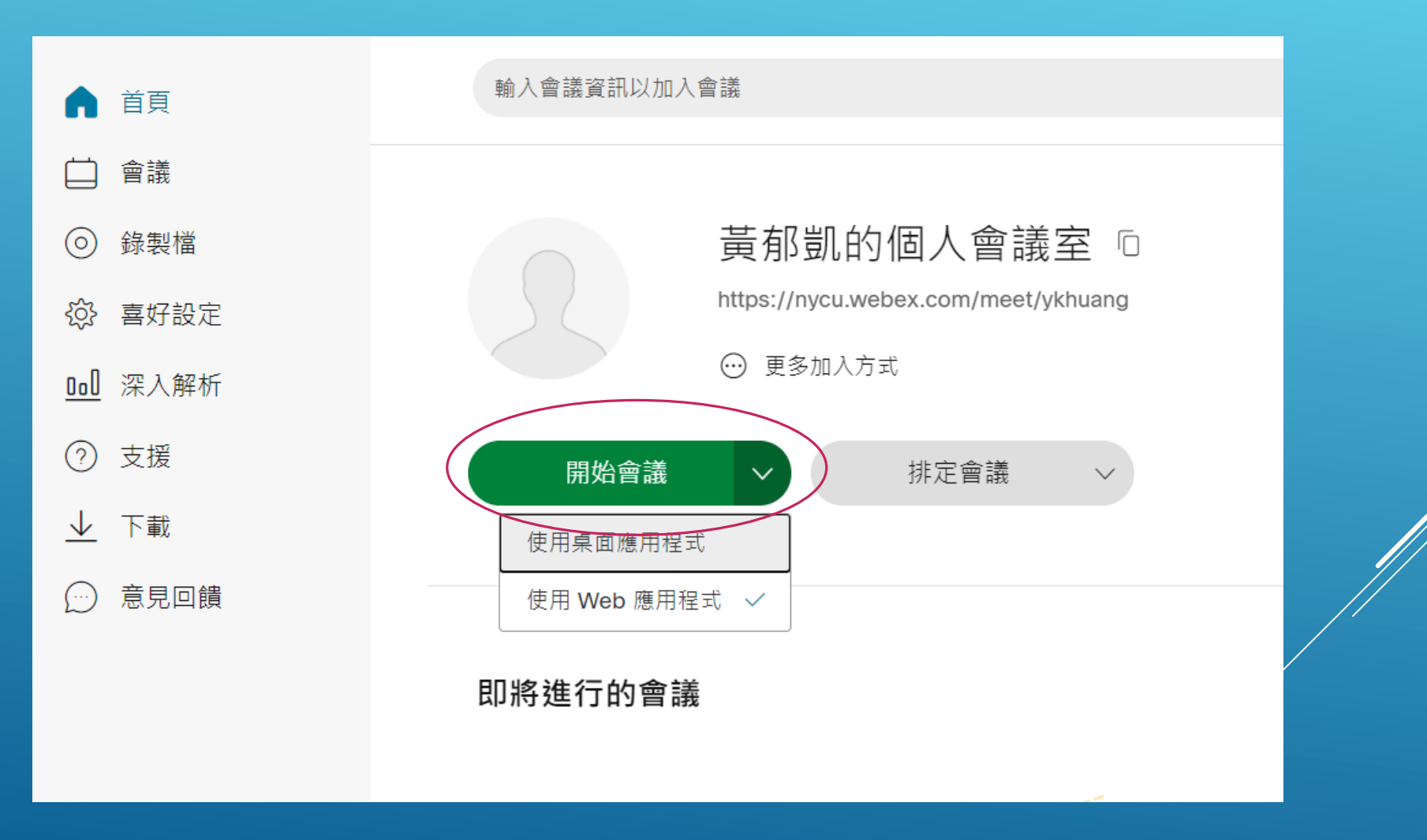

### 舉辦即時會議(網頁版) 如果選擇使用桌面應用程式開始會議

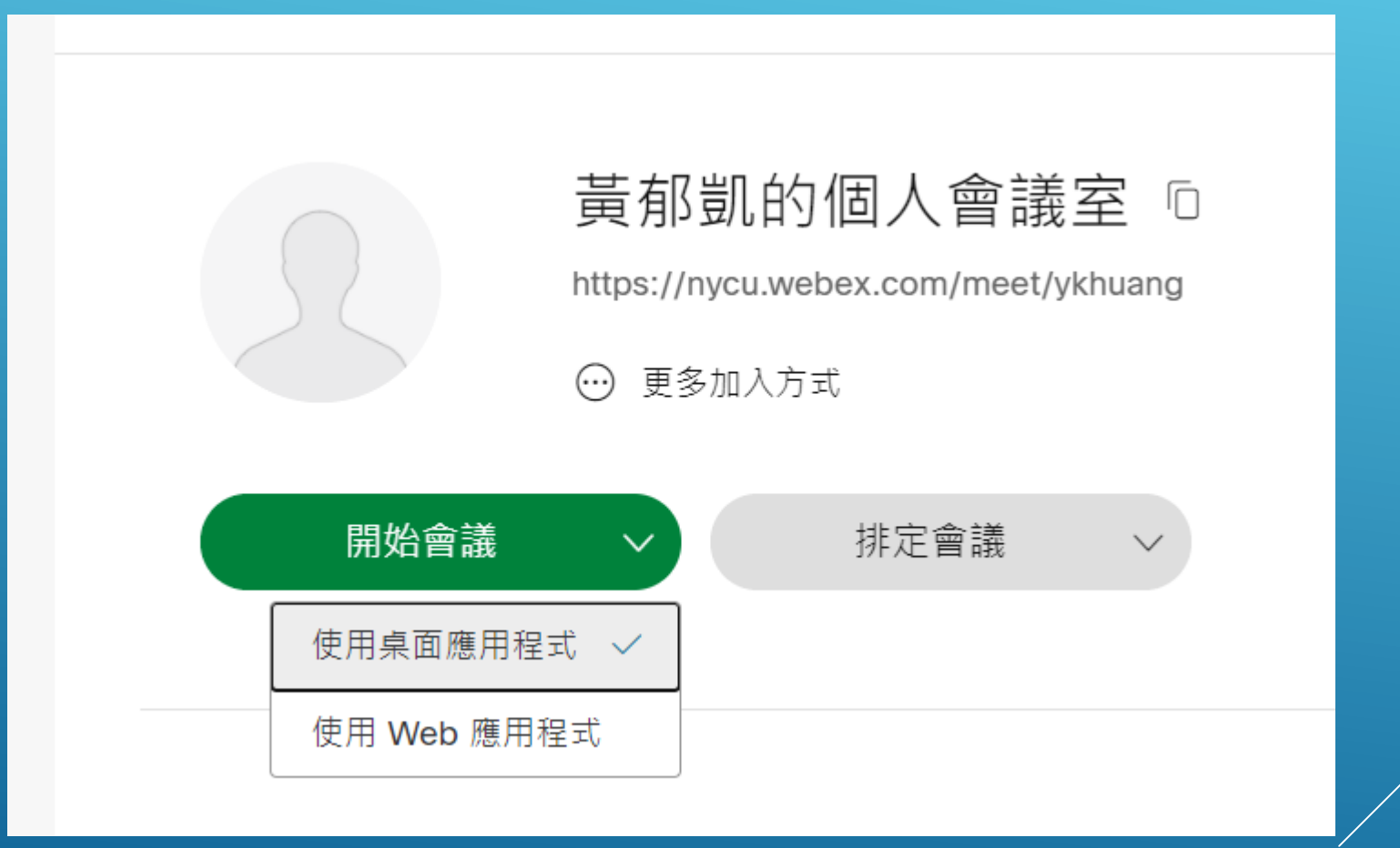

### 舉辦即時會議(網頁版) 1.沒有安裝過桌面應用程式,會自動下載程式,請放心安裝!

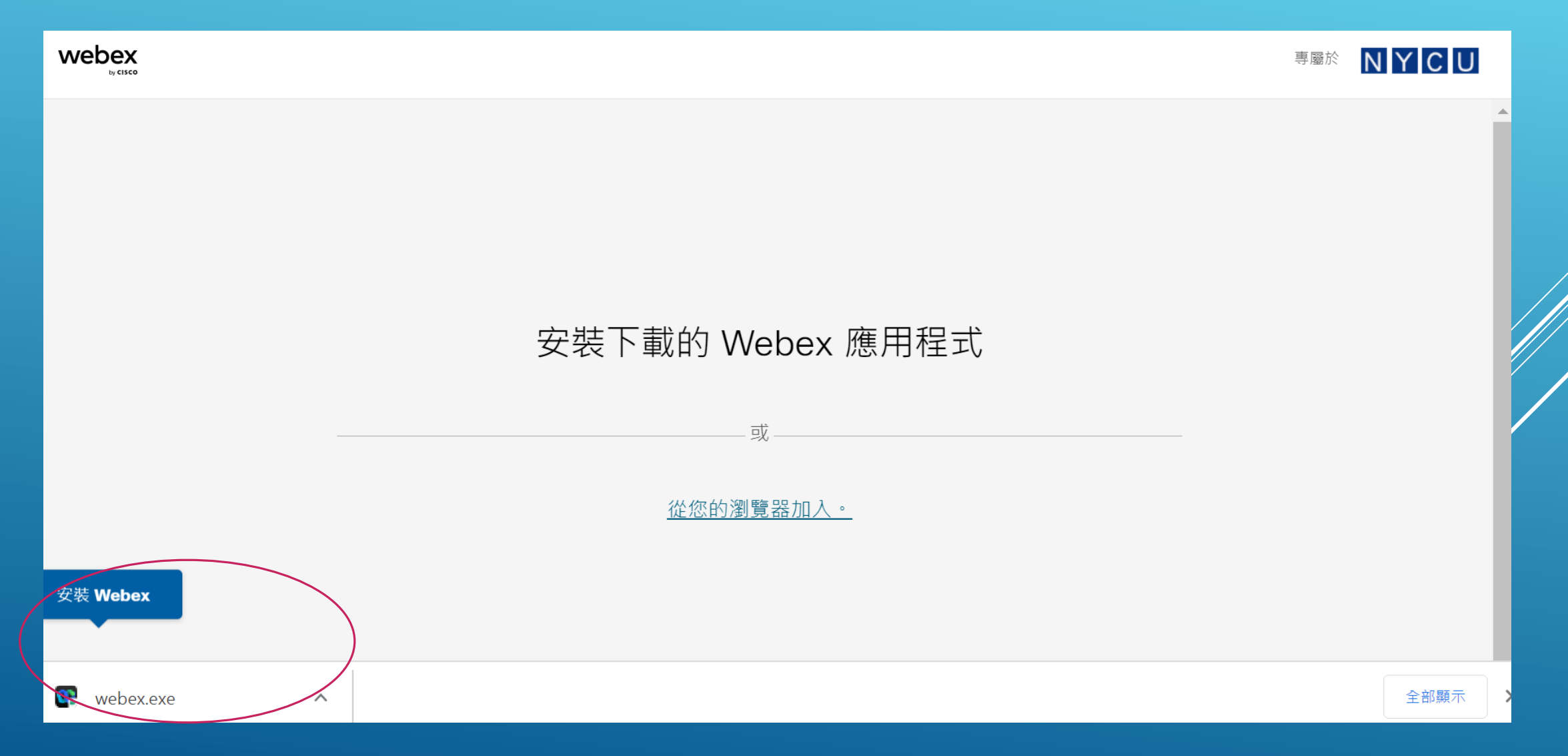

### 舉辦即時會議(網頁版) 2.安裝過桌面應用程式,會請您打開它,請安心點選開啟Webex

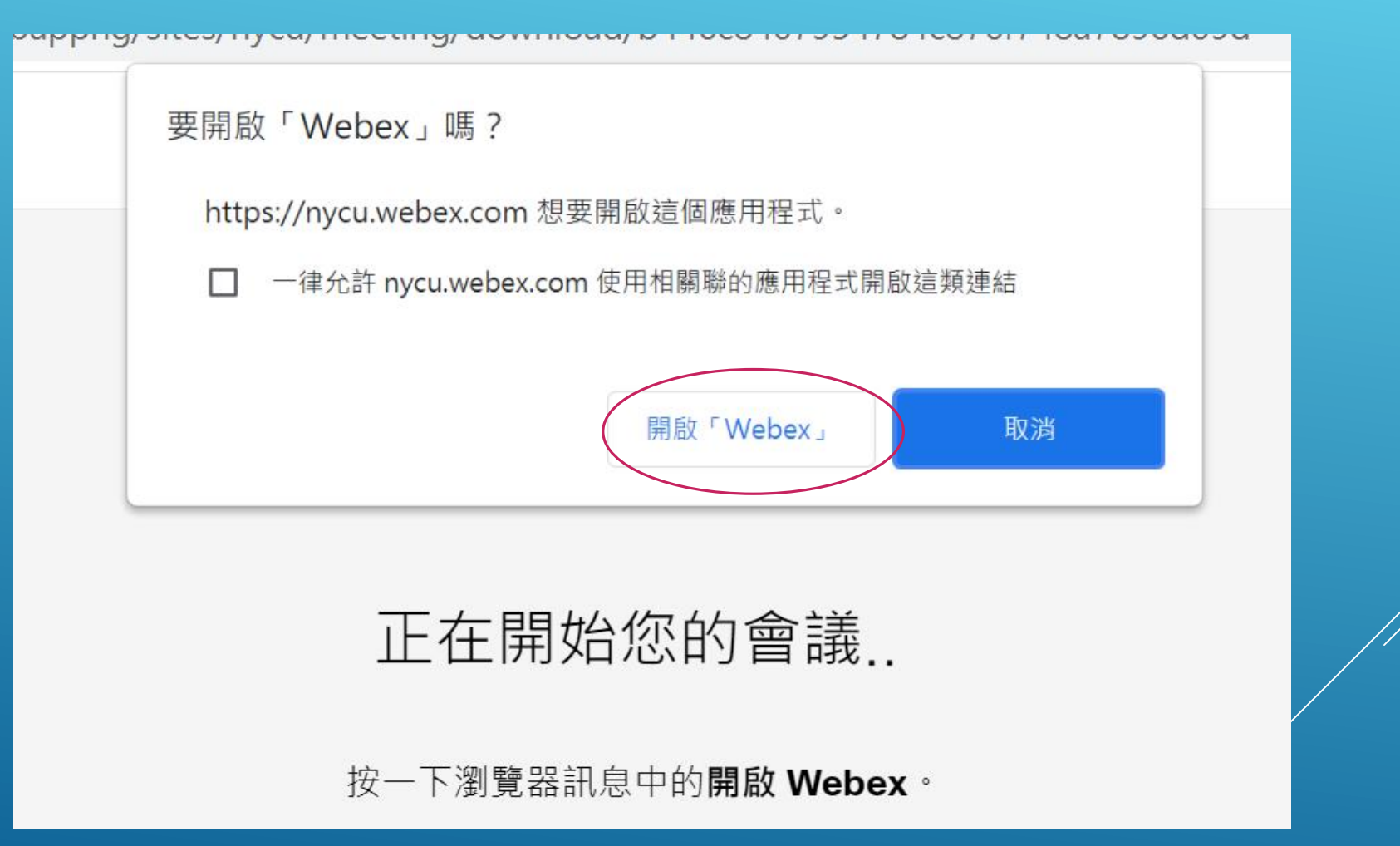

### 舉辦即時會議(網頁版) 測試喇叭和麥克風後,點選開始會議

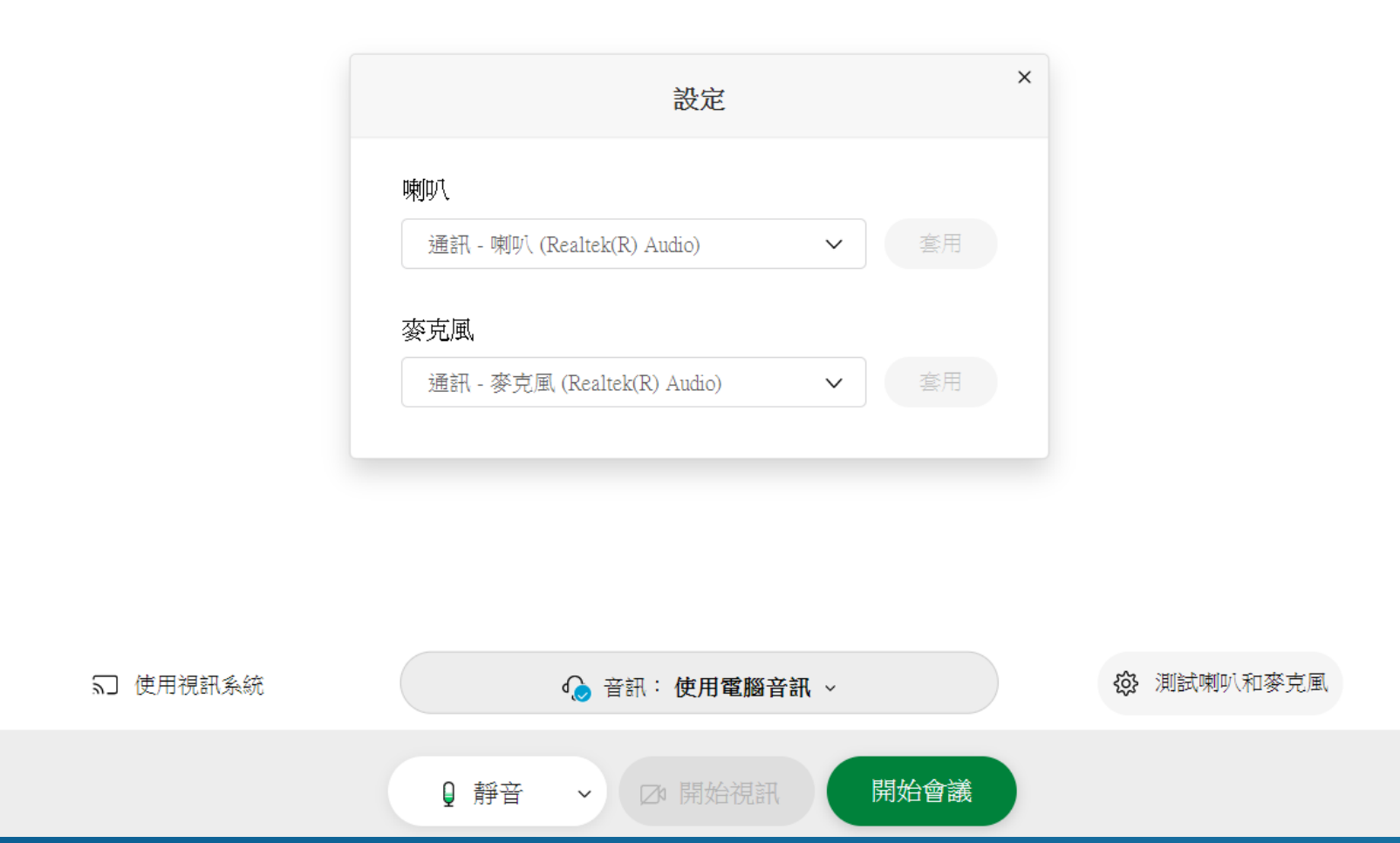

### 舉辦即時會議(網頁版) 將會議加入資訊傳給其他與會者: 點選左上方個人會議室旁圖示,點開後將會議連結或會議號給與會者

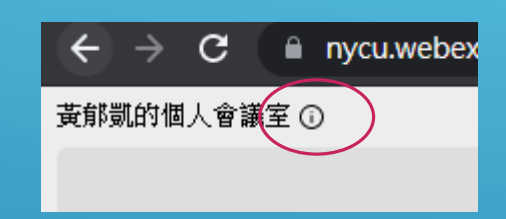

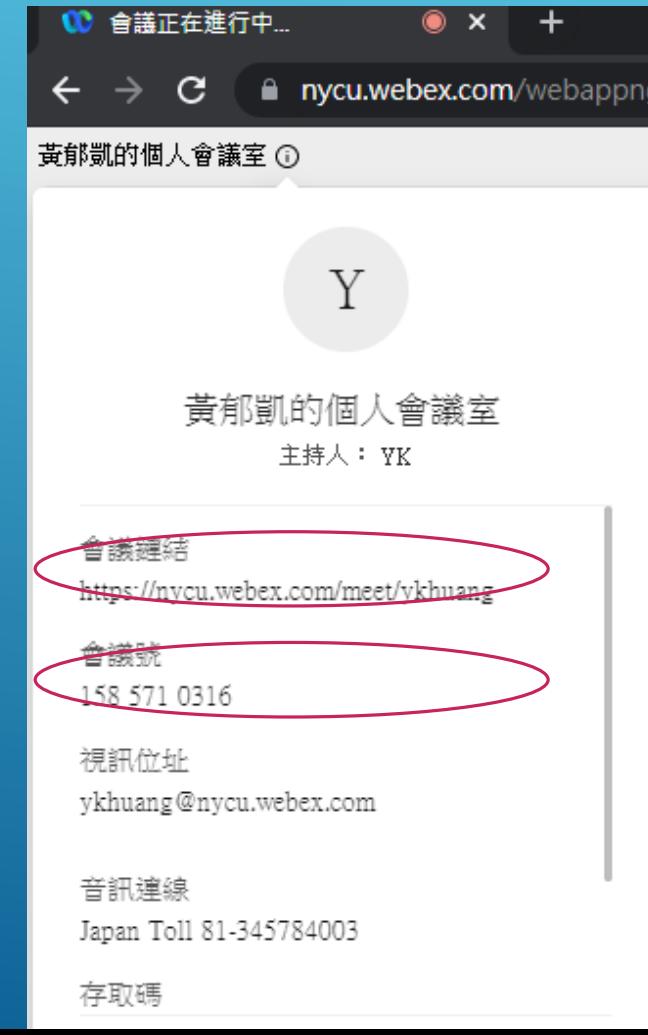

### 舉辦即時會議(網頁版) 進入會議室後,下方有靜音、開始視訊、共用、錄製、分組討論…等功能

黄郁凱的個人會議室 の

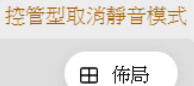

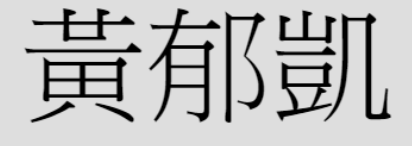

主持人,我

◎ 錄製

9 靜音 Ø 開始視訊 ∨ □ 共用  $\checkmark$ 

 $\dots$ 

 $\mathbb{G}^{\!+}$ 

品 分組討論

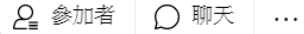

### 舉辦即時會議(網頁版) 下方…按鈕可鎖定會議、啟用分組討論…等功能

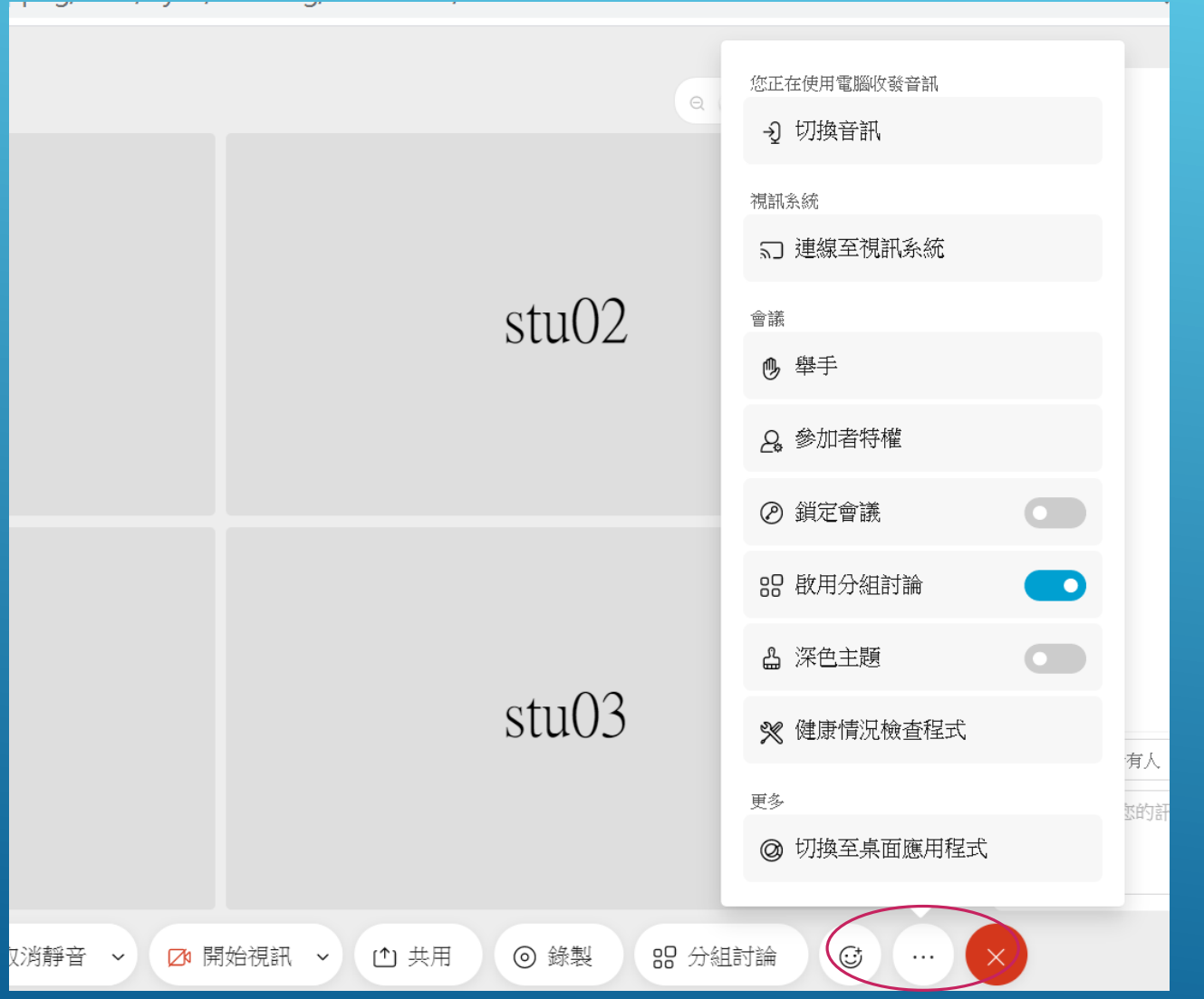

<span id="page-29-0"></span>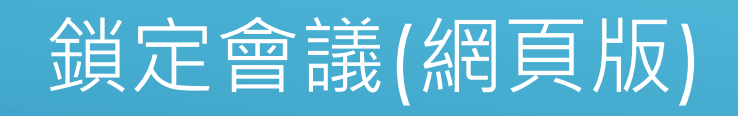

### 鎖定會議(網頁版)

鎖定會議有助於確保不應加入會議的任何人不會加入會議,從而保證會議的安全。 如果鎖定會議,會阻止更多出席者加入,除非您允許他們加入。

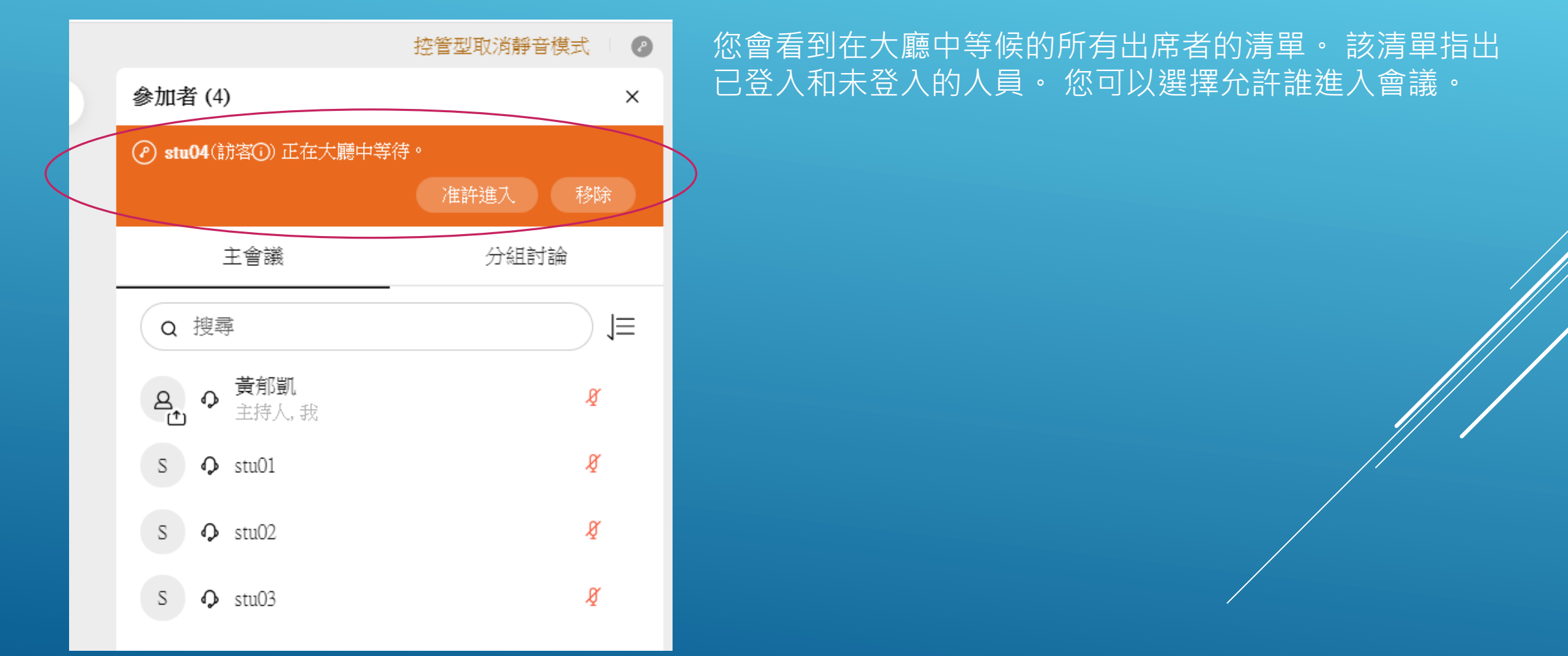

<span id="page-31-0"></span>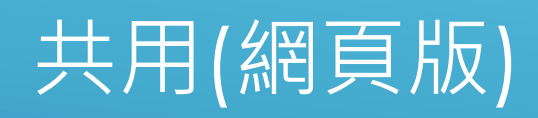

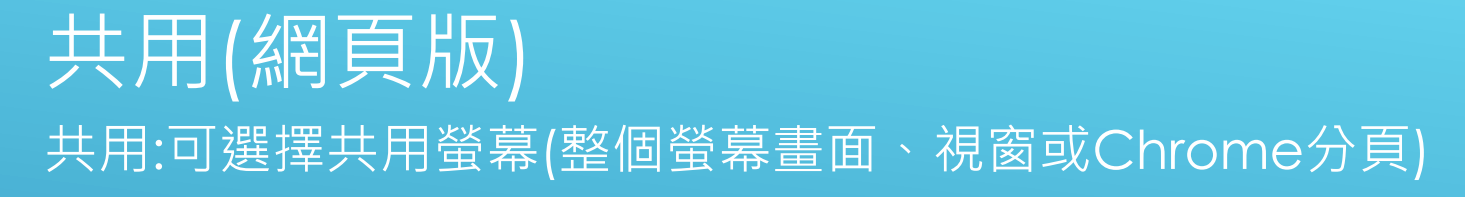

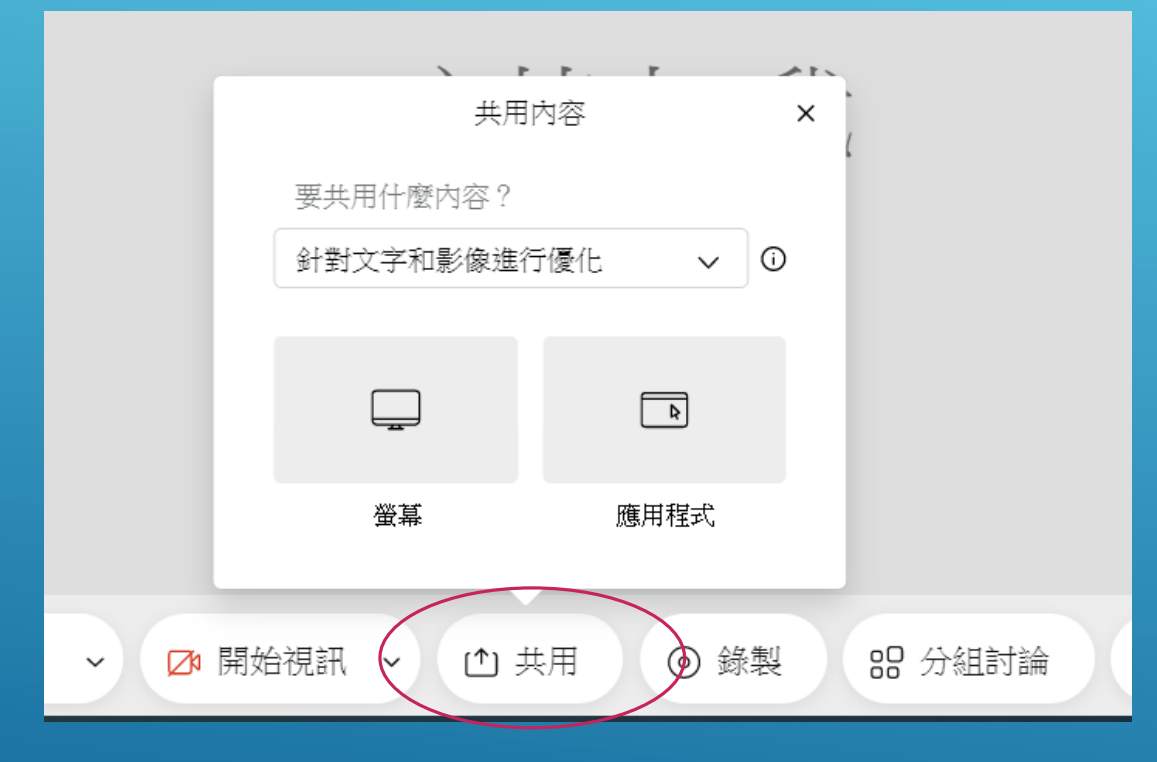

#### 選擇要分享的內容 「nycu.webex.com」要求分享螢幕內容。 整個螢幕畫面 視窗 Chrome 分頁  $\mathcal{F}=\mathbb{R}$  $\epsilon \rightarrow e^+e^-$  a version through the version function of a second control of the second control of  $\alpha$  ,  $\epsilon$  ,  $\alpha$  ,  $\beta$ **VEHICLES** 01016360 Schemen, Zistatrov AUSTRA  $\mathbf{m}$  $0.1141$ Part Part The Chapter of The Take Telesco Tell  $1.109 - 1.15$ of B. E. Question C. Questions, Mondayer, This come, Question おんべん(の) 風

取消

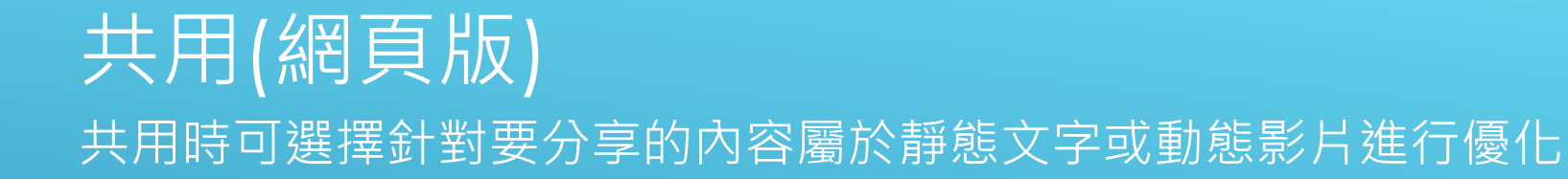

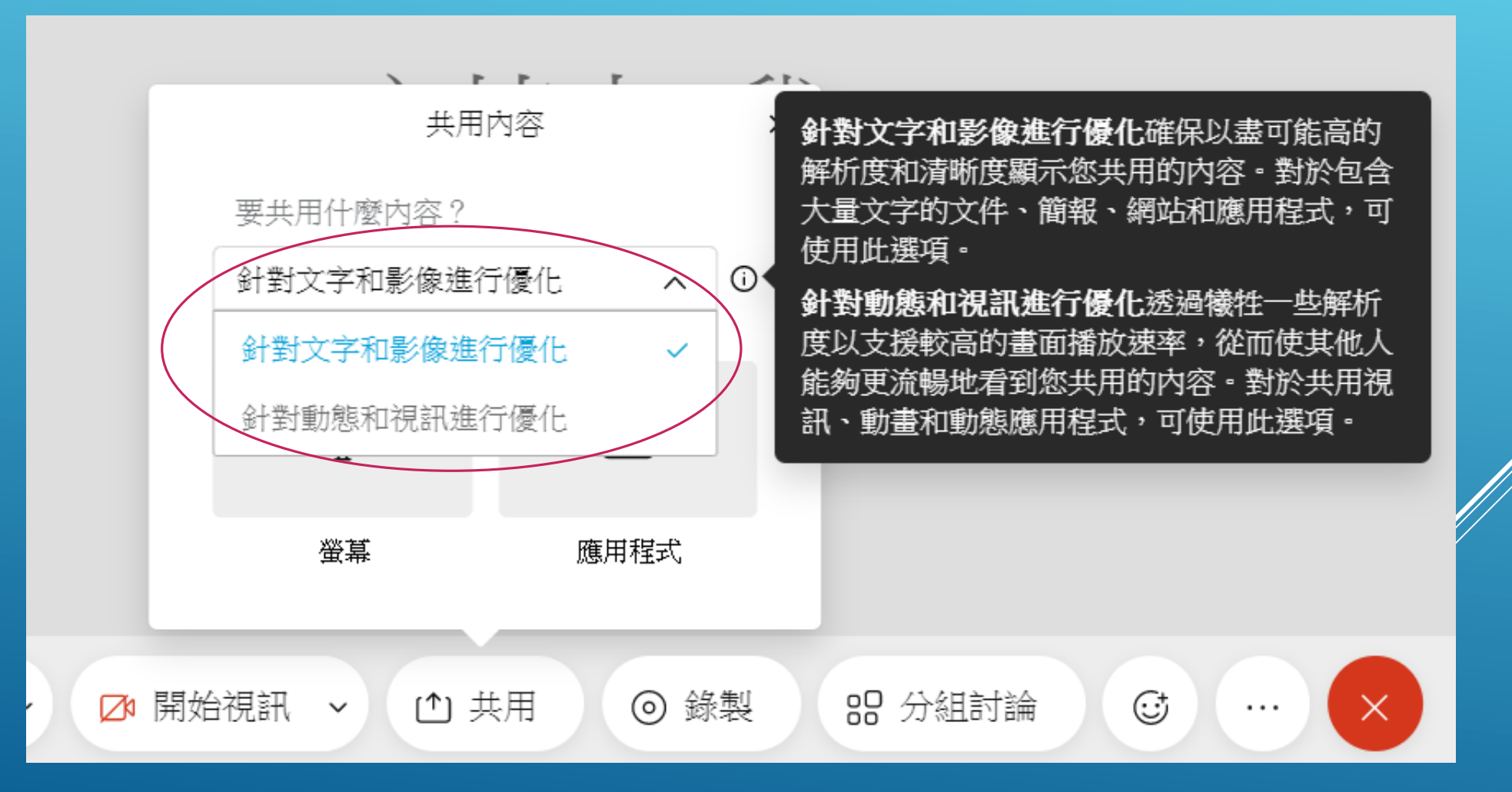

<span id="page-34-0"></span>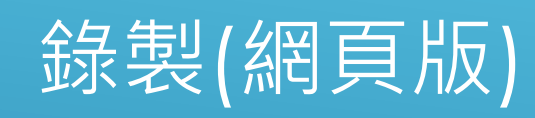

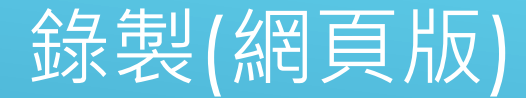

錄製:點選錄製功能鍵開始錄製會議(雲端空間每人最多1G,建議改用桌面程式版開會可選擇錄 製在本機)

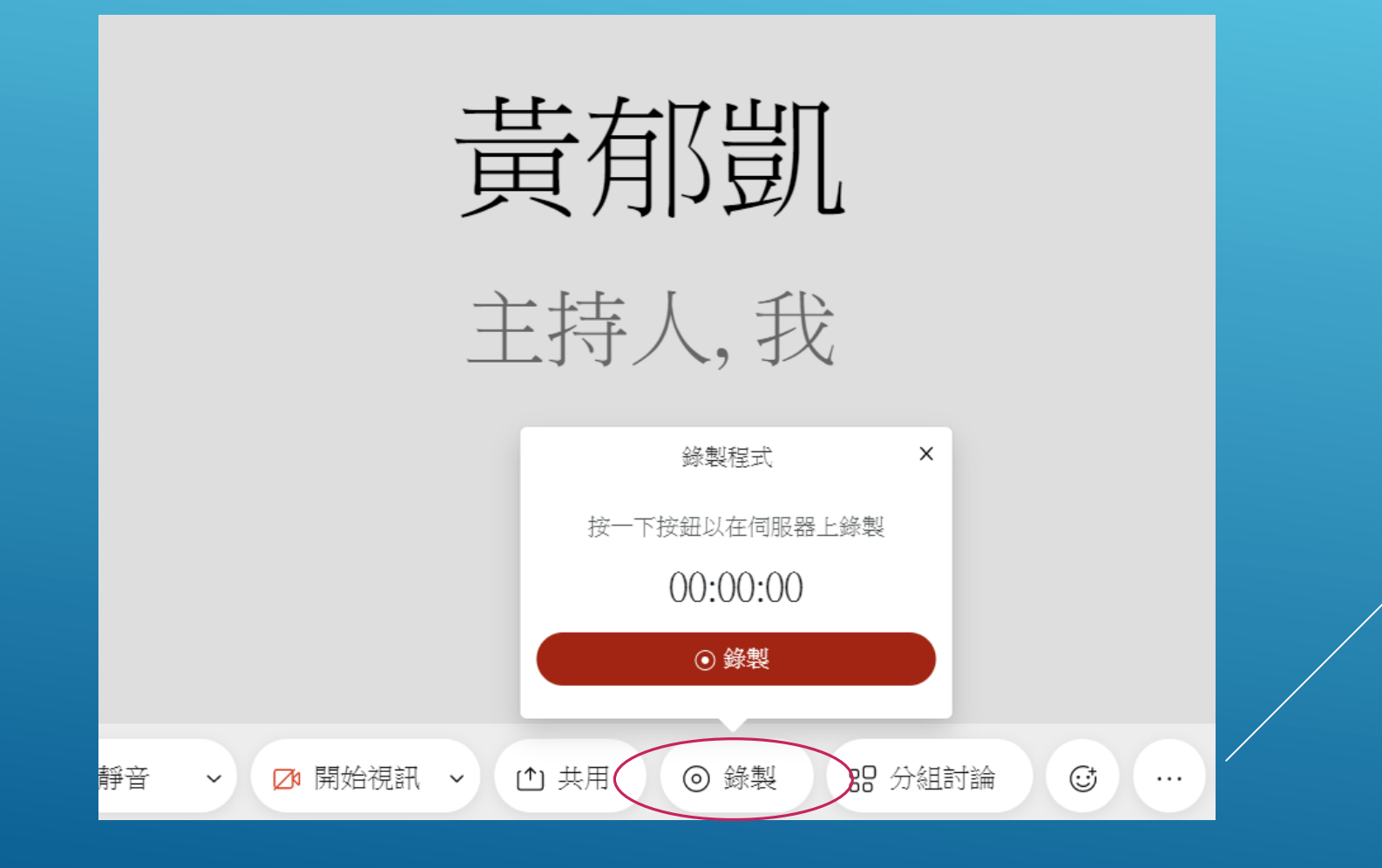
### 分組討論:可決定分組討論的組數、自動/指定或由各組與會人員自行決定加入哪個小組討論

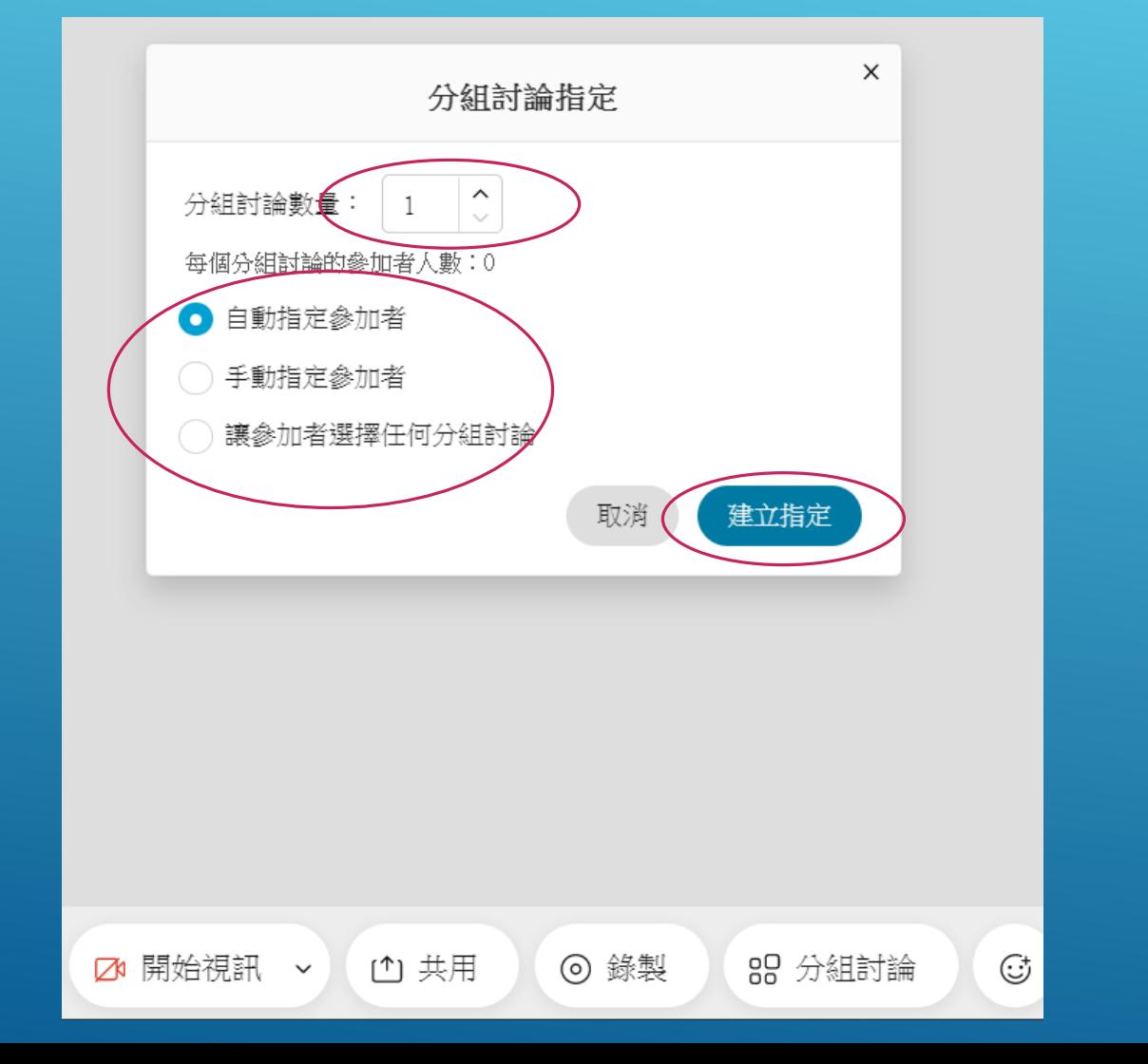

分組討論(網頁版) 以2個議題3位學生和1位老師,並由學生自行選擇任何分組討論為例。 輸入分組討論數量2、勾選讓參加者選擇任何分組討論,點選建立指定

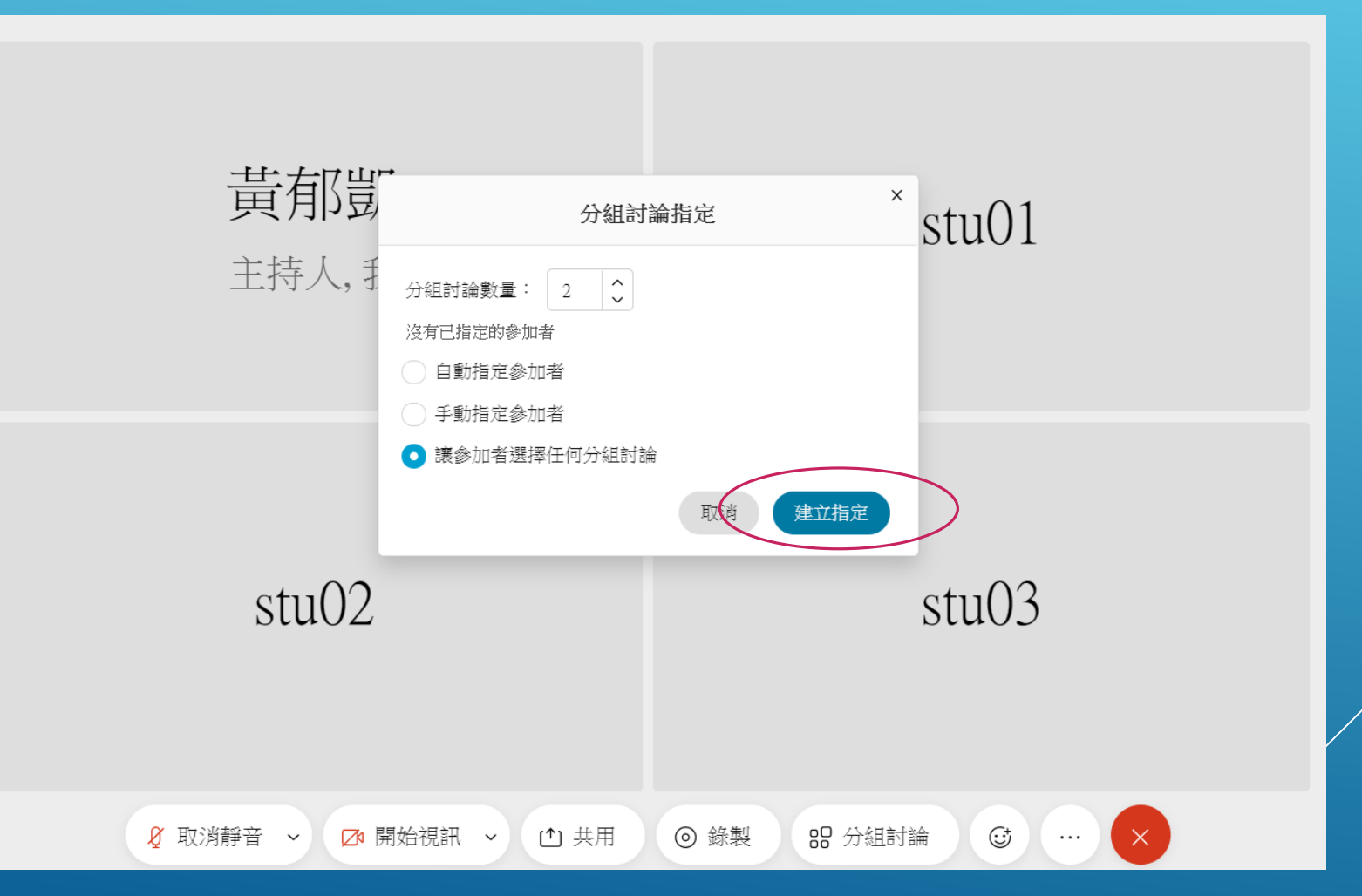

#### 左方為參加者列表、右方為分組討論區,可隨時新增分組討論數量、修改分組討論名稱

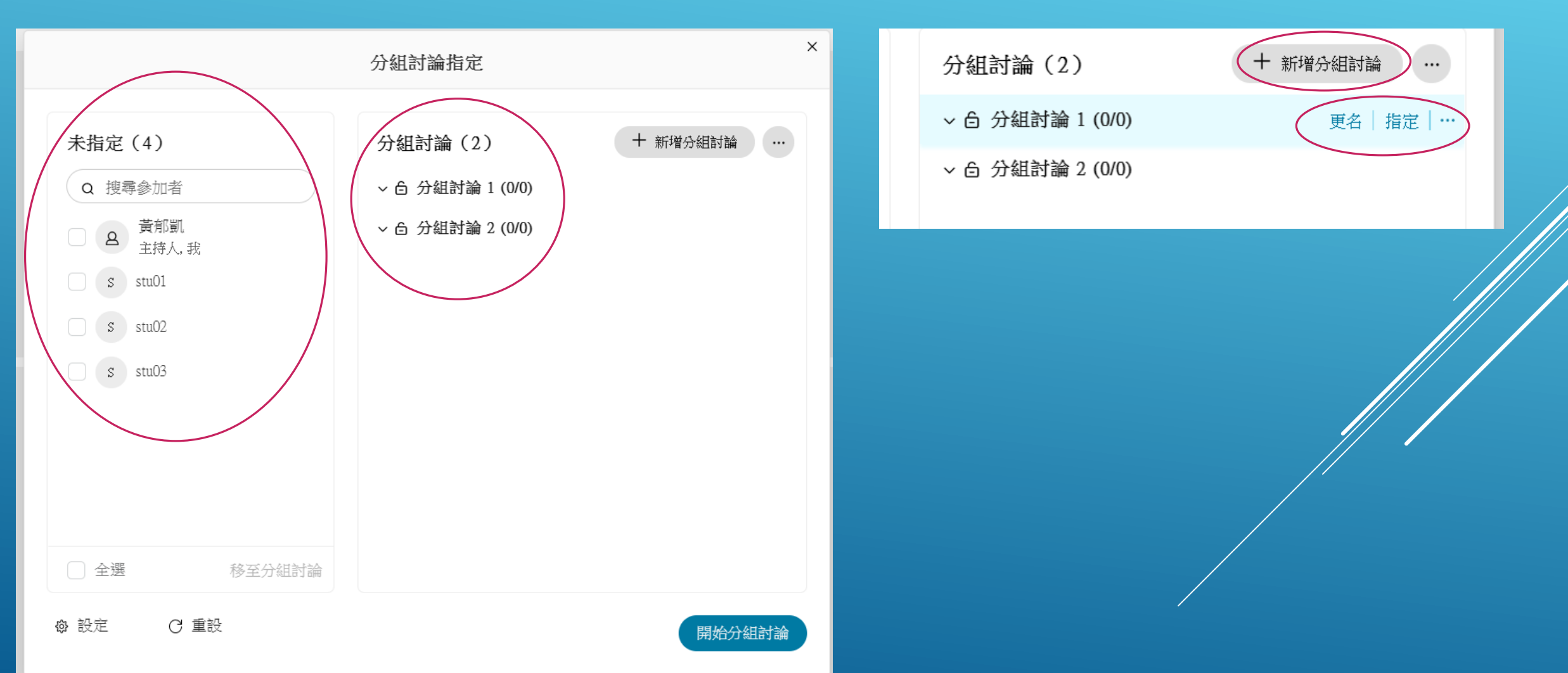

## 分組討論(網頁版) 左下角設定的部分可調整細部選項,如設定分組討論自動結束時間、允許與會人員離開分組討 論返回主會議室…等

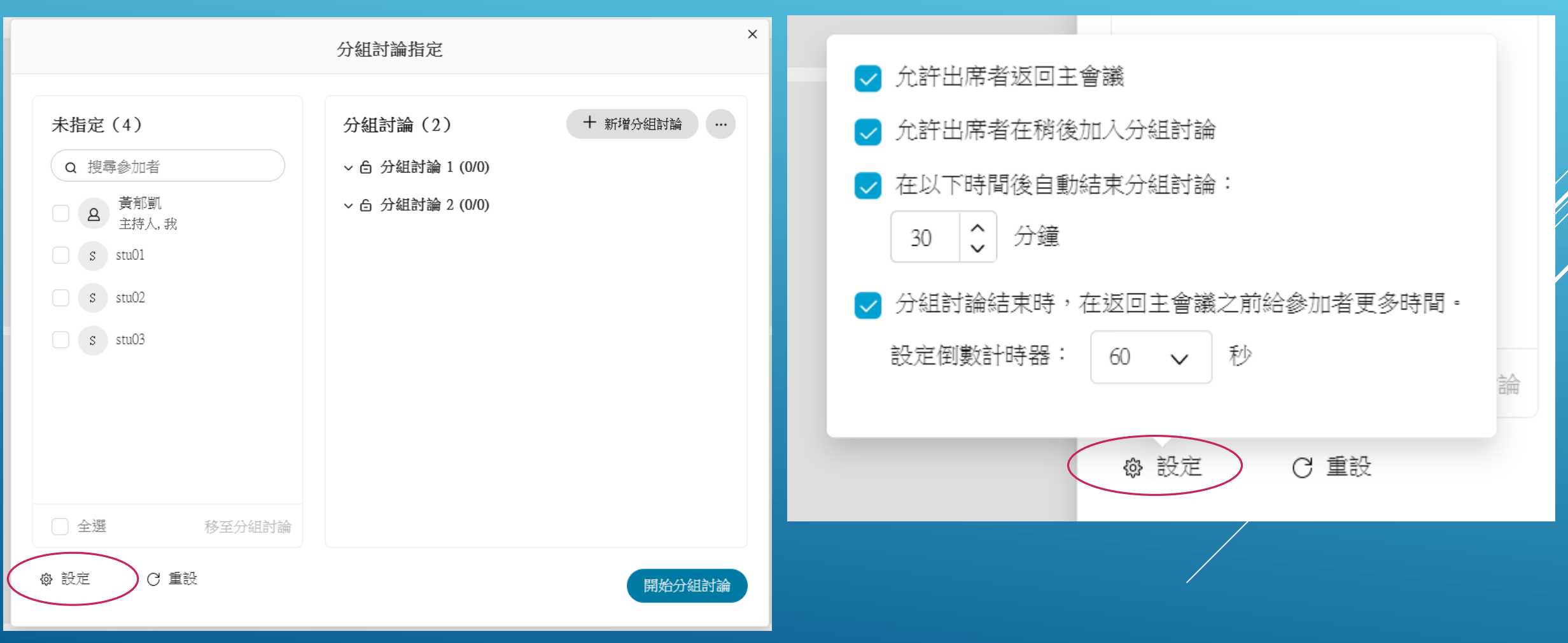

#### 將2個議題更名後,點選下方開始分組討論。此時學生在參加者清單內會看到分組討論開始的提示

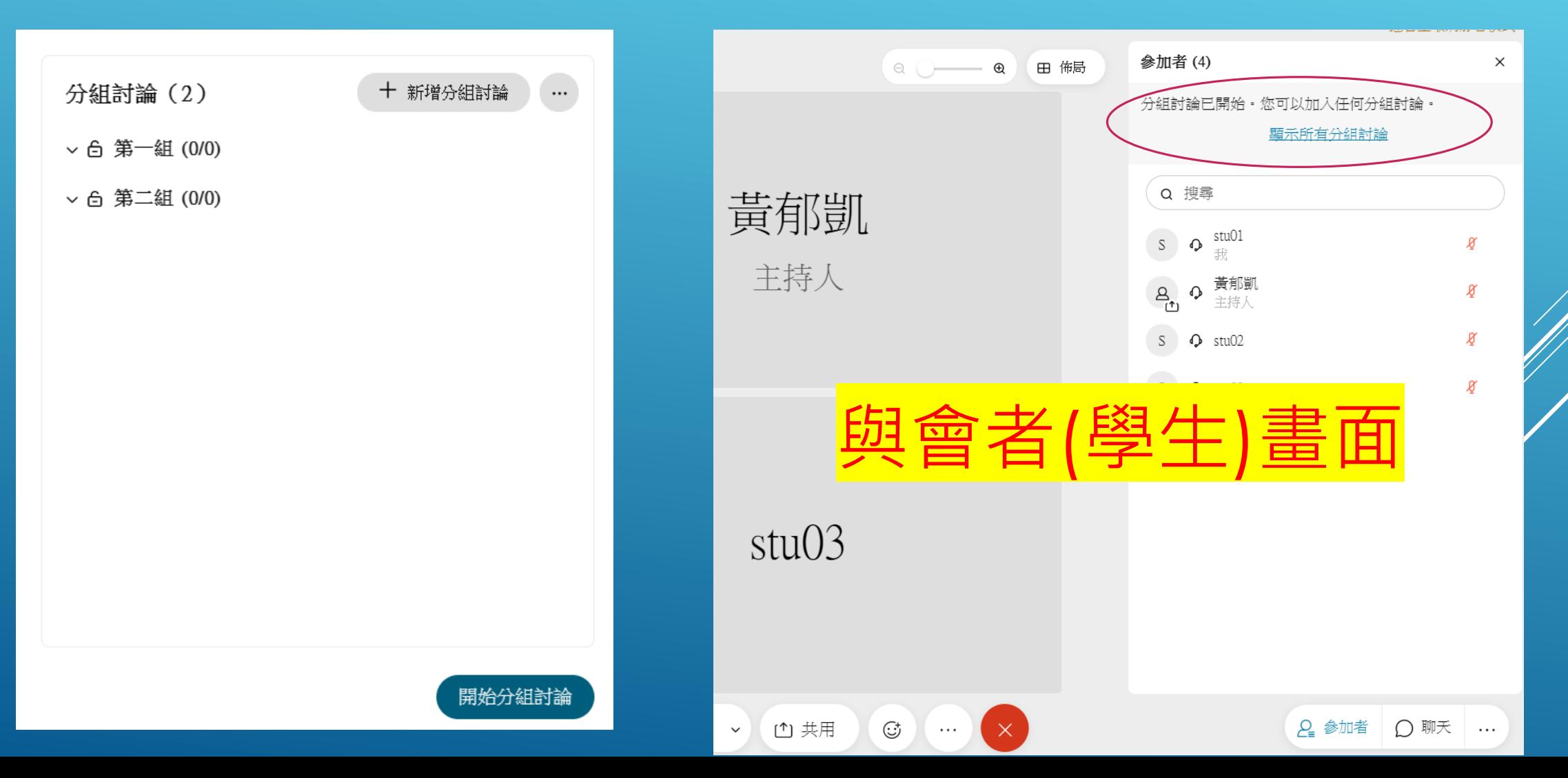

#### 點選顯示所有分組討論後,學生可自行選擇要加入哪組討論

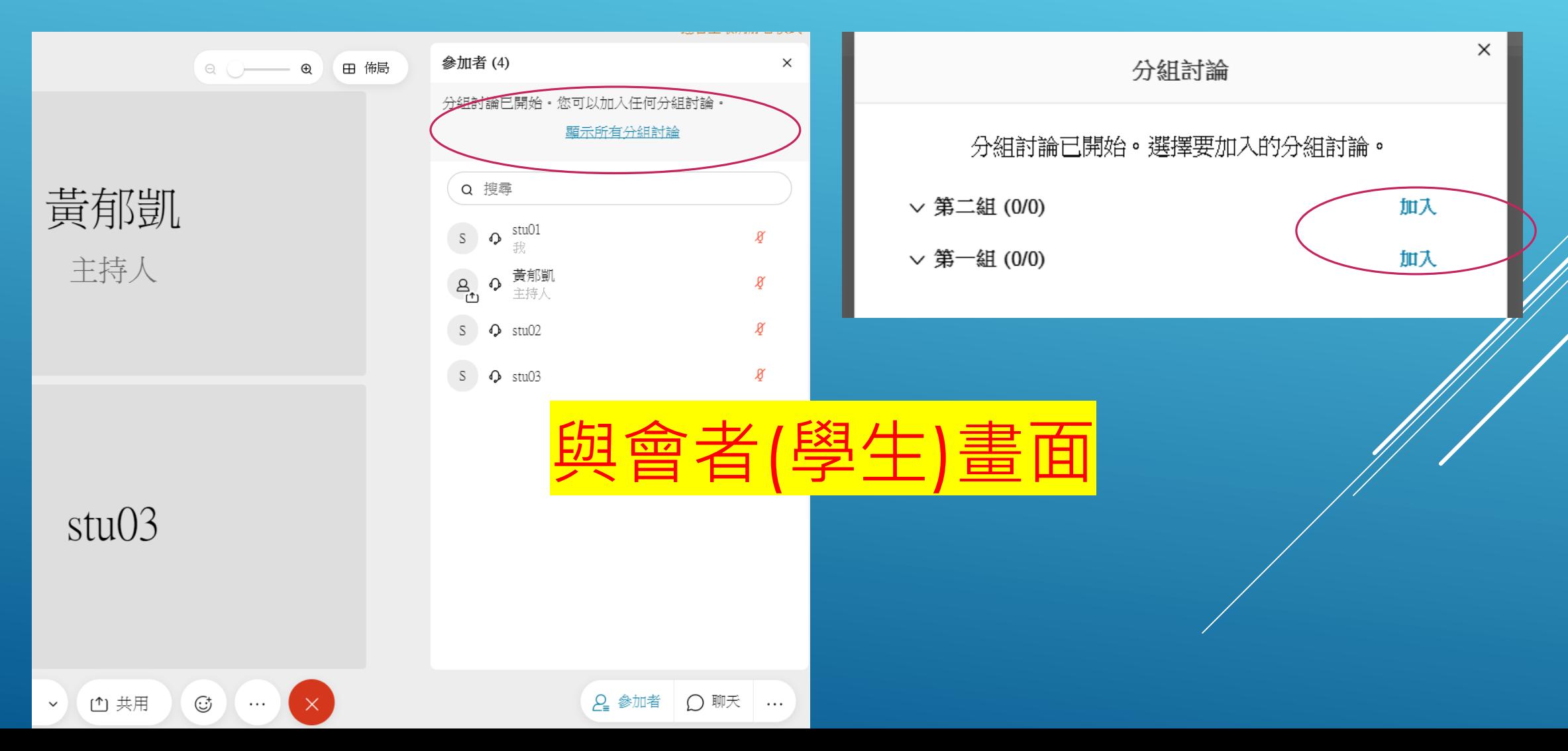

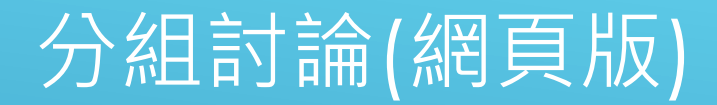

#### 學生在分組討論時有問題,可點選要求協助鈕。 老師在分組討論區內會看到提示,可點選加入,協助了解問題

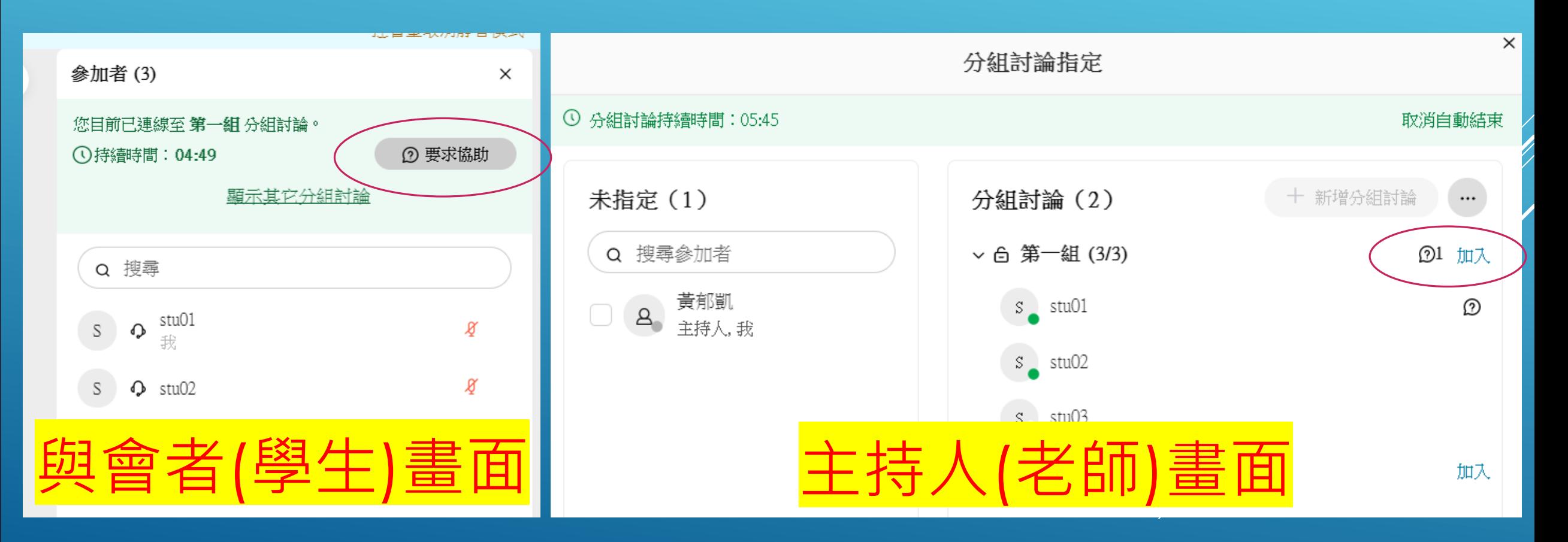

### 老師可透過廣播訊息功能通知學生

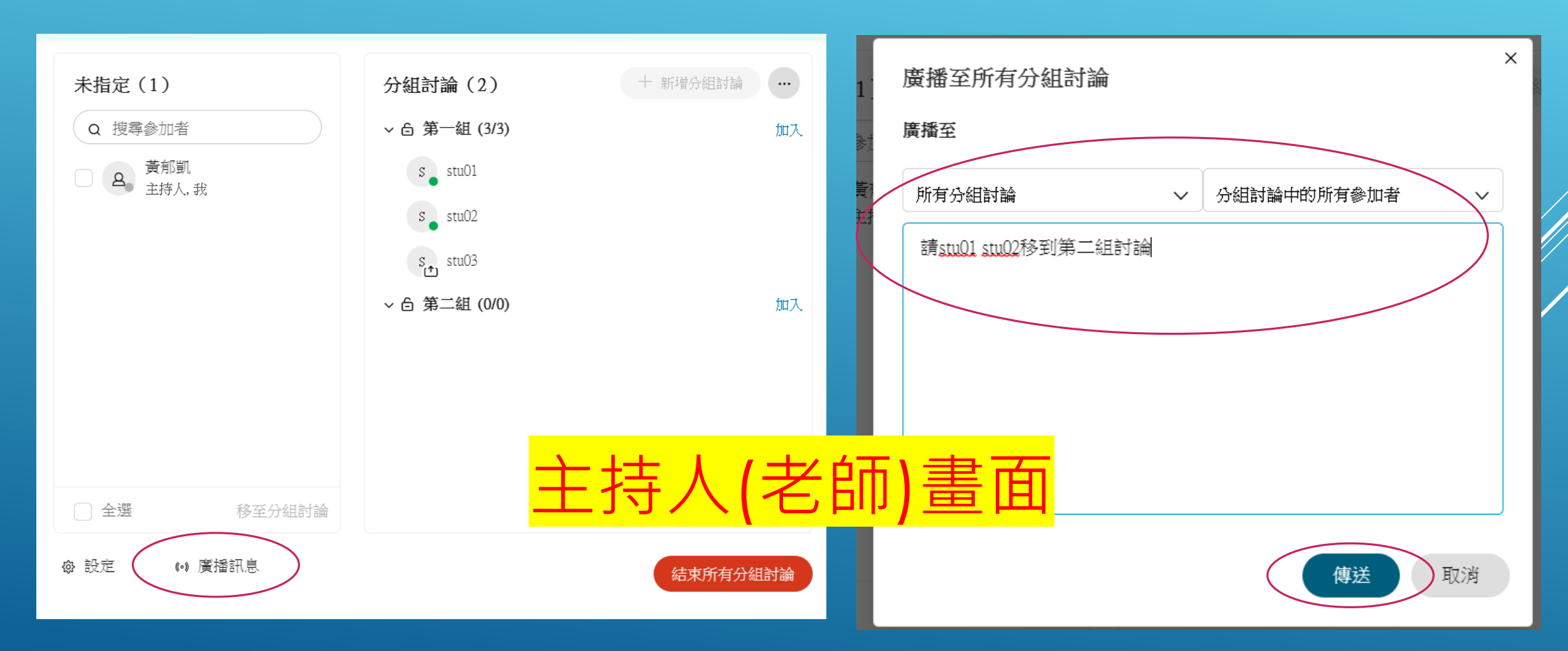

#### 學生在分組討論時會即時跳出老師發出的廣播訊息。

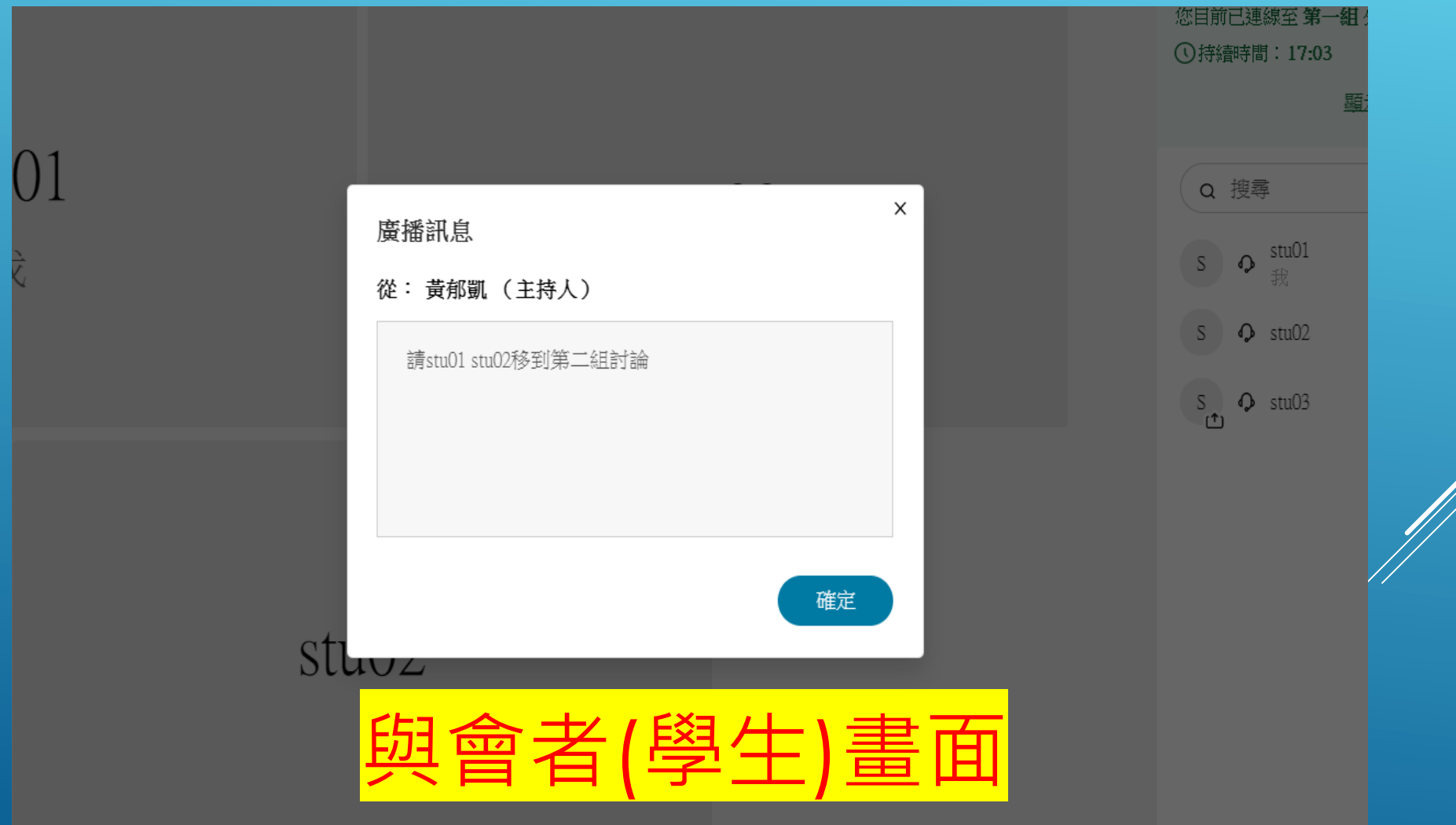

#### 學生在分組討論時要更換其他組別,可點選顯示其它分組討論,接著點選加入。

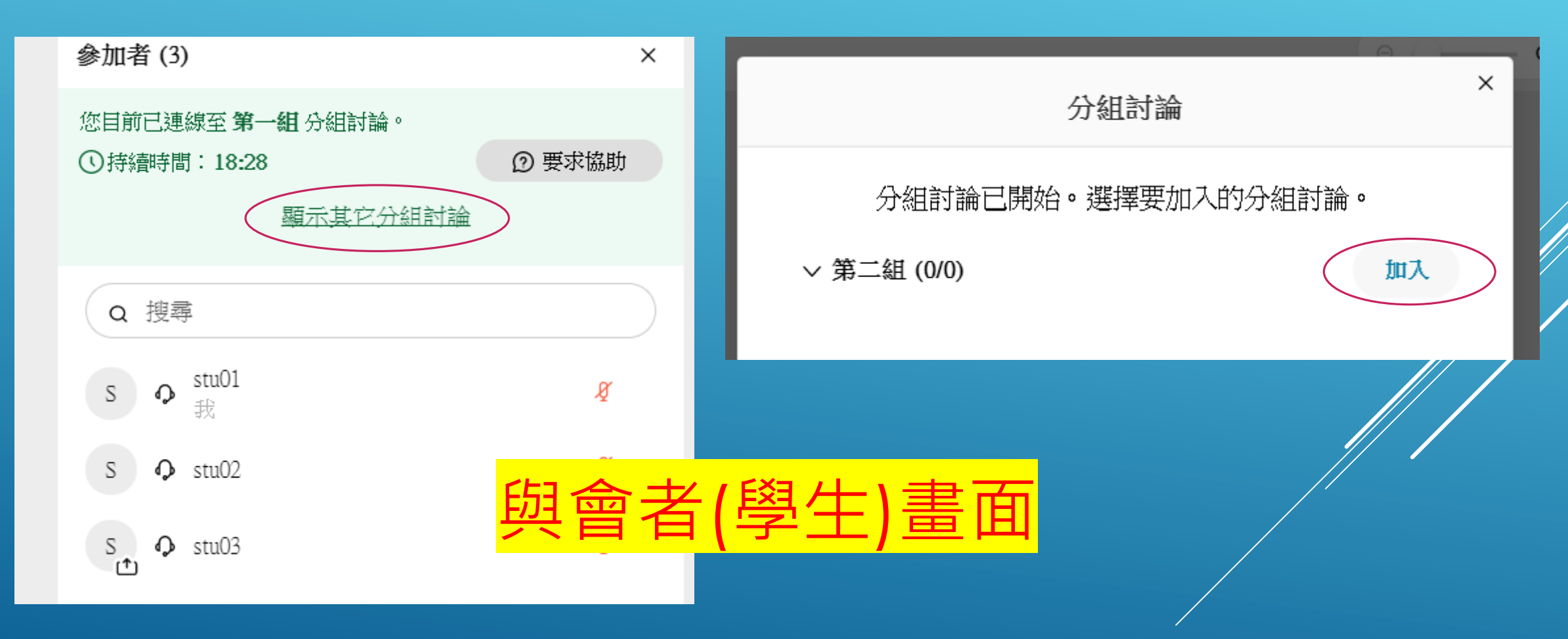

#### 老師可在分組討論時隨時加入各組討論。若要結束討論,點選下方結束所有分組討論。

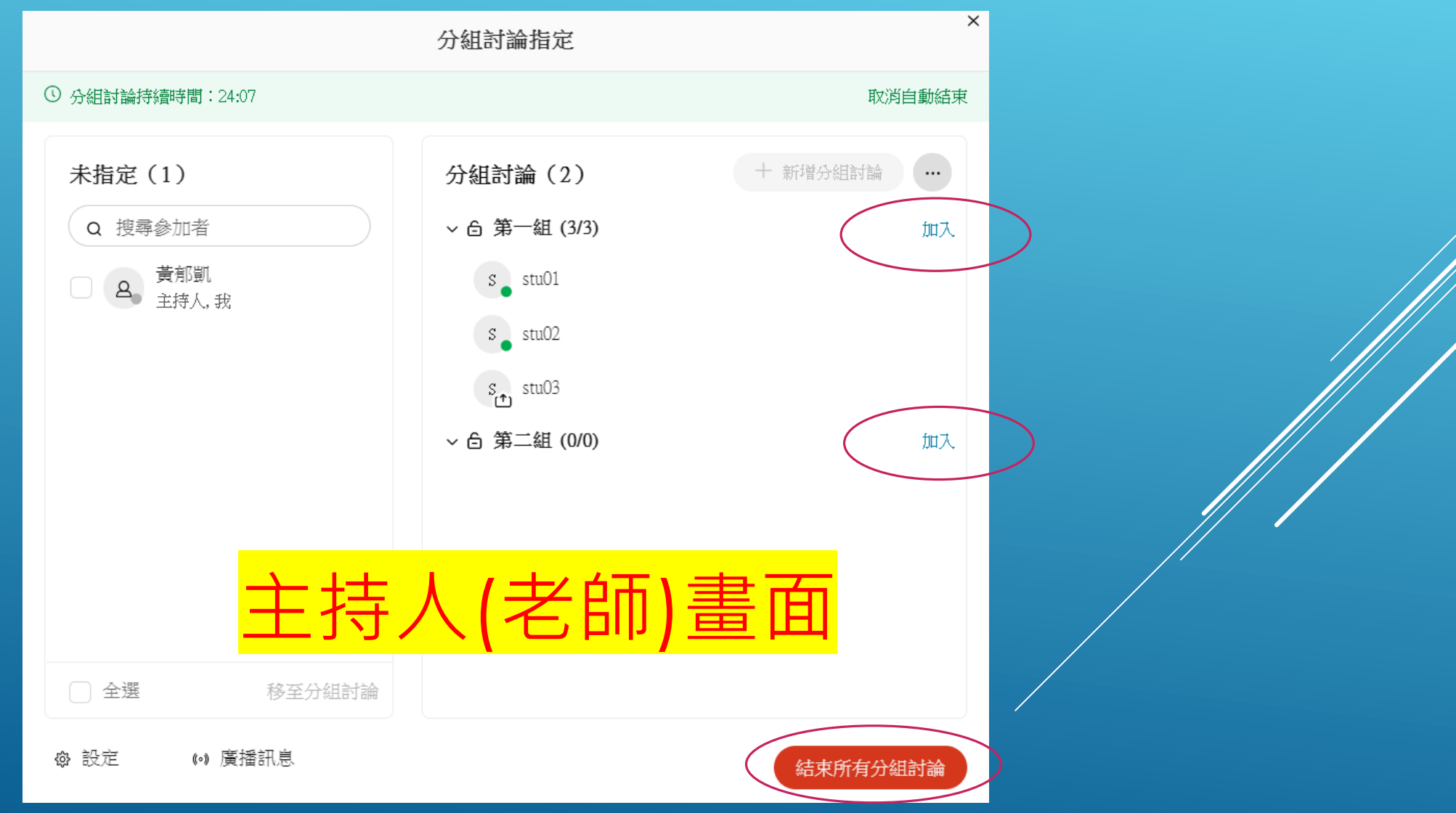

## 分組討論(網頁版) 當老師結束分組討論後,學生螢幕會開始倒數,倒數結束後所有人回到主會議室。

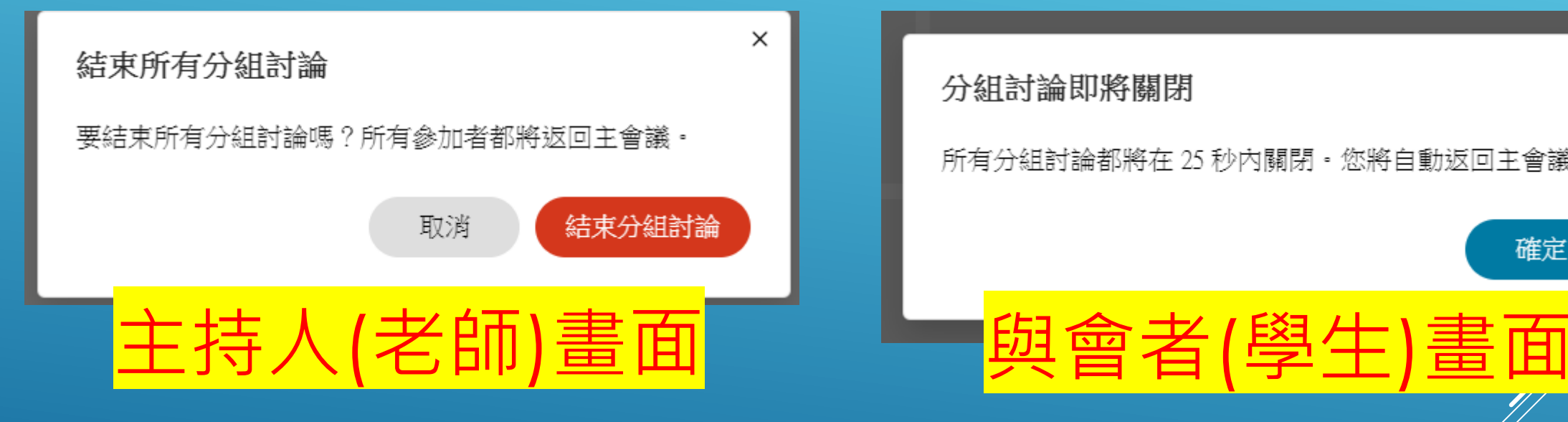

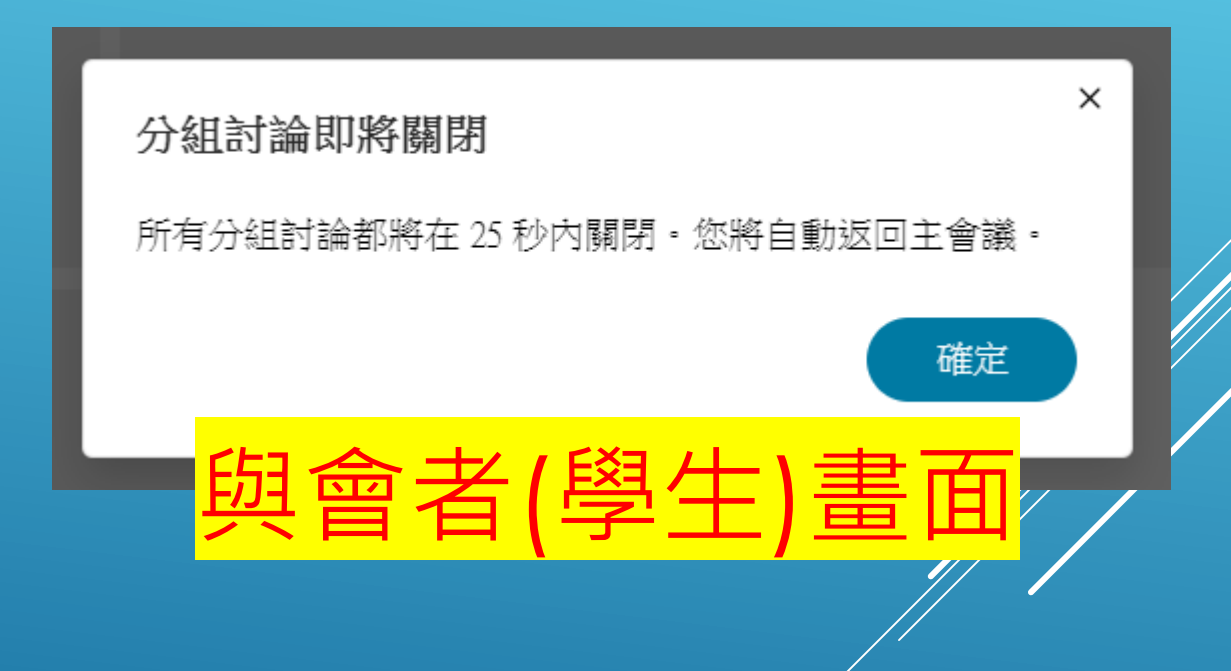

# 民意調查(網頁版無法使用)

## 民意調查(網頁版無法使用) 老師介面右下角…點開後,有民意調查的功能。可作為考試、意見調查、點名…用

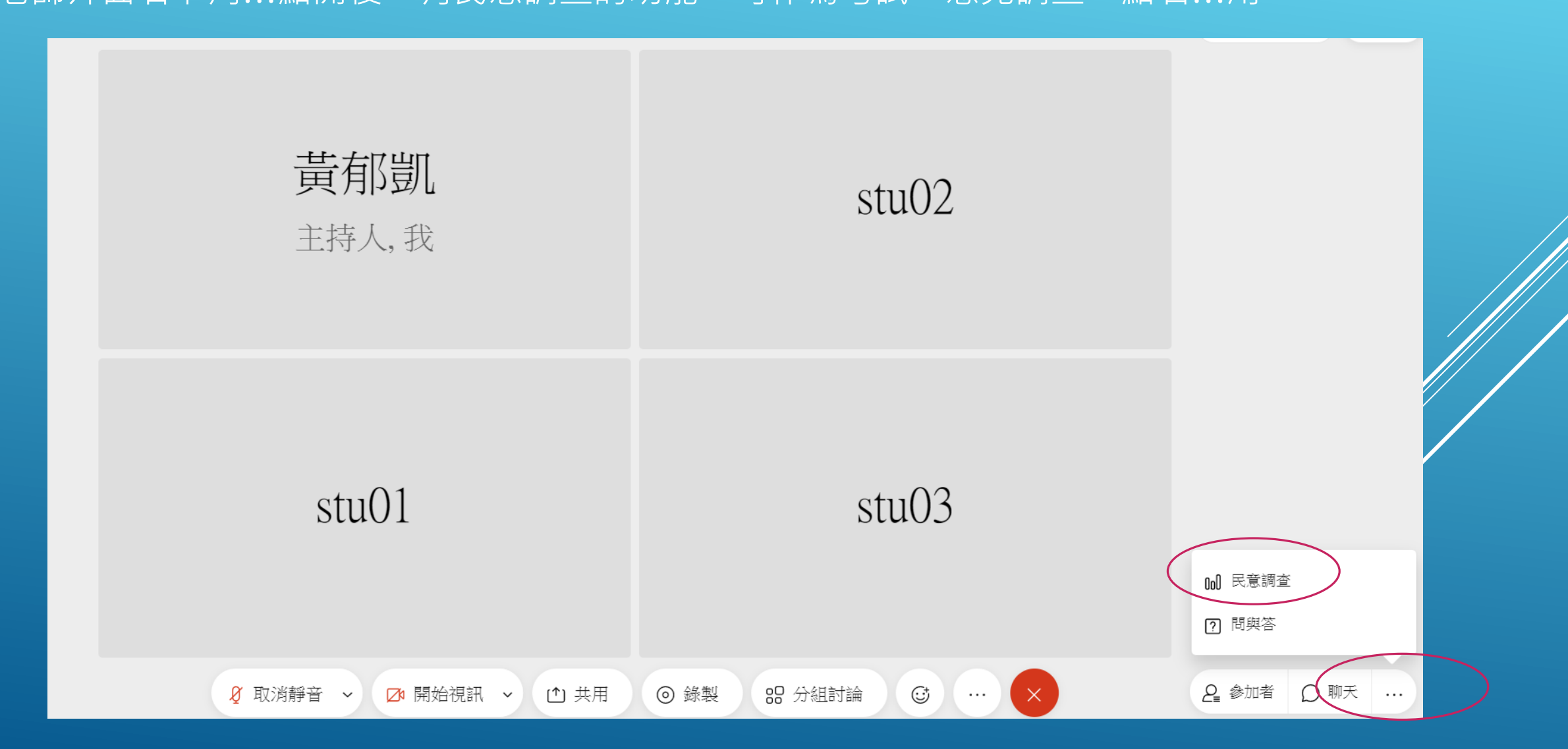

# 民意調查(網頁版無法使用)

在網頁版點選民意調查,會發現無法使用,需安裝桌面應用程式, 因此若要建立民意調查,請一開始就使用桌面應用程式開啟會議!!!

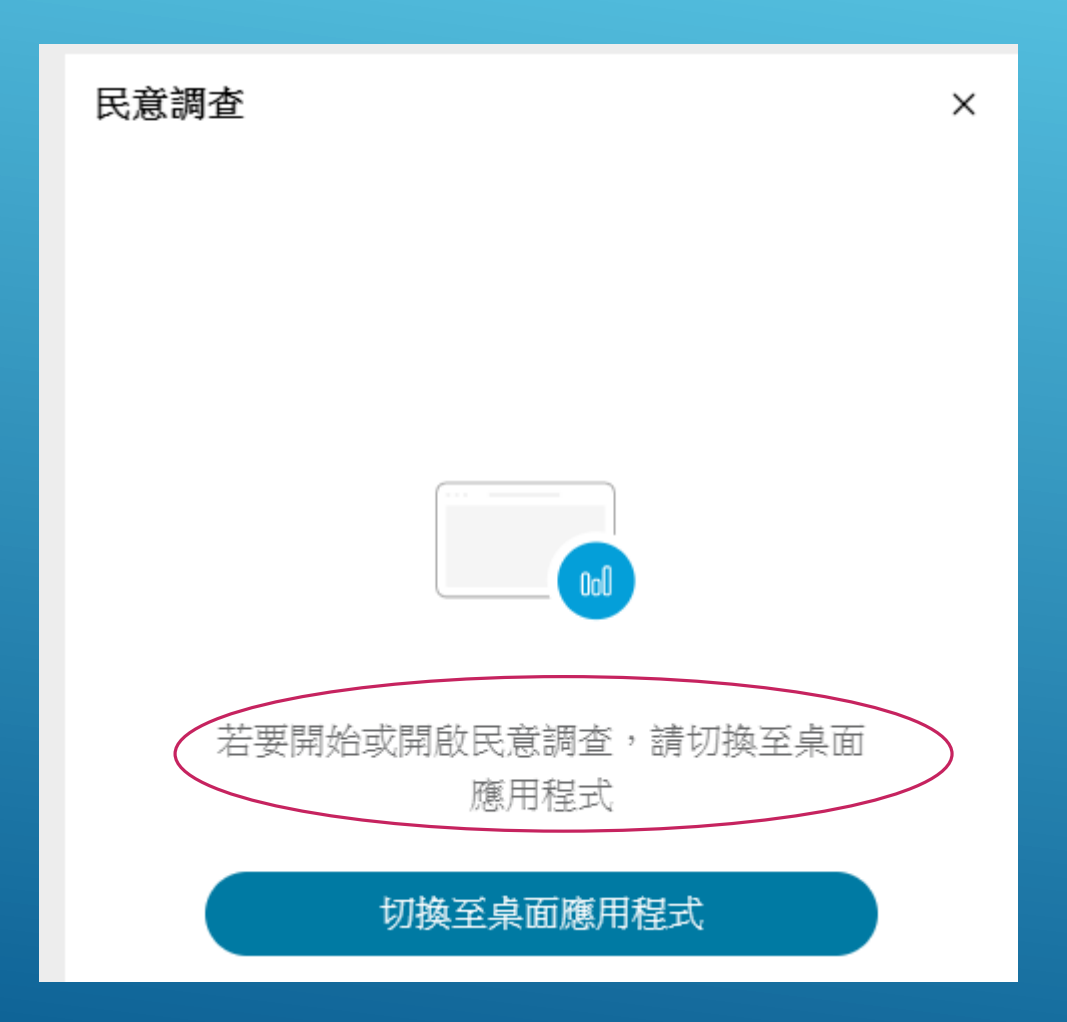

#### 首頁->點選排定會議

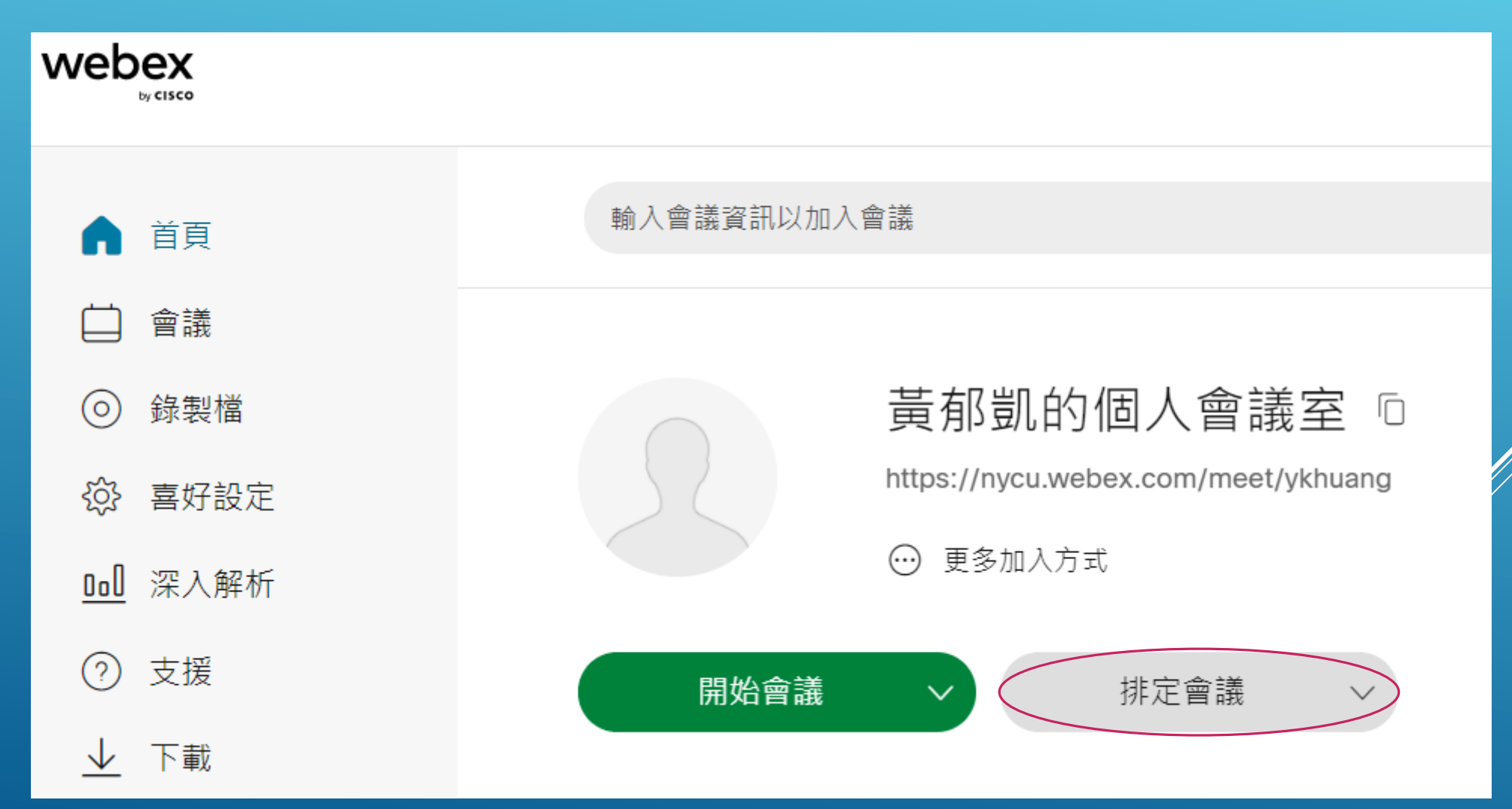

### 點選會議範本,選取您的與會者(學生)權限

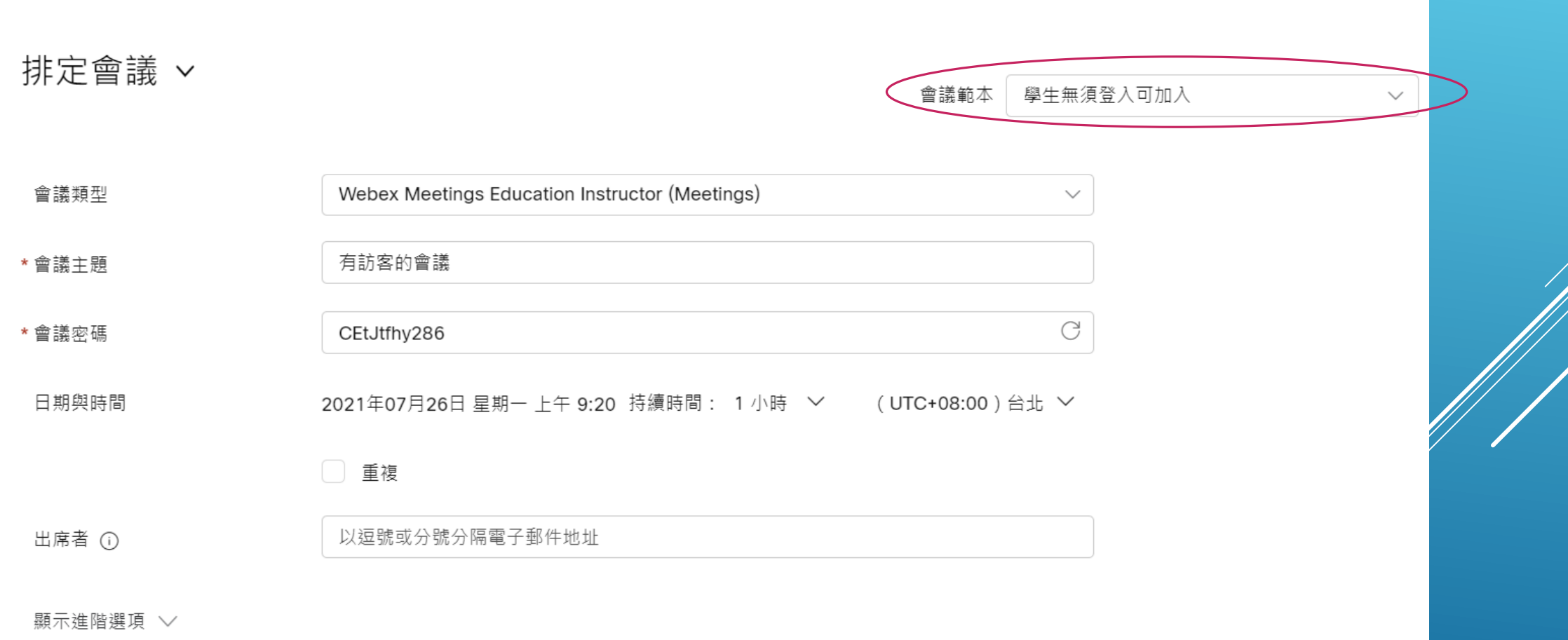

與會者權限

1.學生無須登入可加入:未鎖定會議情況下, 允許未登入Webex的學生進入課程 2.學生無須登入但主持人同意才可加入:未登入Webex的學生須等老師確認點選後才能加入課程 3.未登入無法加入:沒有NYCU Webex帳號的學生無法加入課程

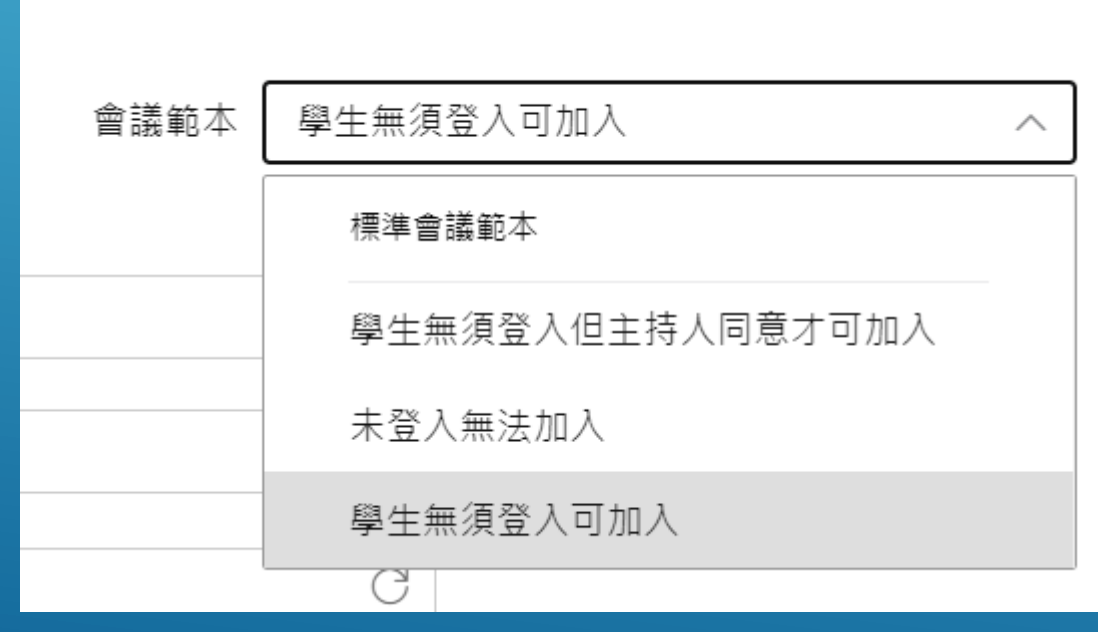

#### 會議類型不變動、輸入課程名稱(會議主題)、會議密碼後,點選下方開始

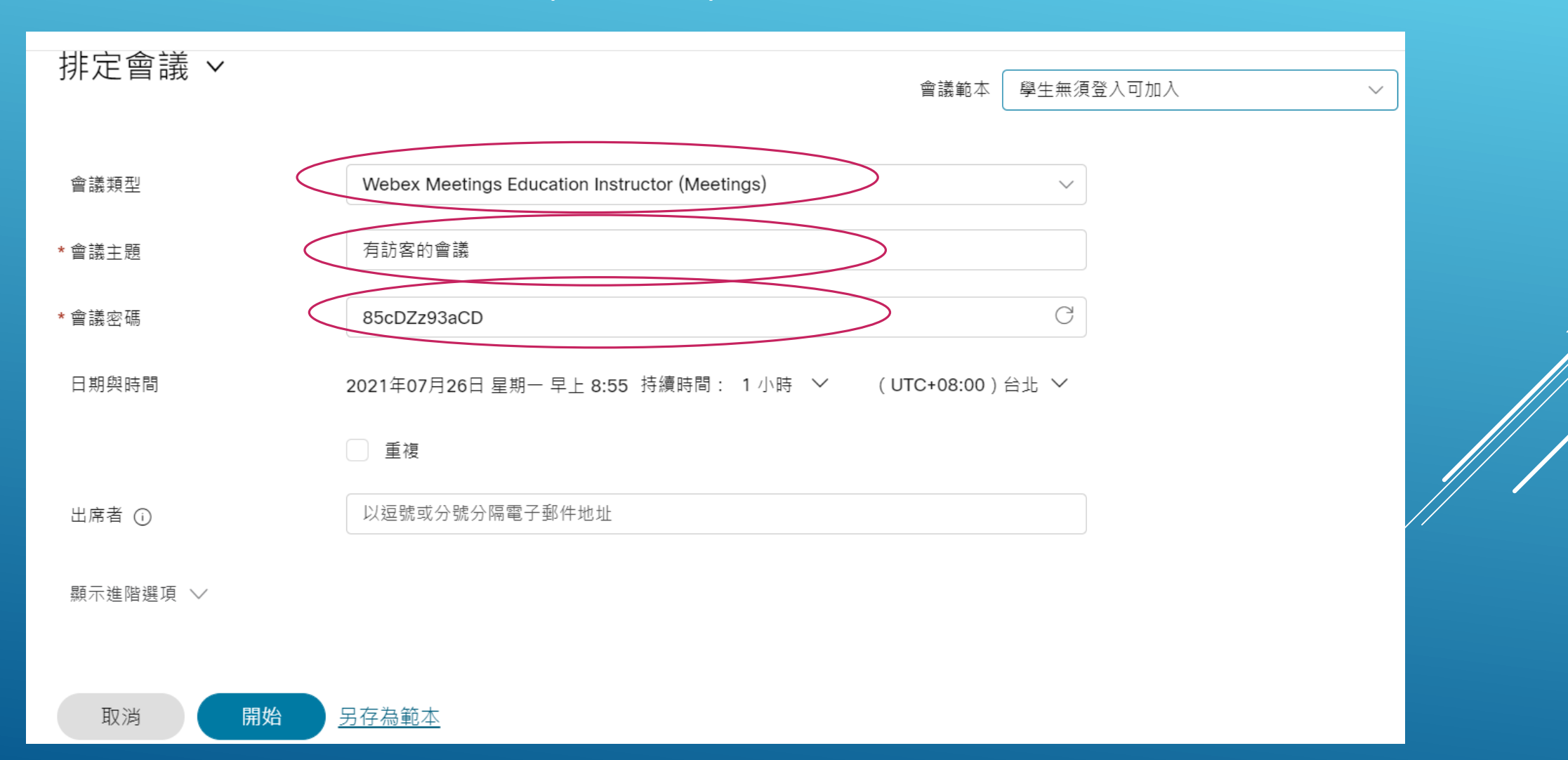

# NYCU WEBEX操作手冊(桌面程式版)

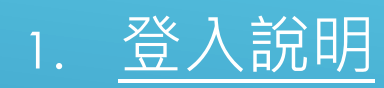

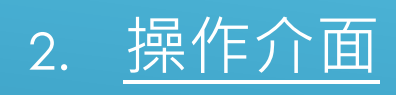

- 3. [舉辦即時會議](#page-62-0)
	- [鎖定會議](#page-67-0)
	- [共用](#page-69-0)
	- [錄製](#page-72-0)
	- [分組討論](#page-74-0)
	- [民意調查](#page-88-0)

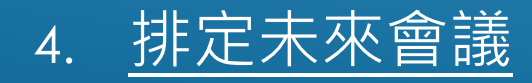

# <span id="page-58-0"></span>登入說明(桌面程式版)

## 登入說明(桌面應用程式版)

開啟Webex程式,輸入NYCU Webex的帳號密碼 (帳號為 @nycu.edu.tw, 密碼為收到驗證信時建立的密碼)

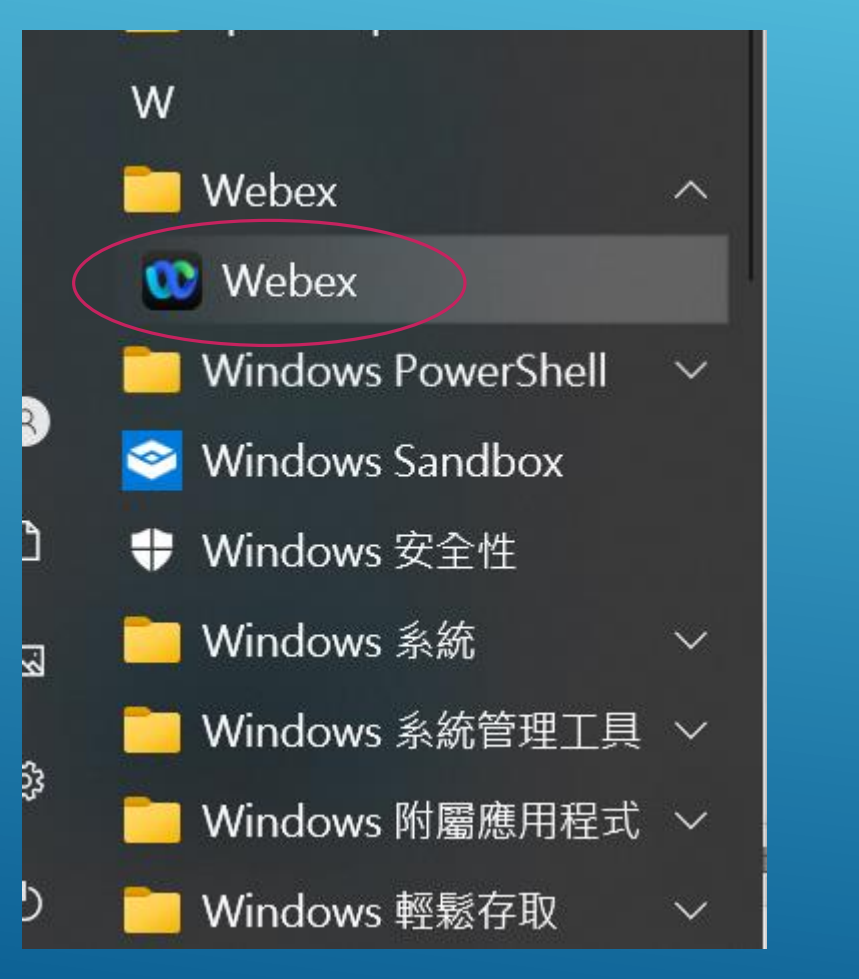

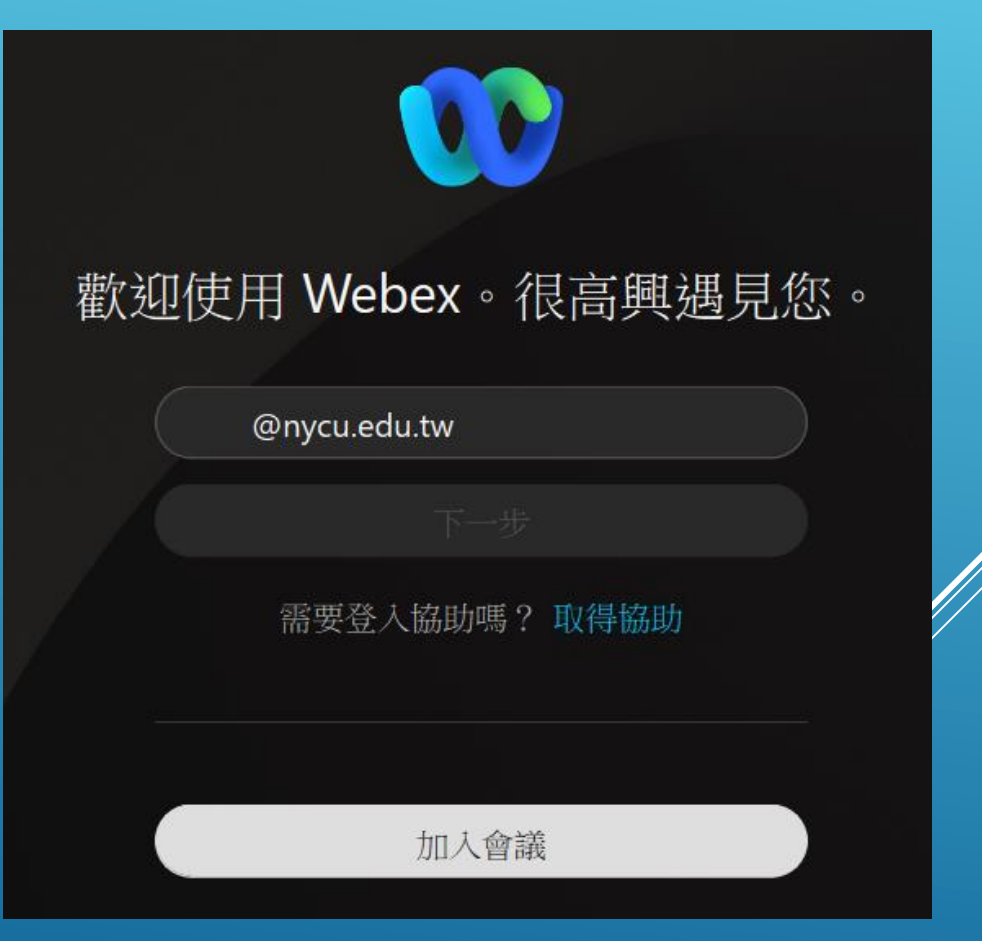

## 登入說明(桌面應用程式版)

開啟Webex程式,輸入NYCU Webex的帳號密碼,首次登入請點選嘗試開會 (帳號為 @nycu.edu.tw,密碼為收到驗證信時建立的密碼)

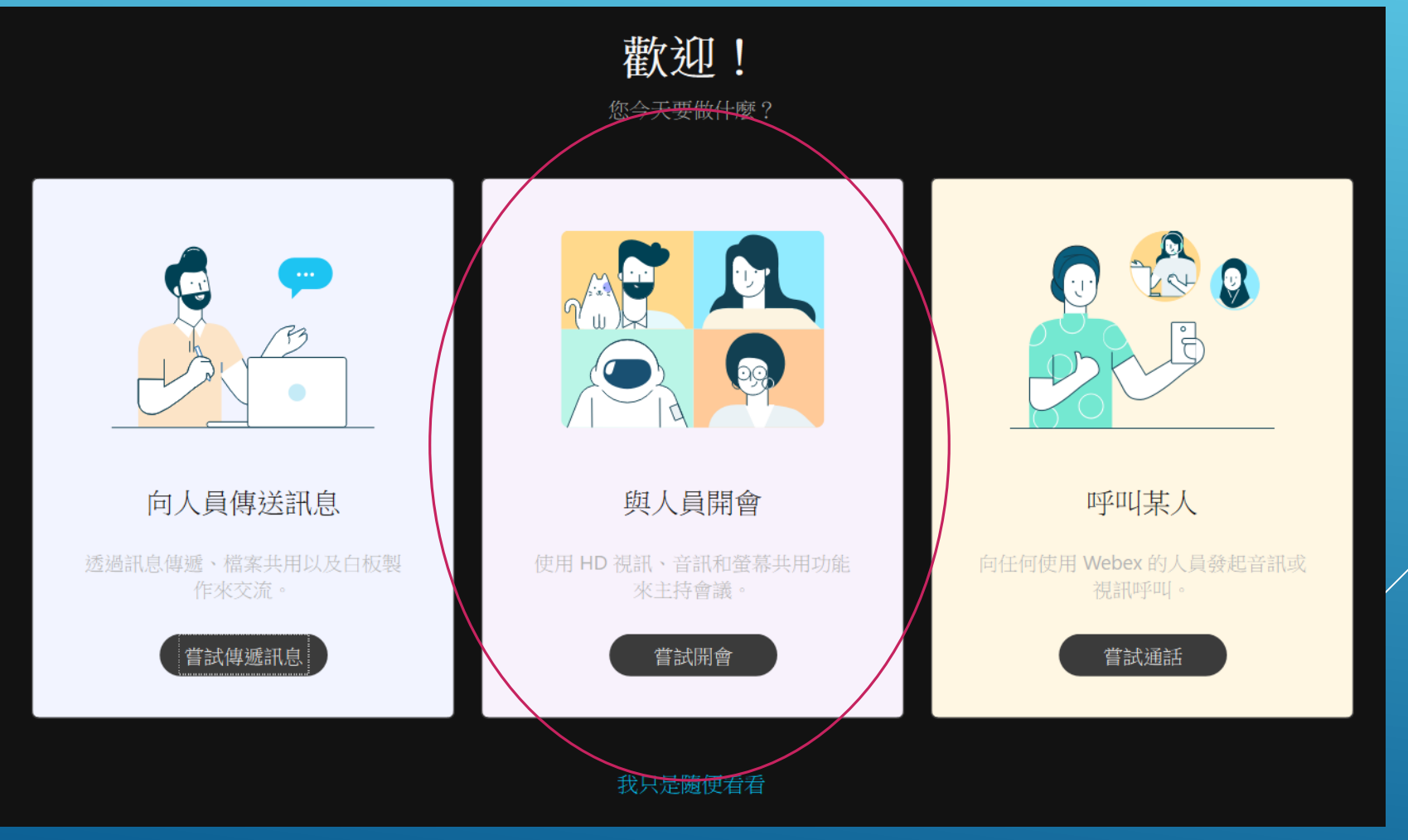

## <span id="page-61-0"></span>操作介面(桌面應用程式版)

登入後,點選左側選單下方的當天日期,可開啟即時會議、加入會議或排定會議

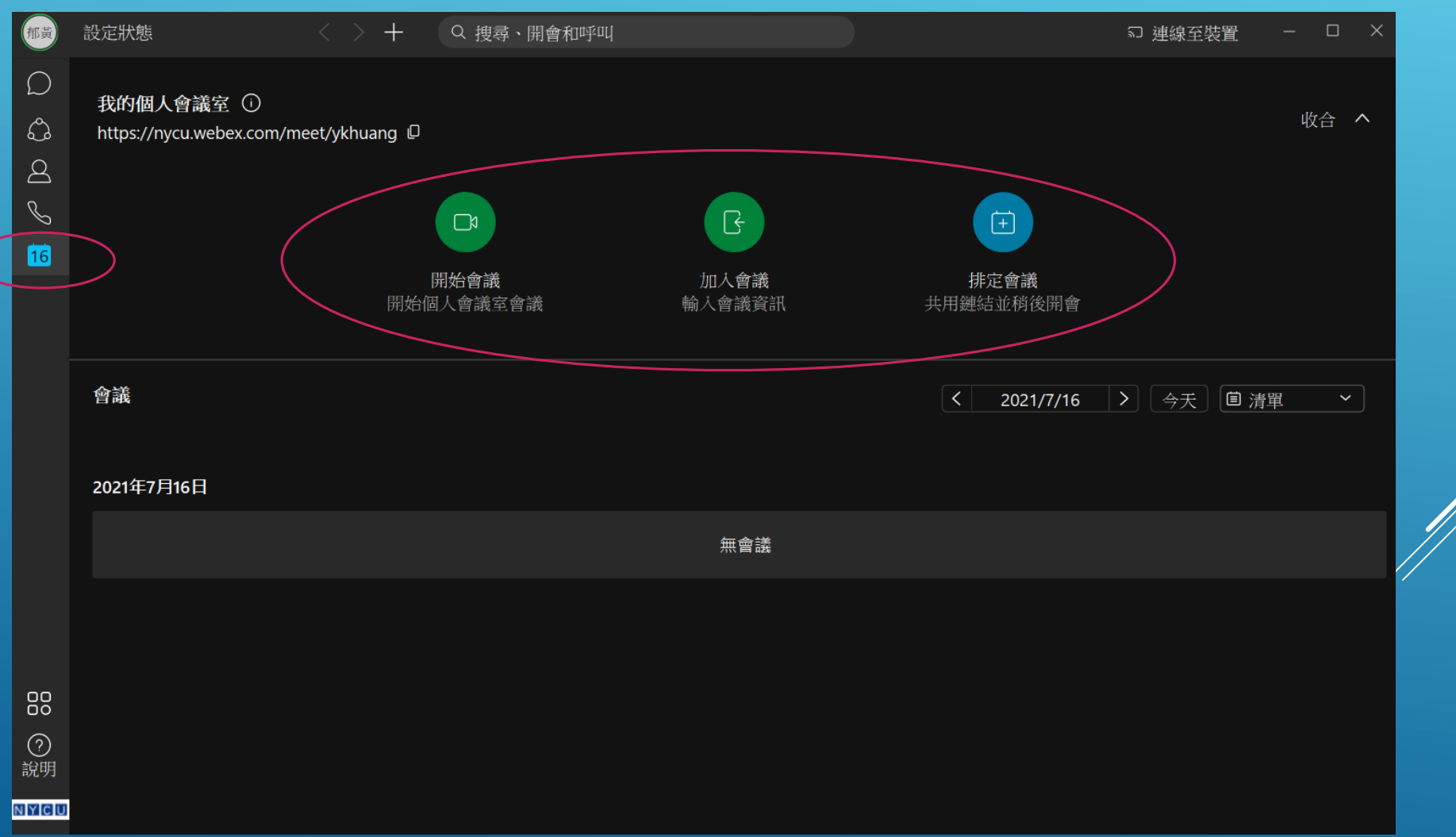

# <span id="page-62-0"></span>舉辦即時會議(桌面程式版)

## 舉辦即時會議(桌面程式版)

#### 點選開始會議, 測試喇叭和麥克風後, 點選開始會議

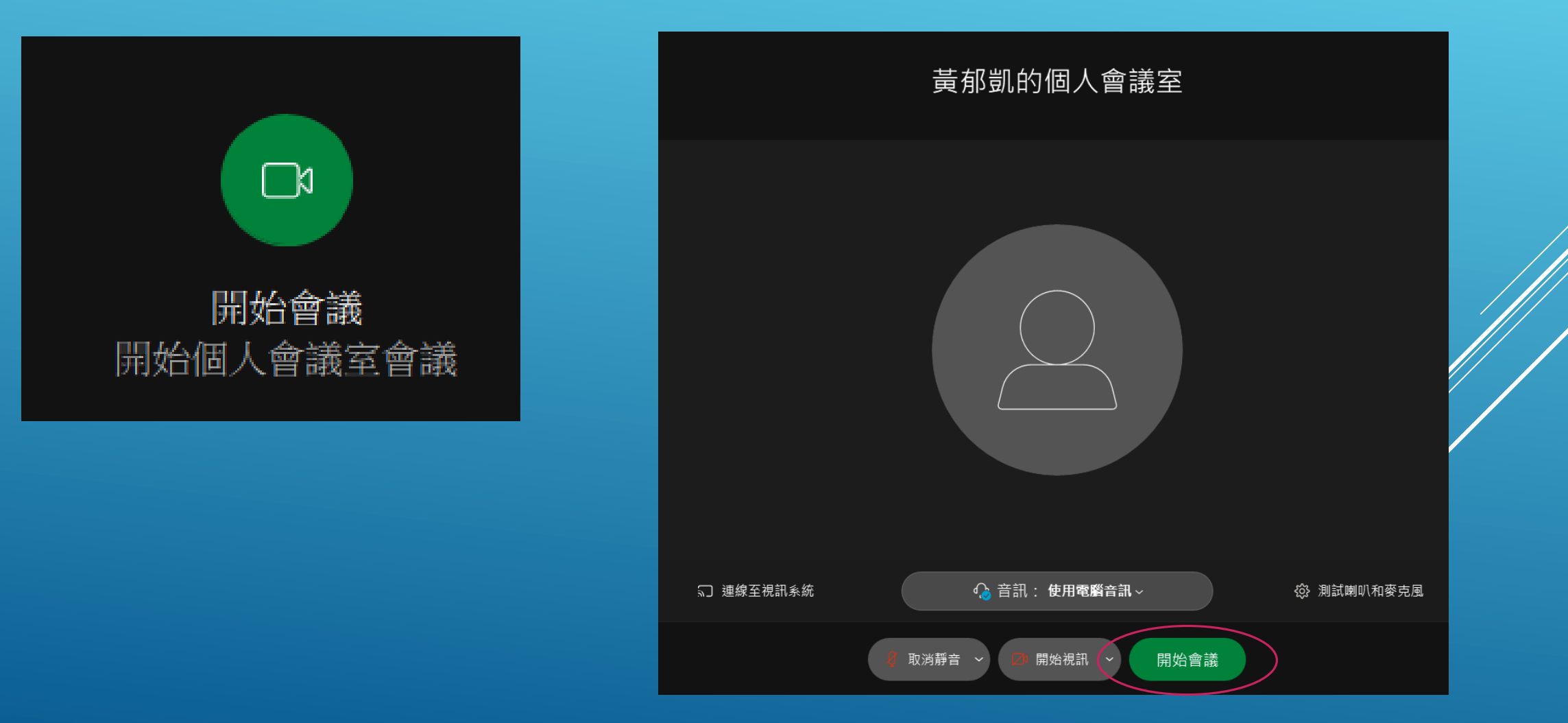

## 舉辦即時會議(桌面程式版)

將會議加入資訊傳給其他與會者:

點選左上方會議資訊,點開後將URL或會議號給與會者

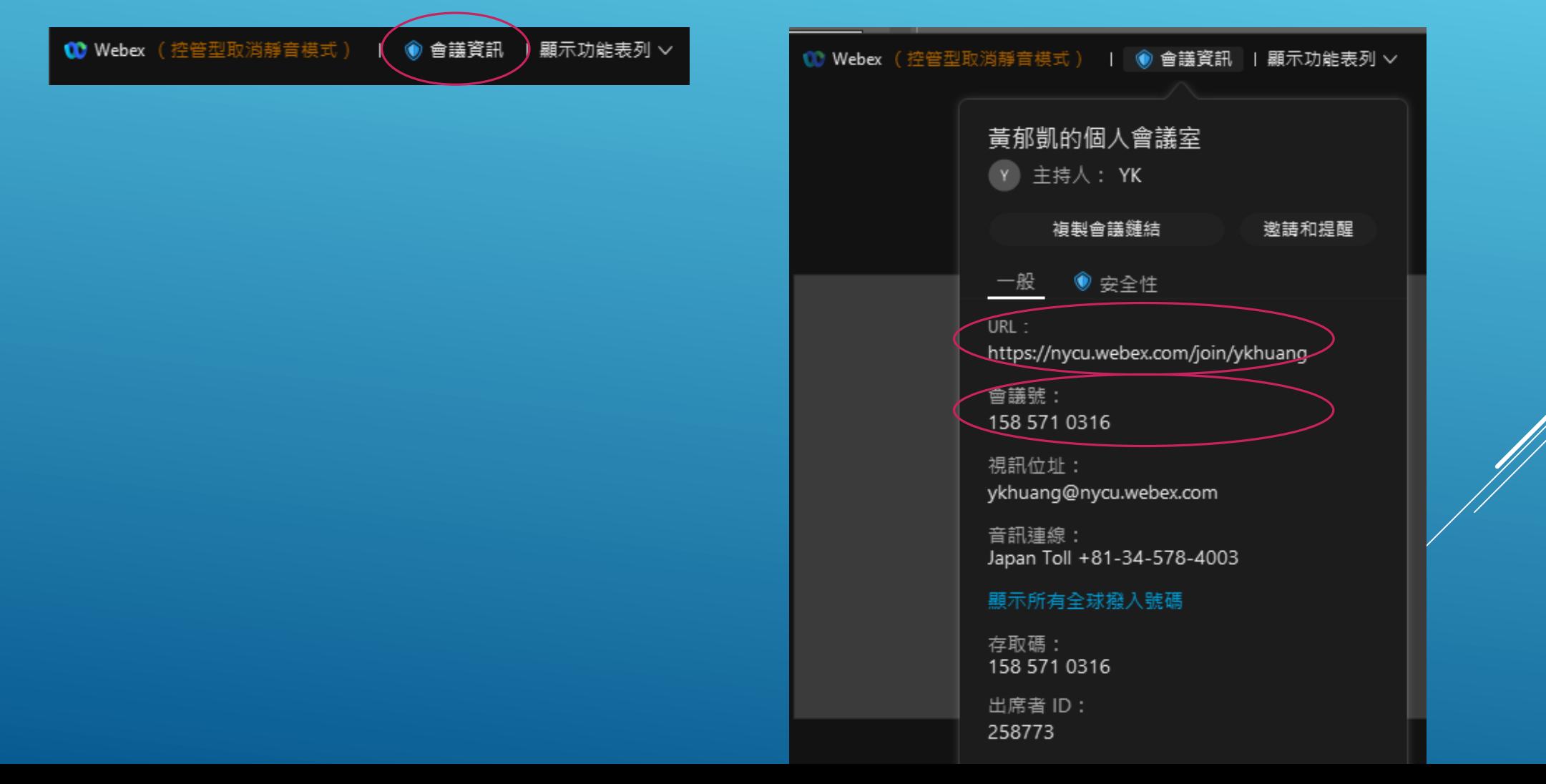

## 舉辦即時會議(桌面程式版) 進入會議室後,下方有靜音、視訊鏡頭、共用、錄製、分組討論…等功能

**1 Webex** (控管型取消靜音模式) | ● 會議資訊 | 顯示功能表列 >

已連線 ● 1 - □ ×

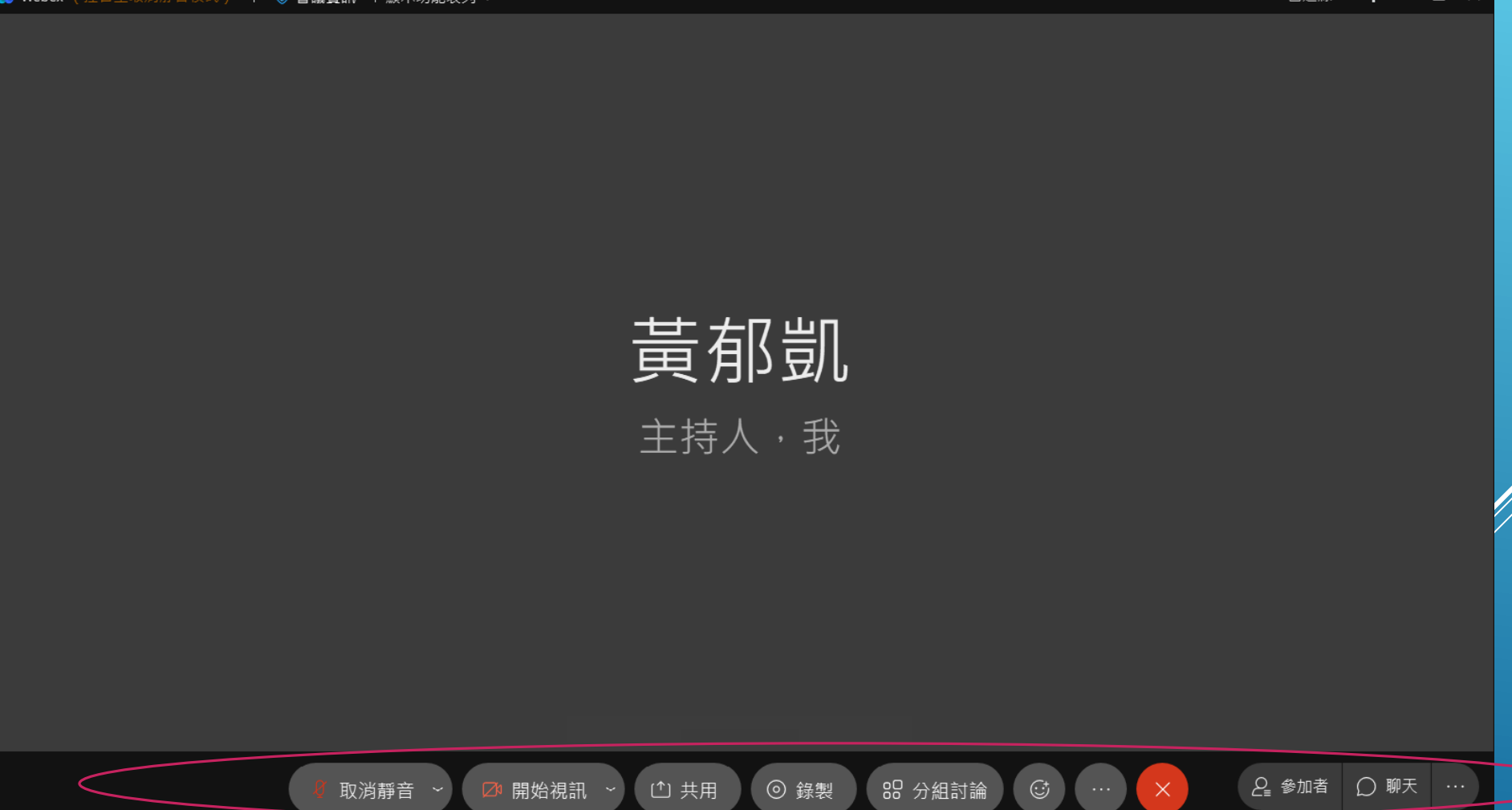

## 舉辦即時會議(桌面程式版) 下方…按鈕可鎖定會議、啟用分組討論…等功能

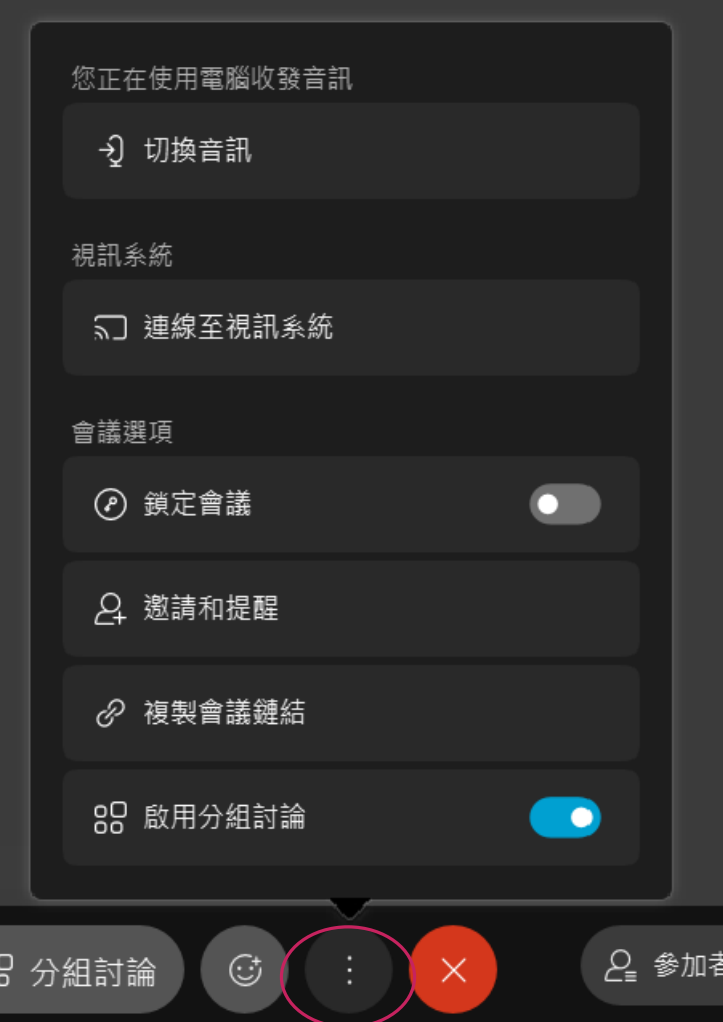

# <span id="page-67-0"></span>鎖定會議(桌面程式版)

## 鎖定會議(桌面程式版)

鎖定會議有助於確保不應加入會議的任何人不會加入會議,從而保證會議的安全。 如果鎖定會議,會阻止更多出席者加入,除非您允許他們加入。

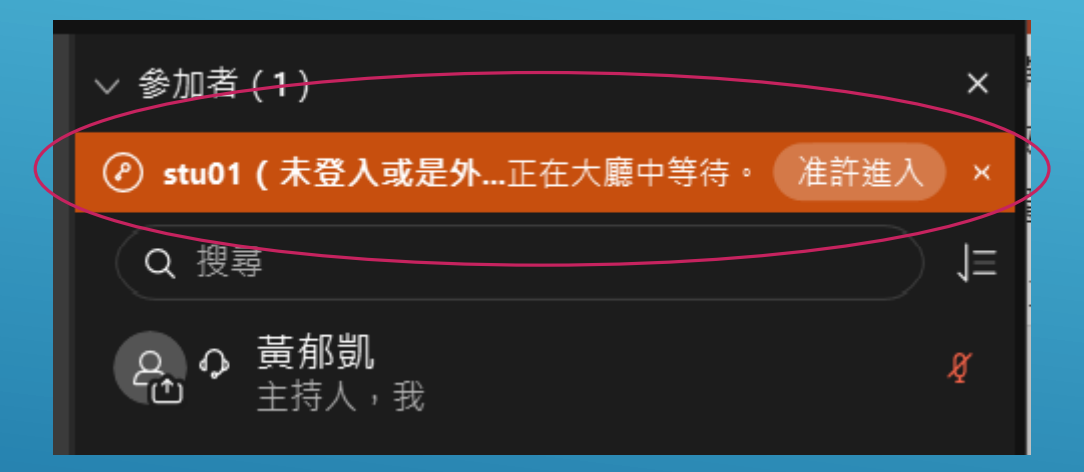

您會看到在大廳中等候的所有出席者的清單。 該清單指出 已登入和未登入的人員。 您可以選擇允許誰進入會議。

# <span id="page-69-0"></span>共用(桌面程式版)

## 共用(桌面程式版) 共用:可選擇共用視窗、檔案或白板

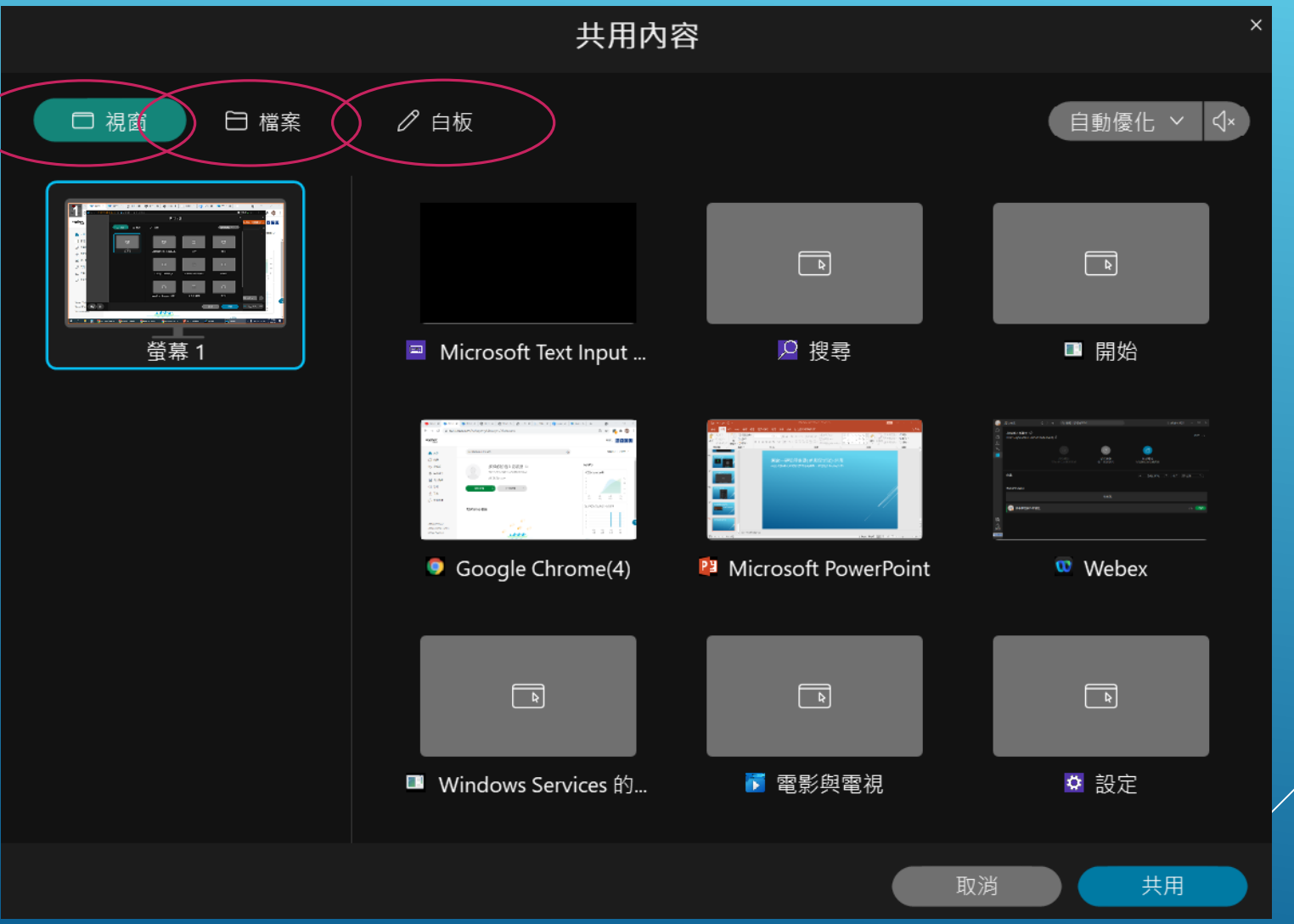

# 共用(桌面程式版)

### 共用時可選擇針對要分享的內容屬於靜態文字或動態影片,或選擇自動優化。 如需共用有聲影片,請點選右方喇叭圖示。

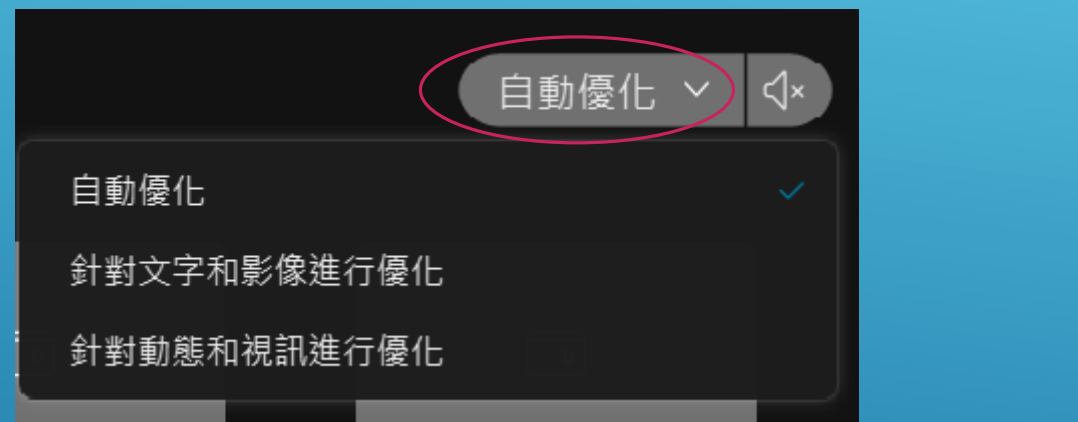

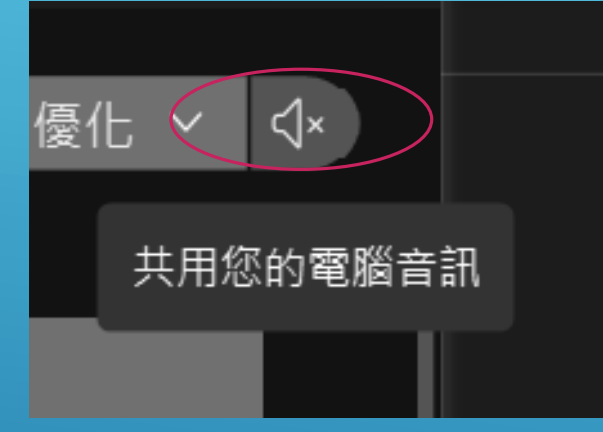
# 錄製(桌面程式版)

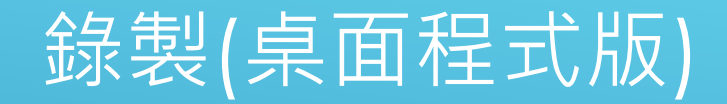

#### 錄製:點選錄製功能鍵可選擇在雲端錄製(每人最多1G空間)或在我的電腦上錄製

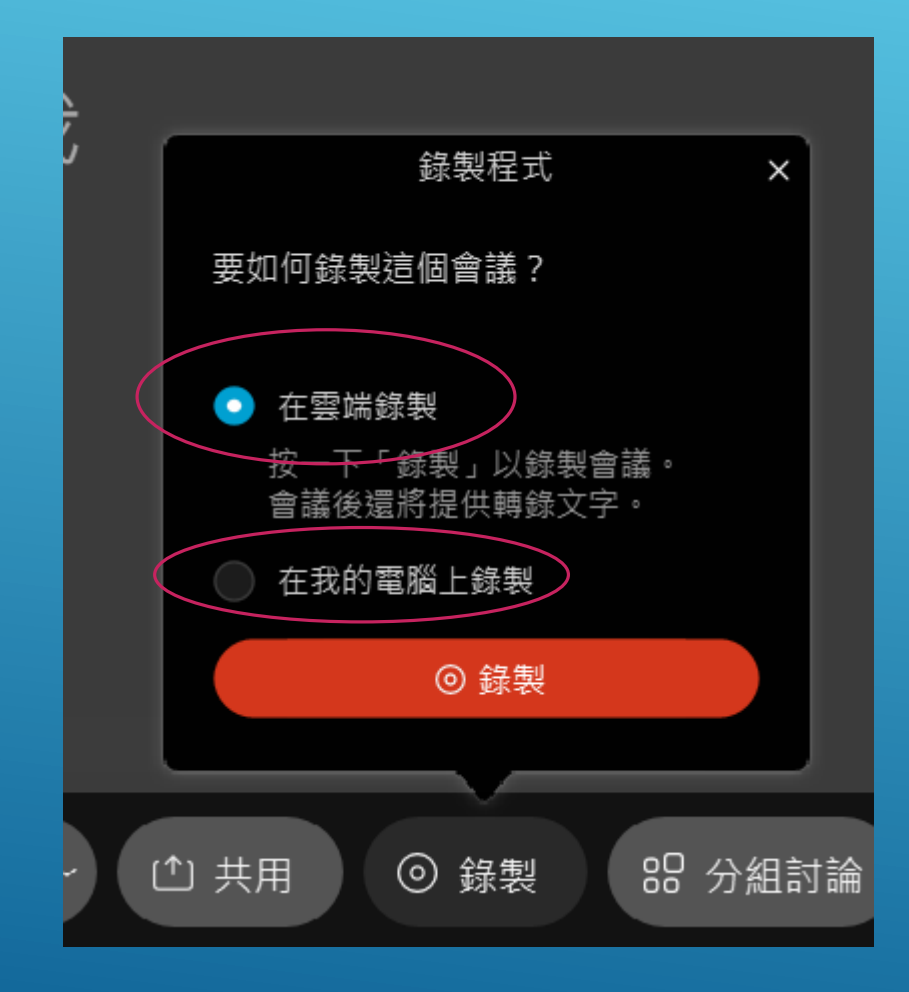

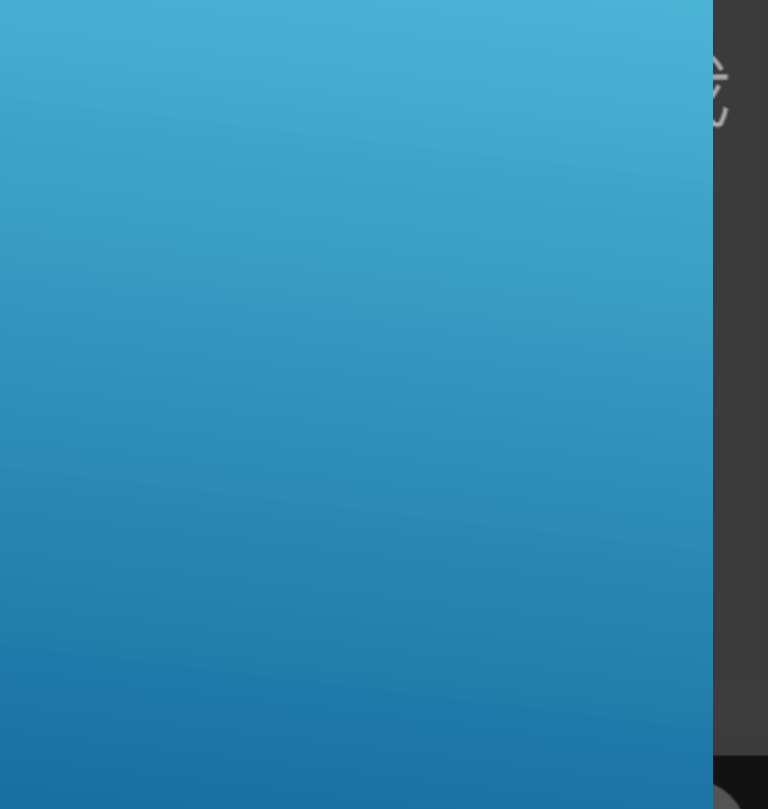

### 分組討論:可決定分組討論的組數、自動/指定或由各組與會人員自行決定加入哪個小組討論

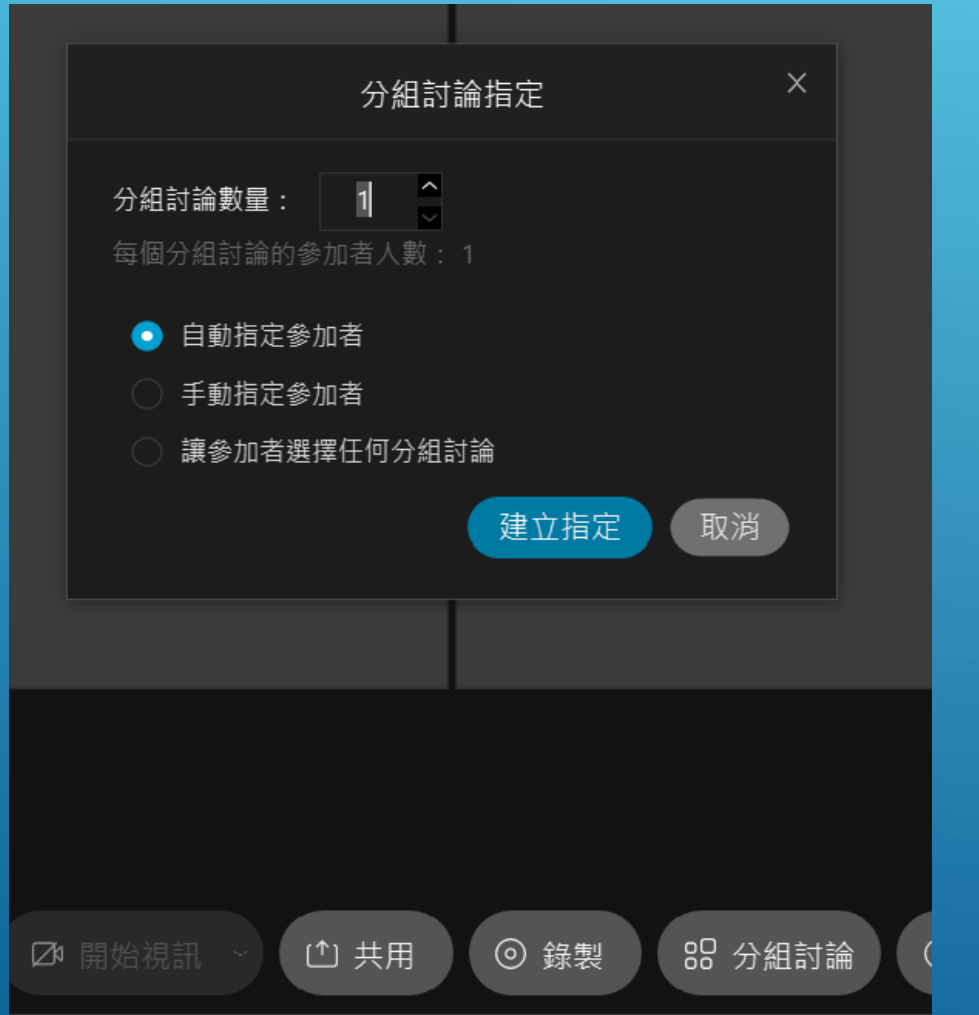

分組討論(桌面程式版) 以2個議題3位學生和1位老師,並由學生自行選擇任何分組討論為例。 輸入分組討論數量2、勾選讓參加者選擇任何分組討論,點選建立指定

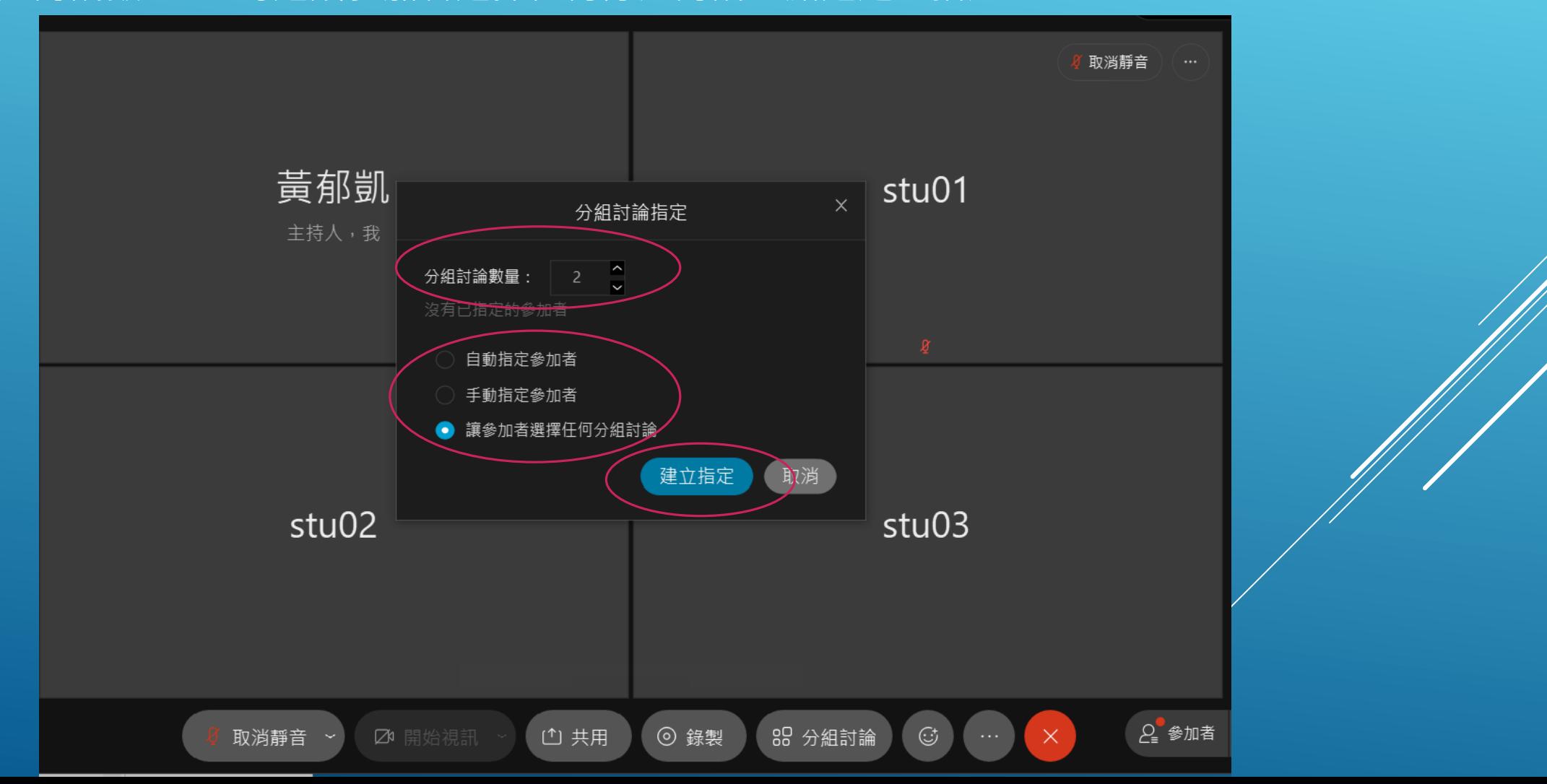

#### 左方為參加者列表、右方為分組討論區,可隨時新增分組討論數量、修改分組討論名稱

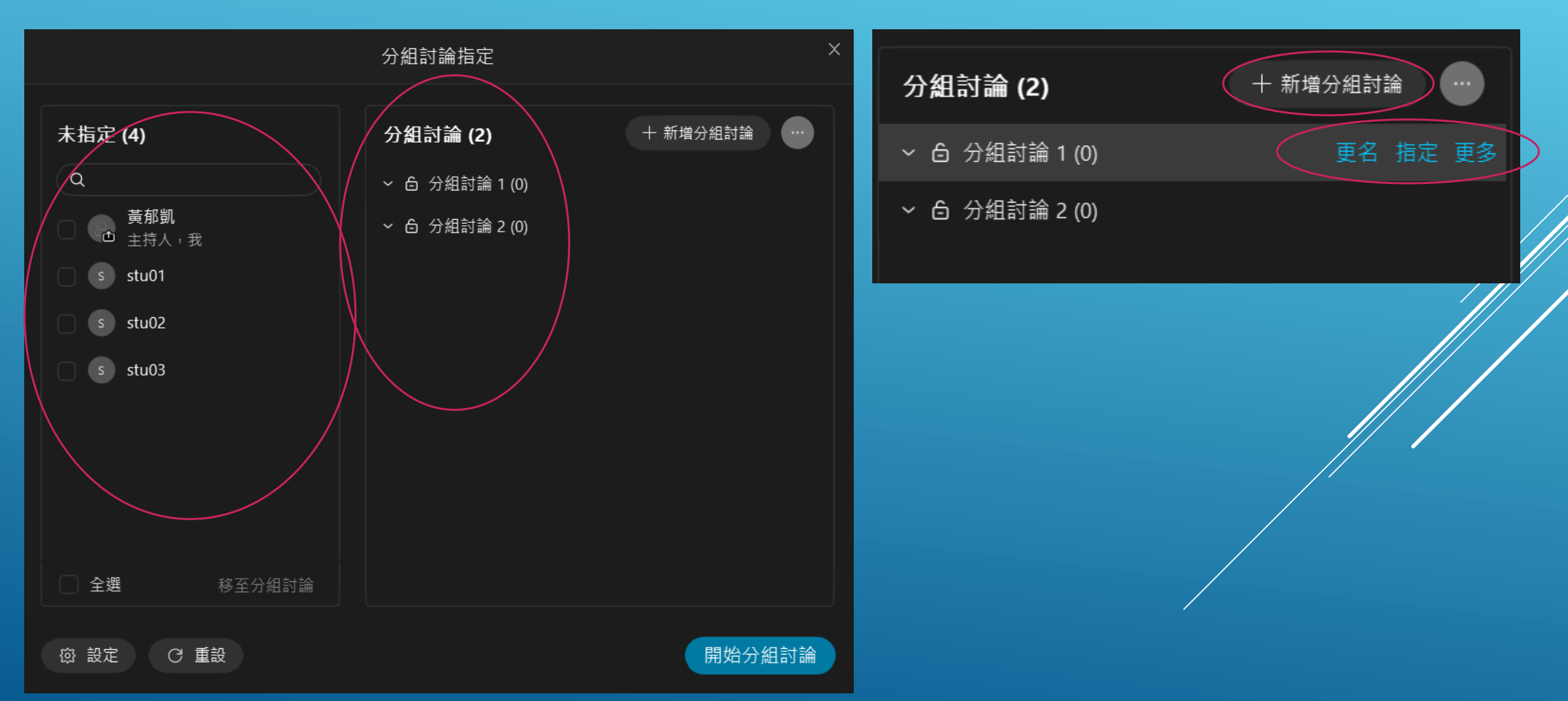

### 分組討論(桌面程式版) 左下角設定的部分可調整細部選項,如設定分組討論自動結束時間、允許與會人員離開分組討 論返回主會議室…等

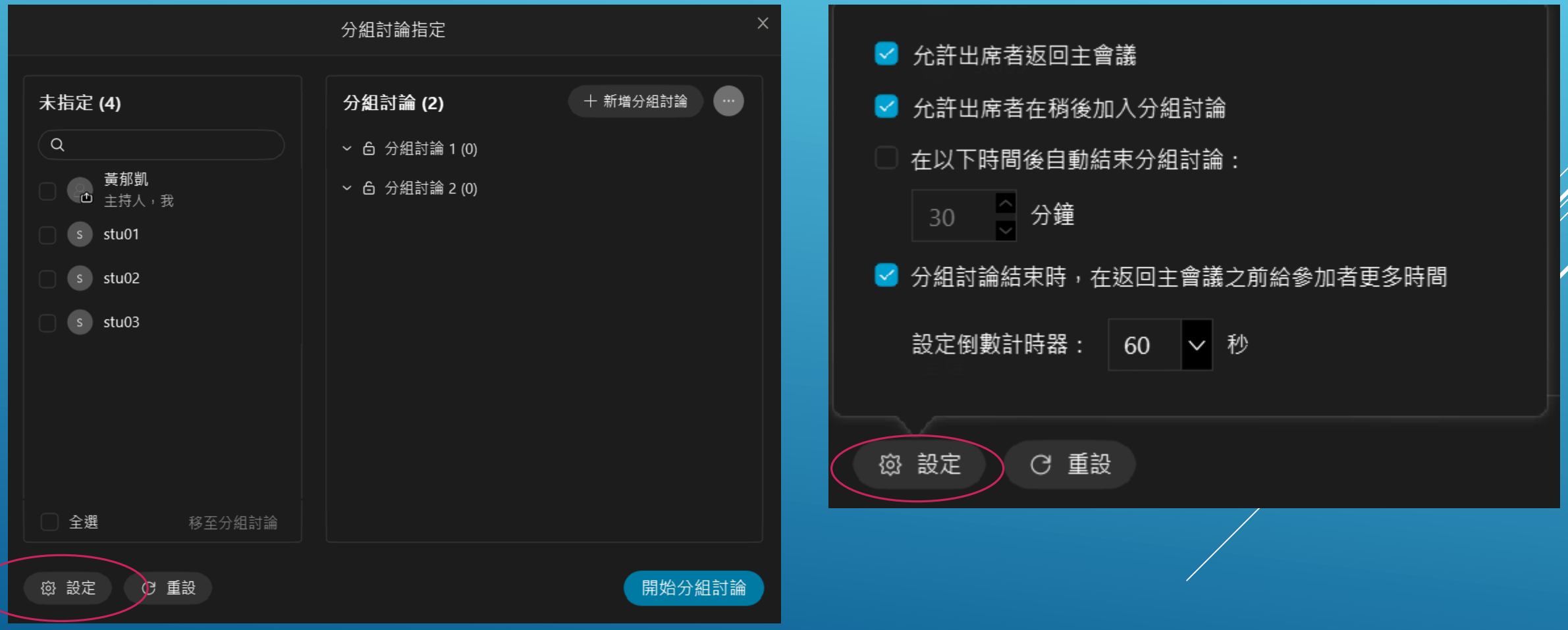

### 將2個議題更名後,點選下方開始分組討論。此時學生在參加者清單內會看到分組討論開始的提示

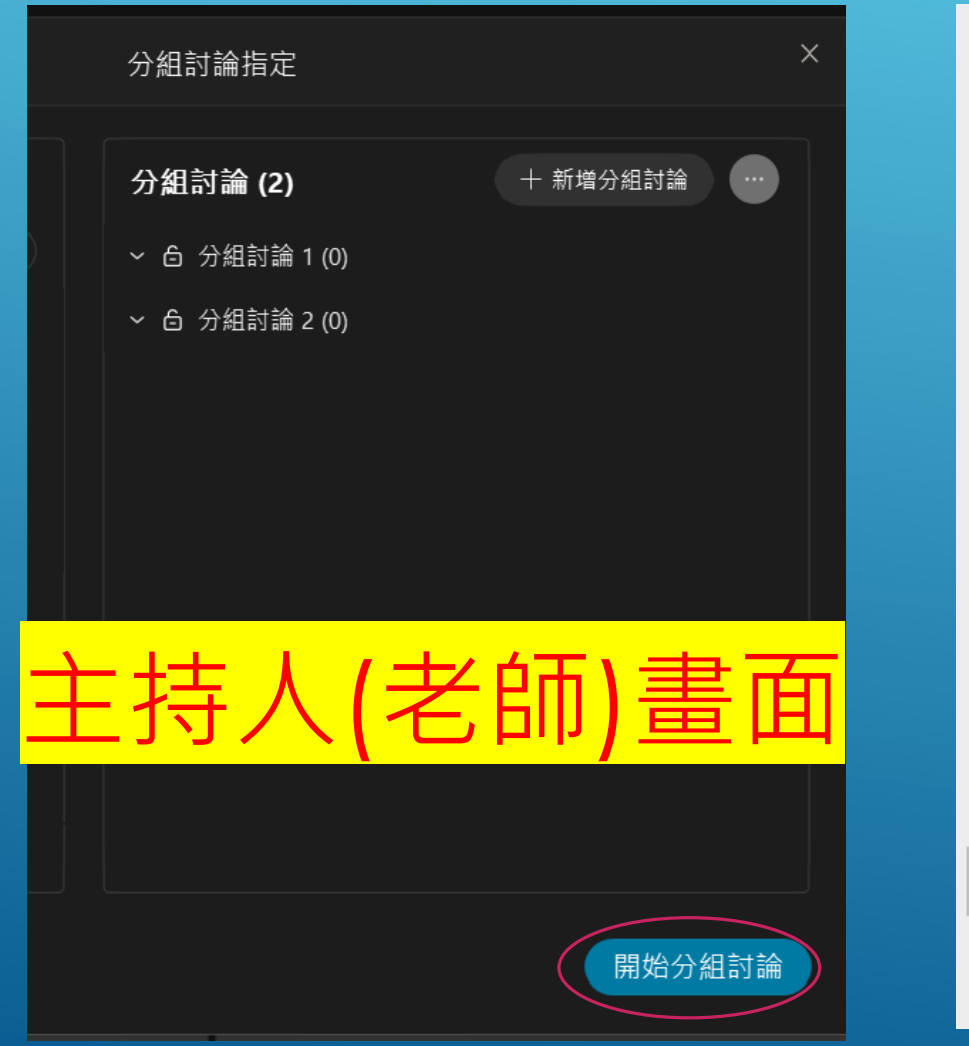

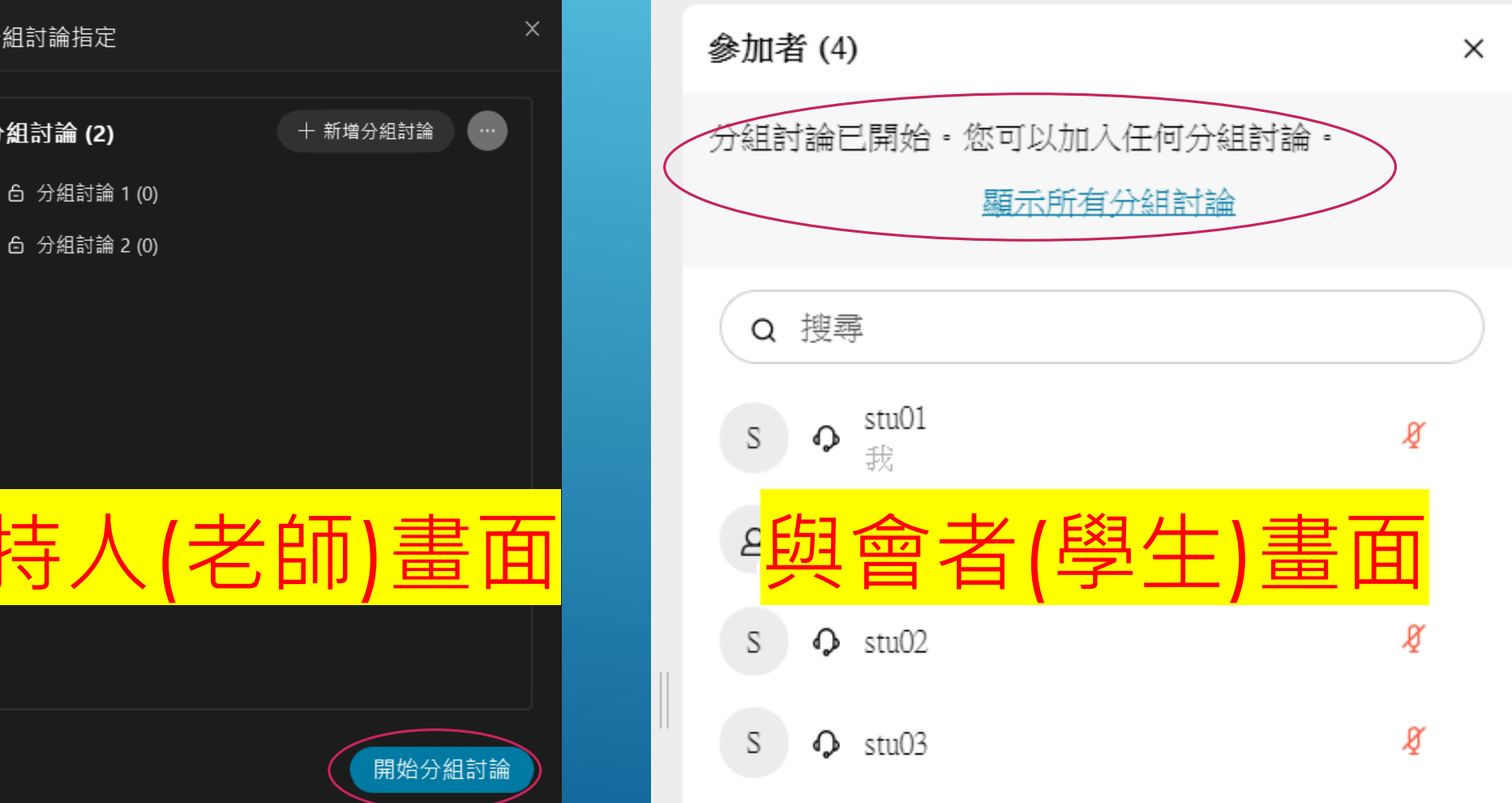

#### 點選顯示所有分組討論後,學生可自行選擇要加入哪組討論

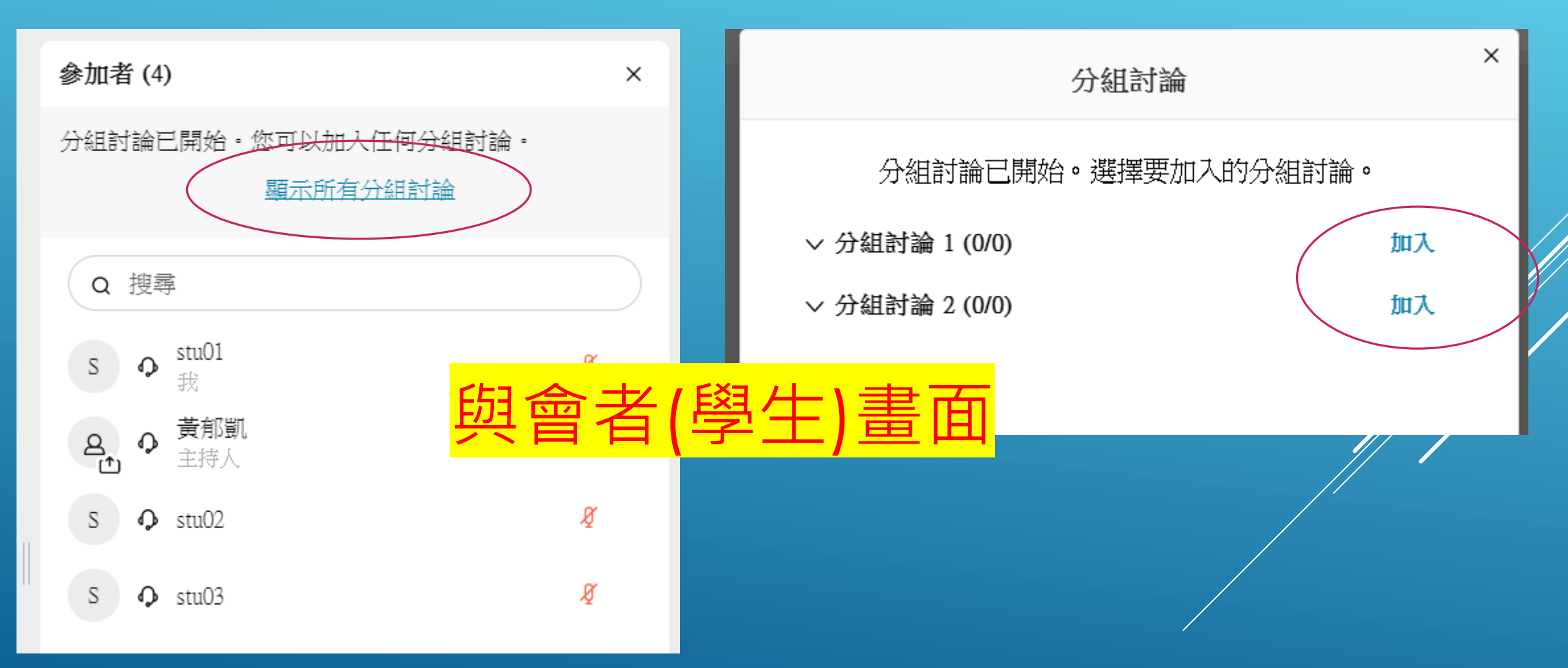

學生在分組討論時有問題,可點選要求協助鈕。

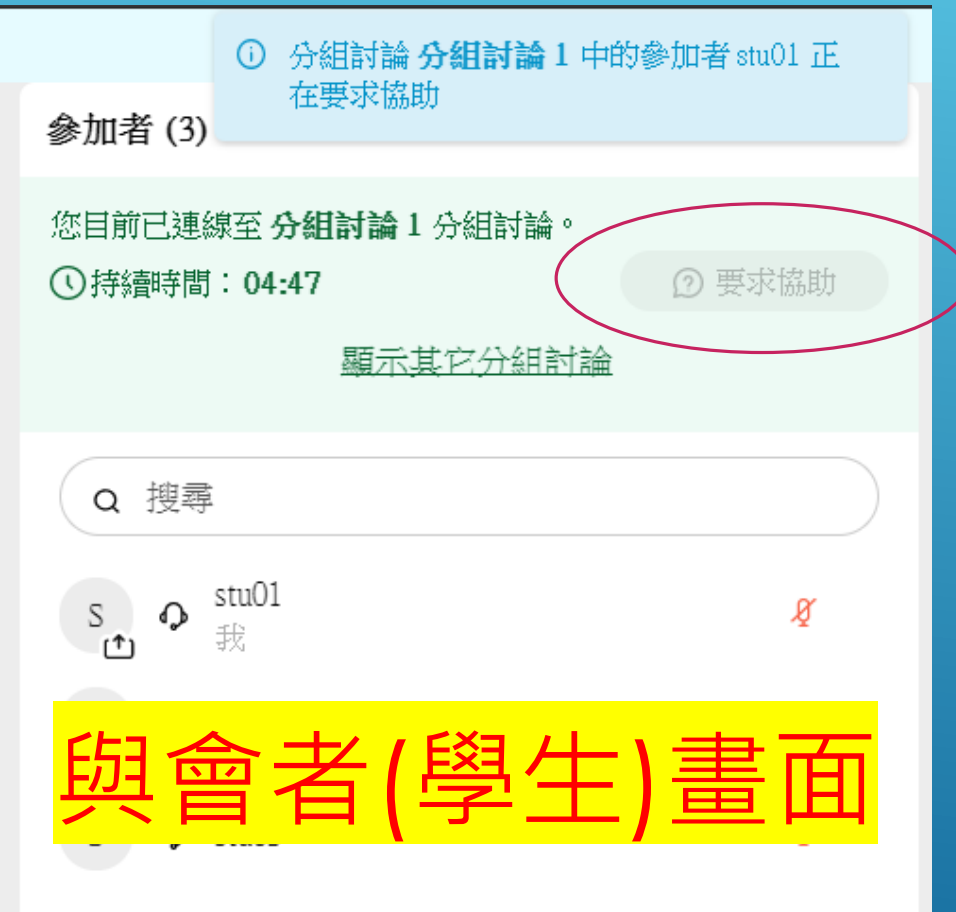

## 分組討論(桌面程式版) 主持人在分組討論區內會看到提示,可點選加入,協助了解問題

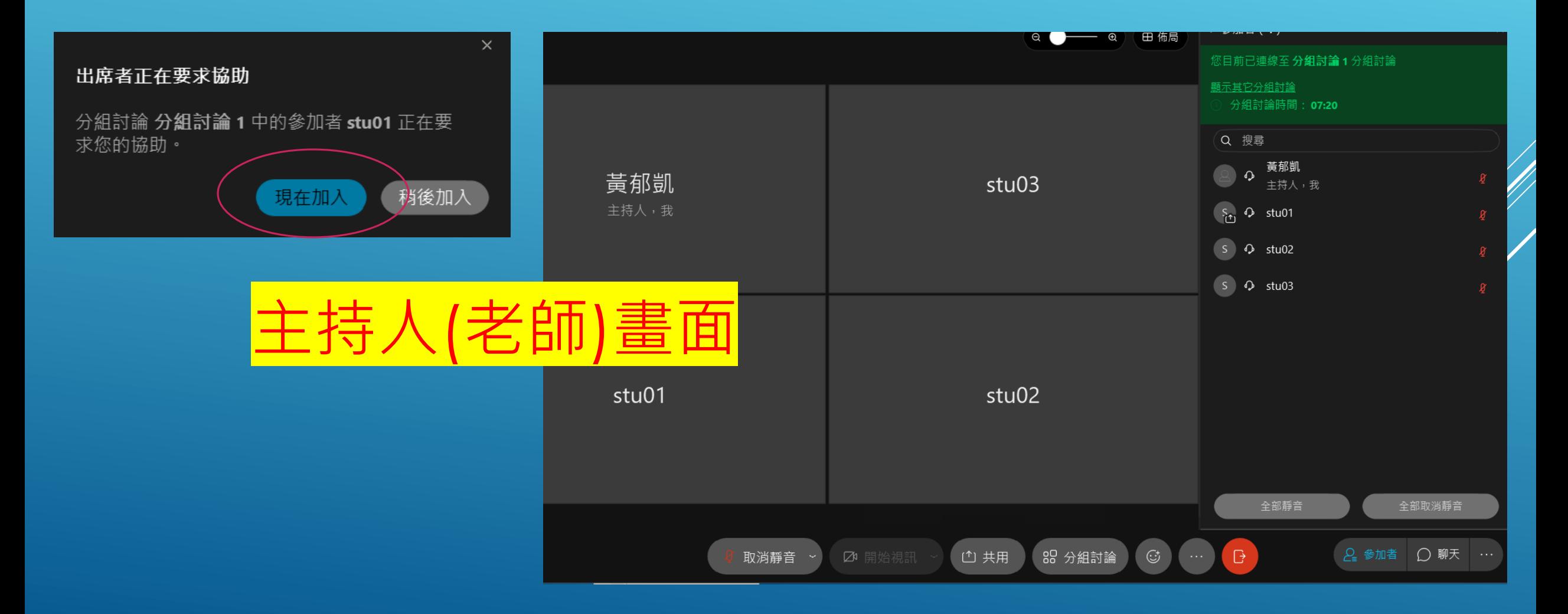

### 主持人可透過廣播訊息功能通知學生

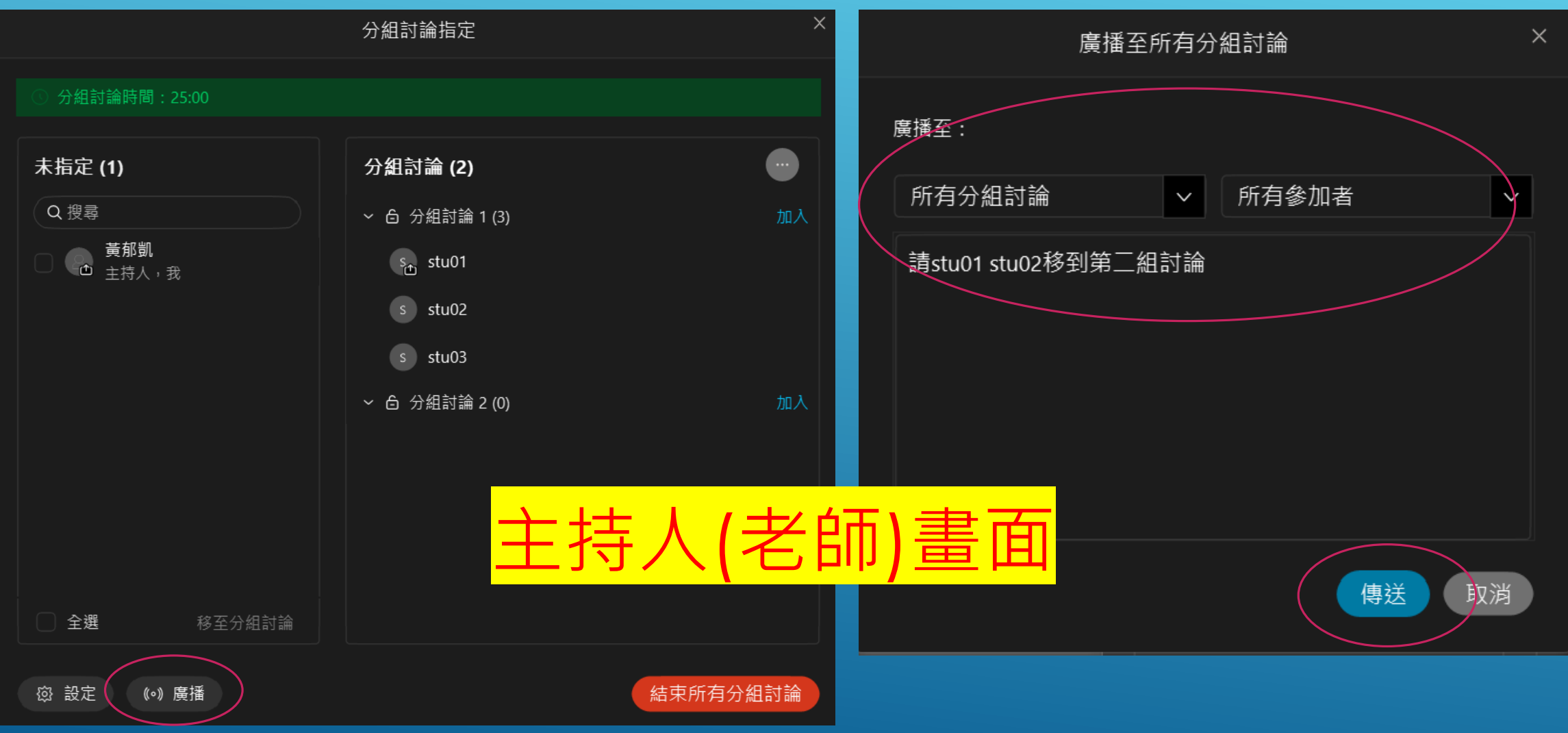

#### 學生在分組討論時會即時跳出老師發出的廣播訊息。

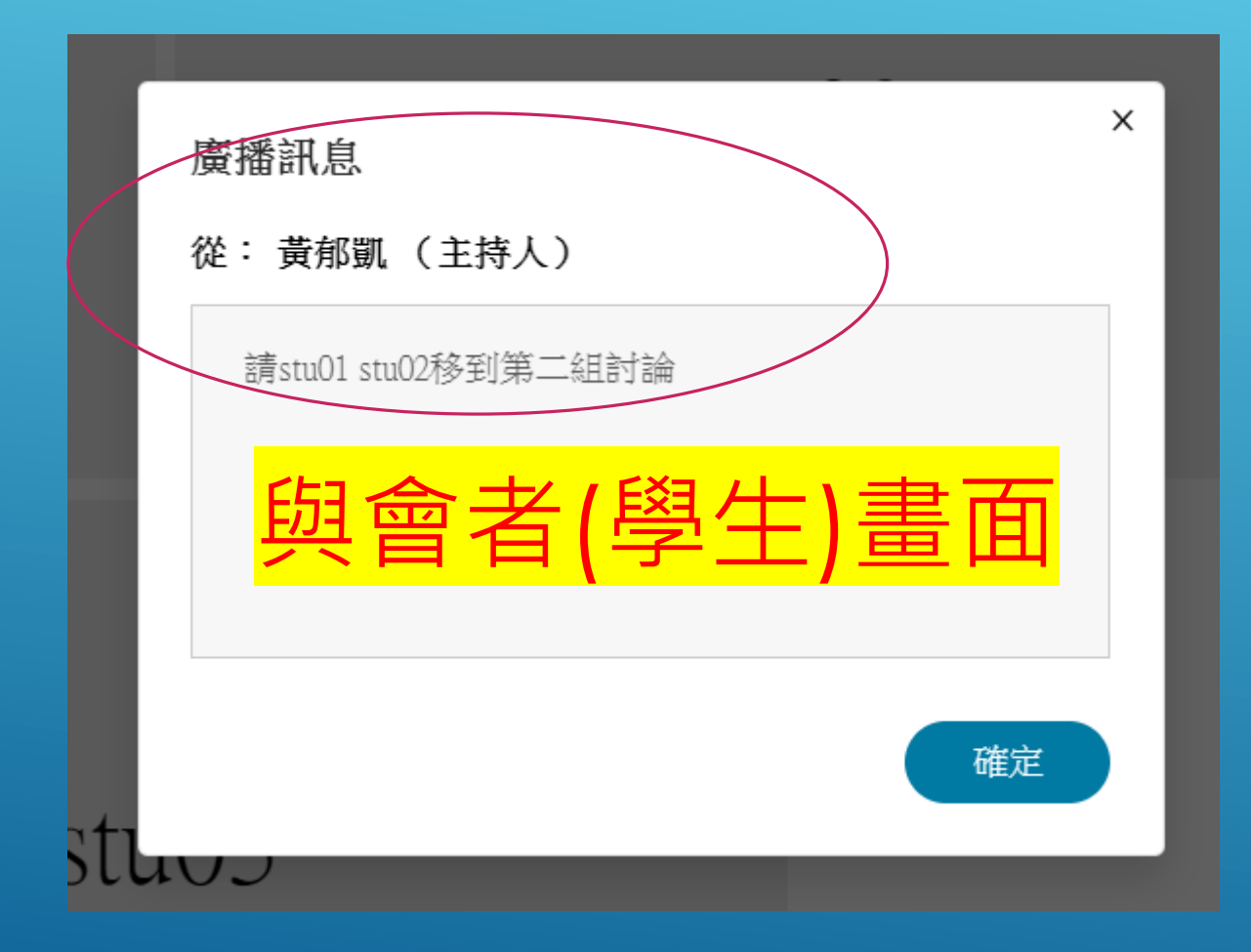

#### 學生在分組討論時要更換其他組別,可點選顯示其它分組討論,接著點選加入。

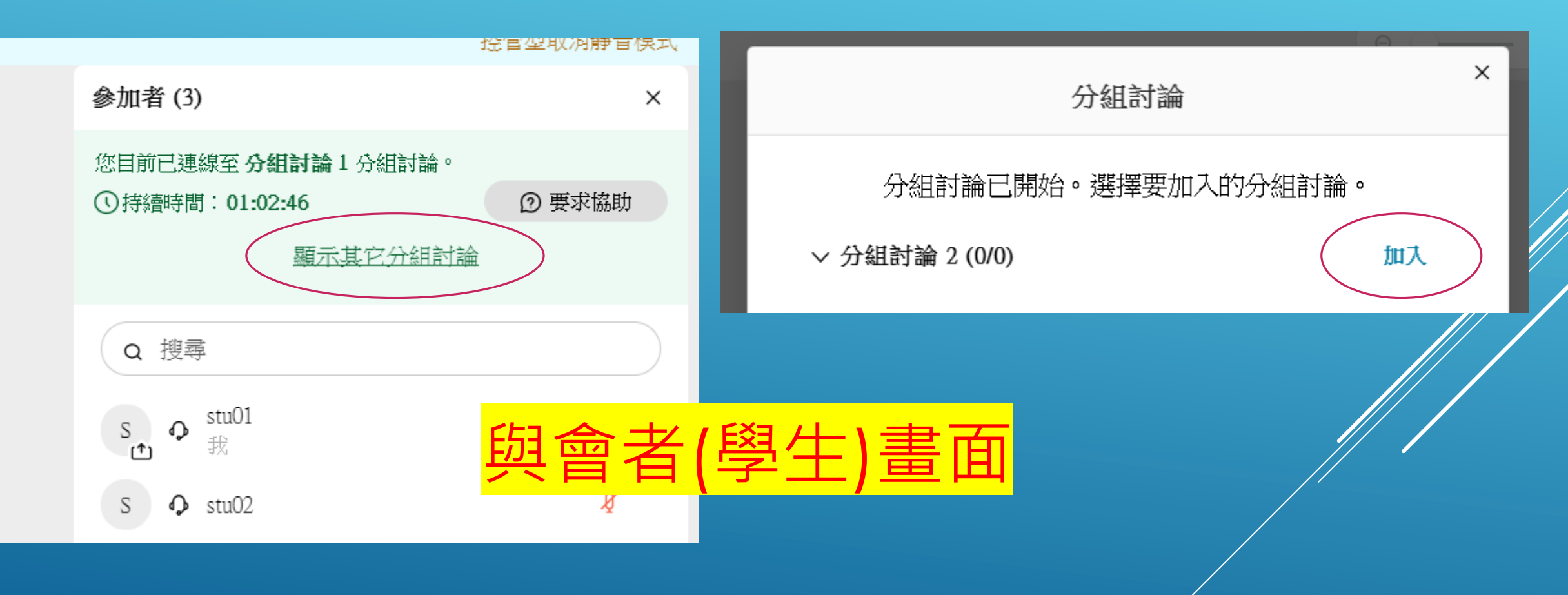

### 主持人可在分組討論時隨時加入各組討論。若要結束討論,點選下方結束所有分組討論。

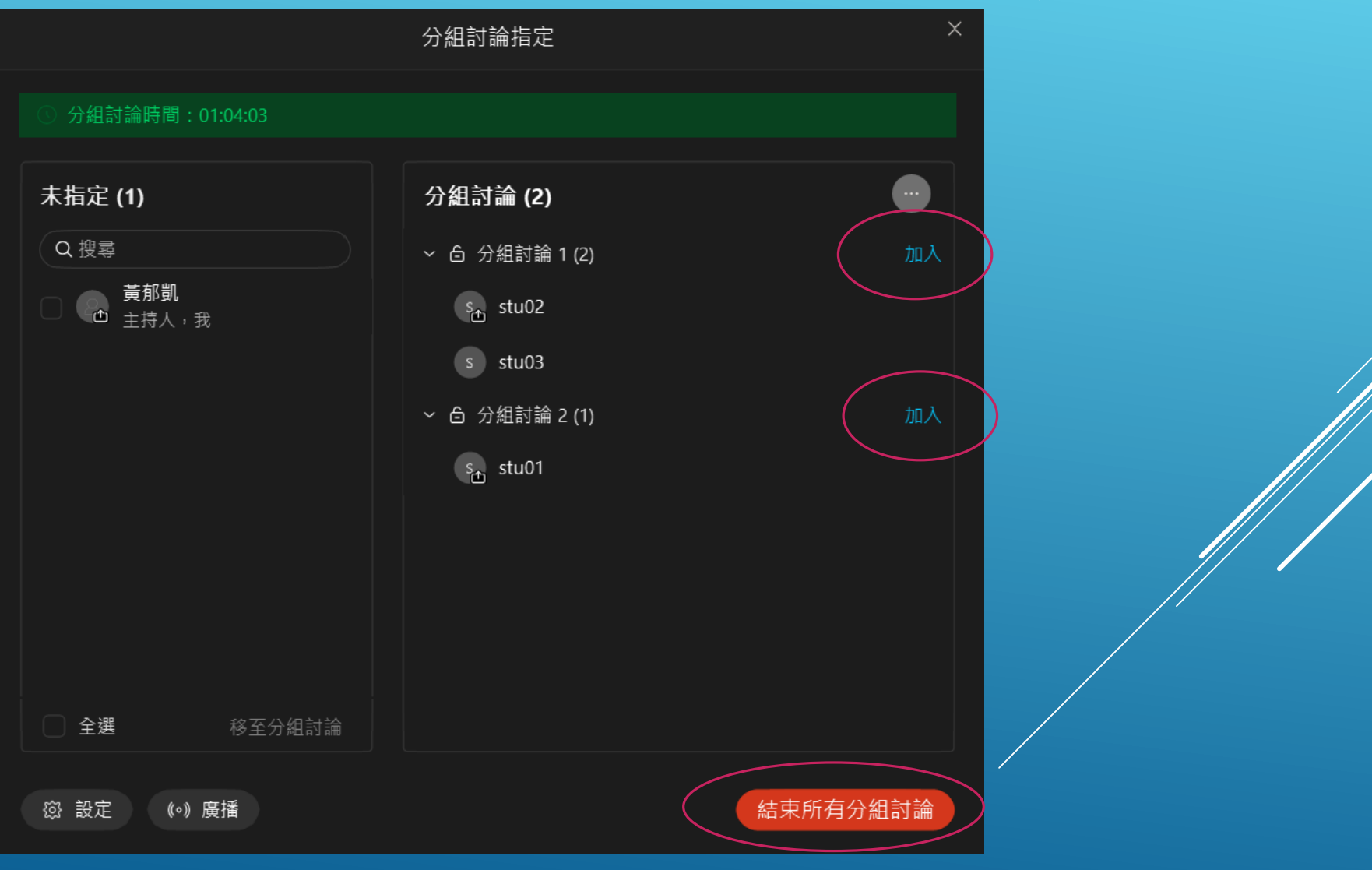

### 分組討論(桌面程式版) 當老師結束分組討論後,學生螢幕會開始倒數,倒數結束後所有人回到主會議室。

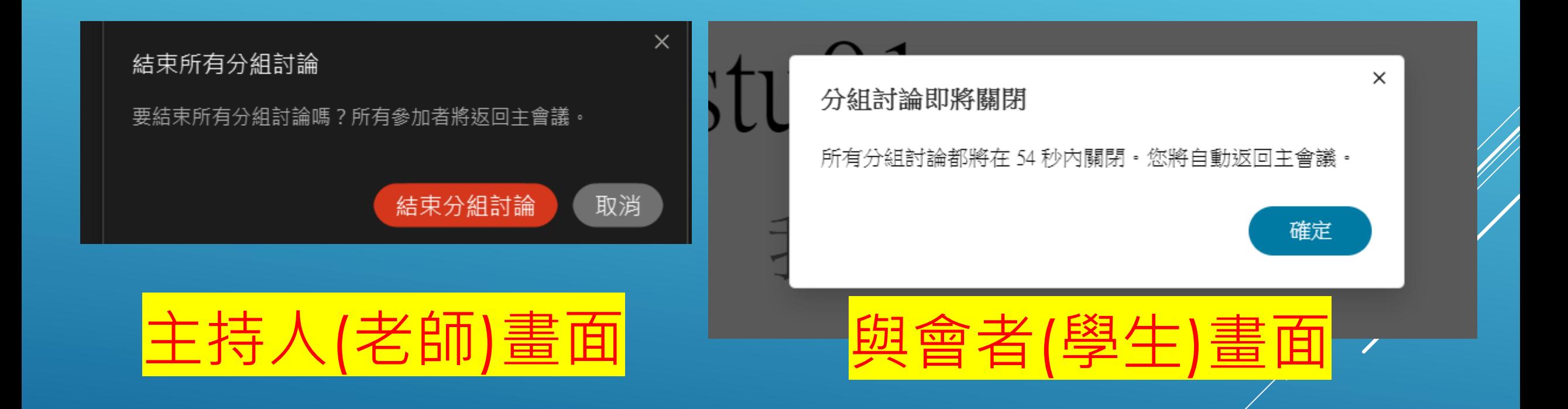

#### 主持人介面右下角…點開後,有民意調查的功能。可作為考試、意見調查、點名…用

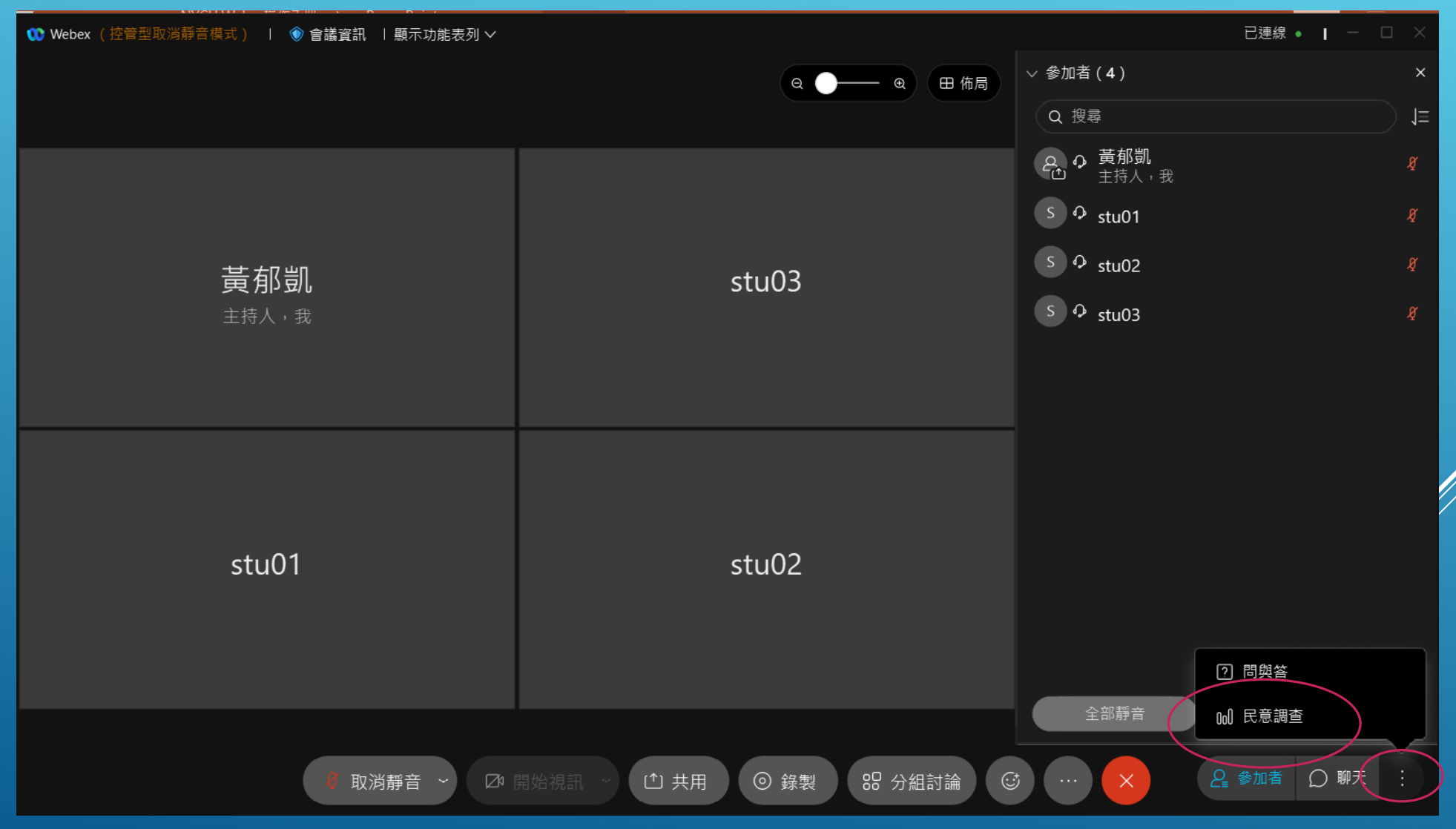

### 如果主持人介面右下角…點開後,沒看到民意調查。請點開上方列表的顯示功能表列

**1 Webex** (控管型取消靜音模式) | ● 會議資訊 (1 顯示功能表列 )

#### 點選檢視

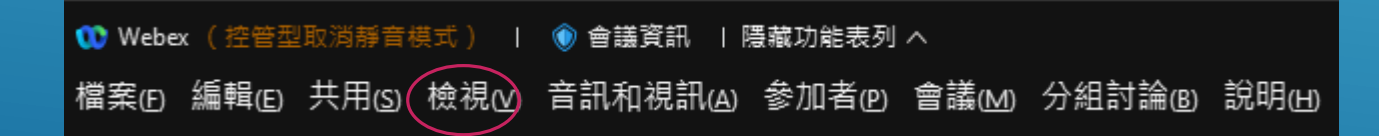

### 民意調查(桌面程式版) 點選面板->管理面板

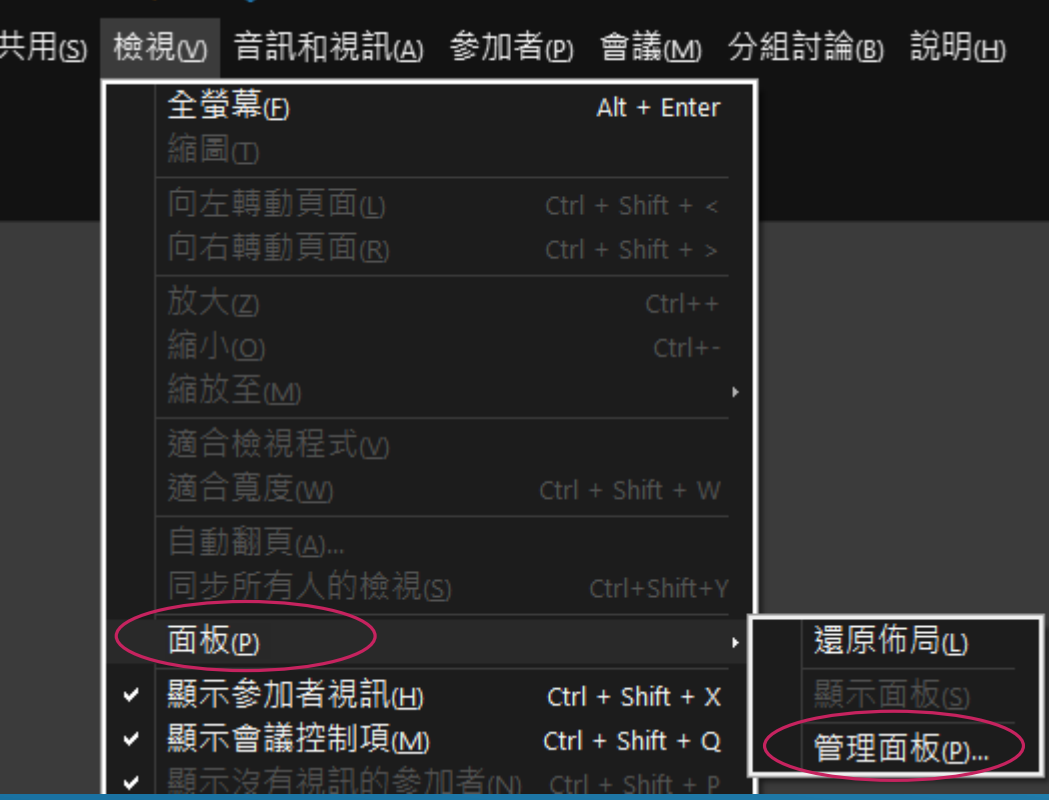

#### 將左方民意調查新增至右方內,點選下方確定按鈕,即可使用民意調查功能。

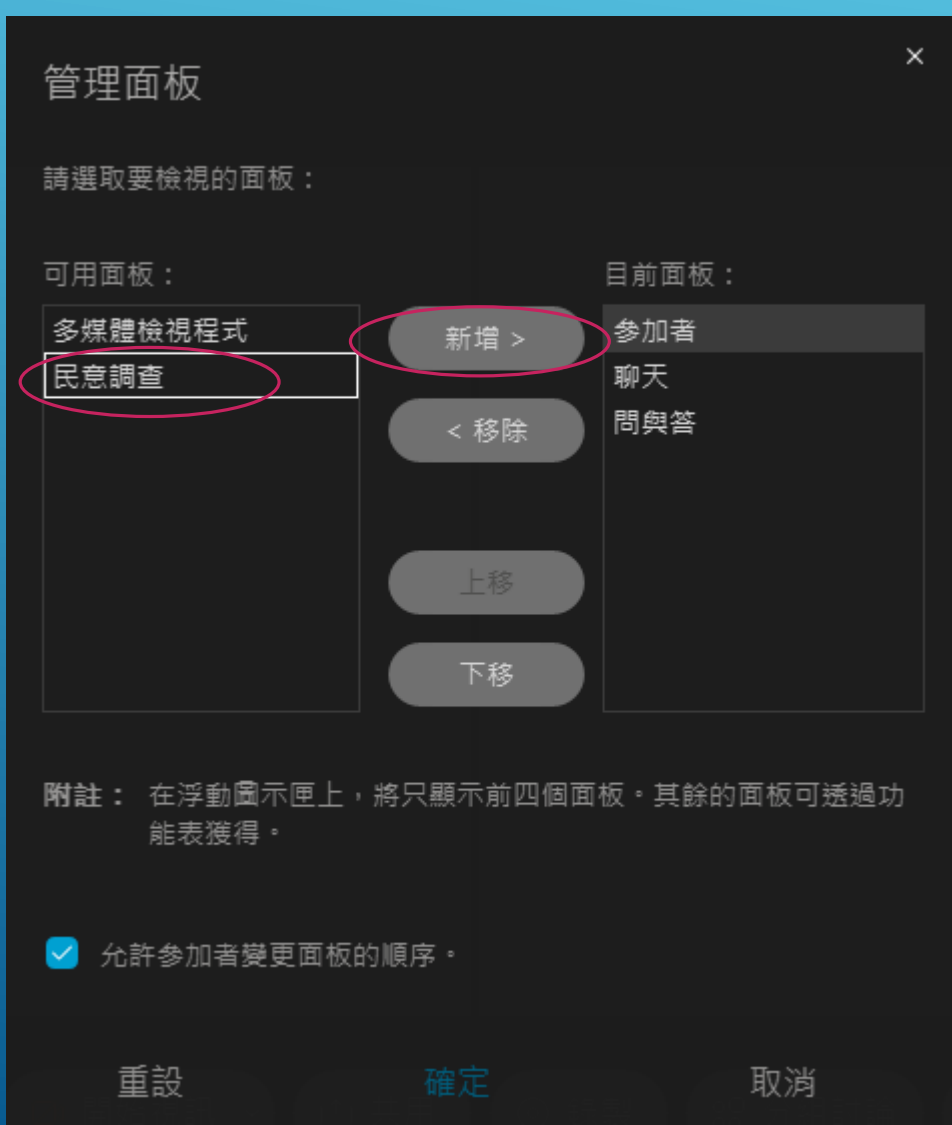

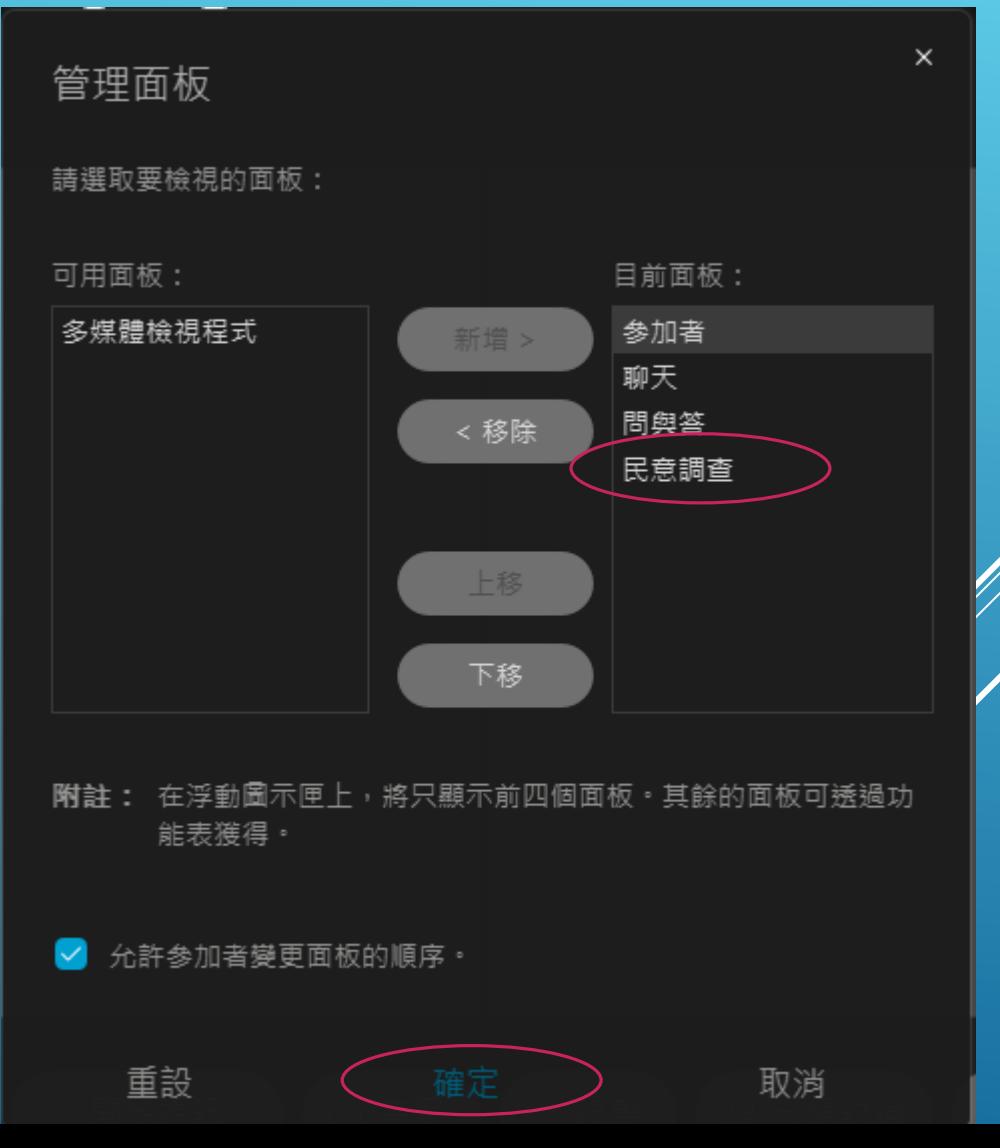

### 新增問題:單選、多選、簡答

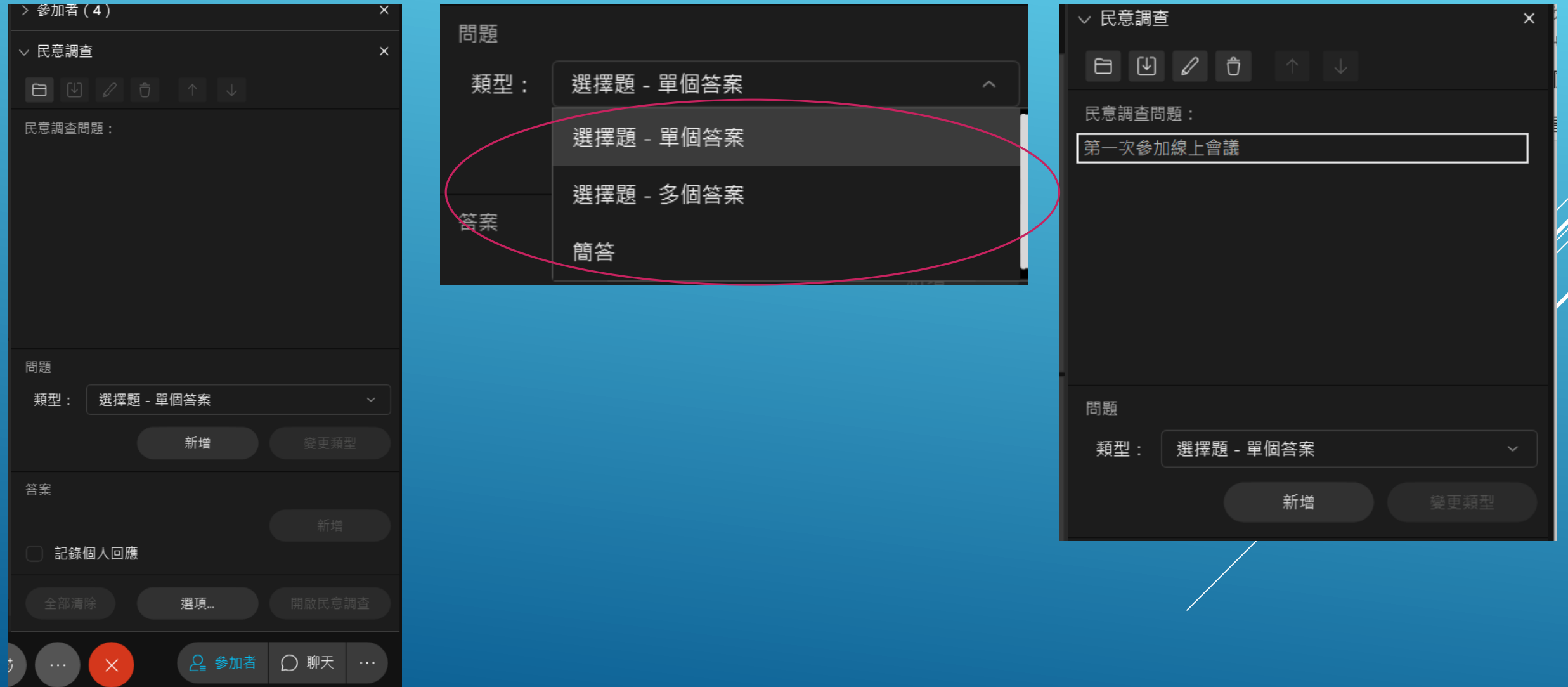

### 民意調查(桌面程式版) 選擇好問題類型後,輸入題目、接著輸入答案,最後開啟民意調查

答案

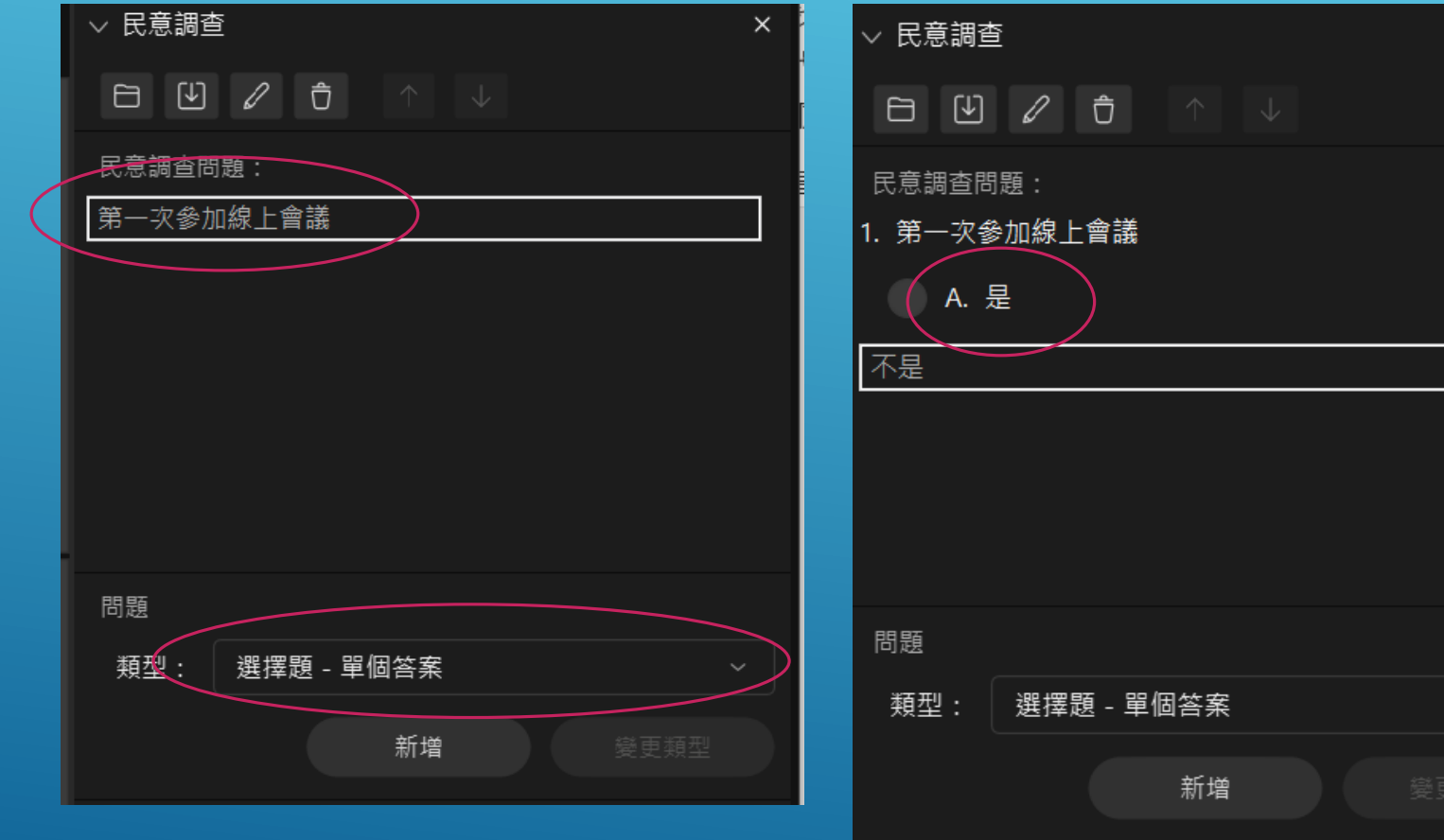

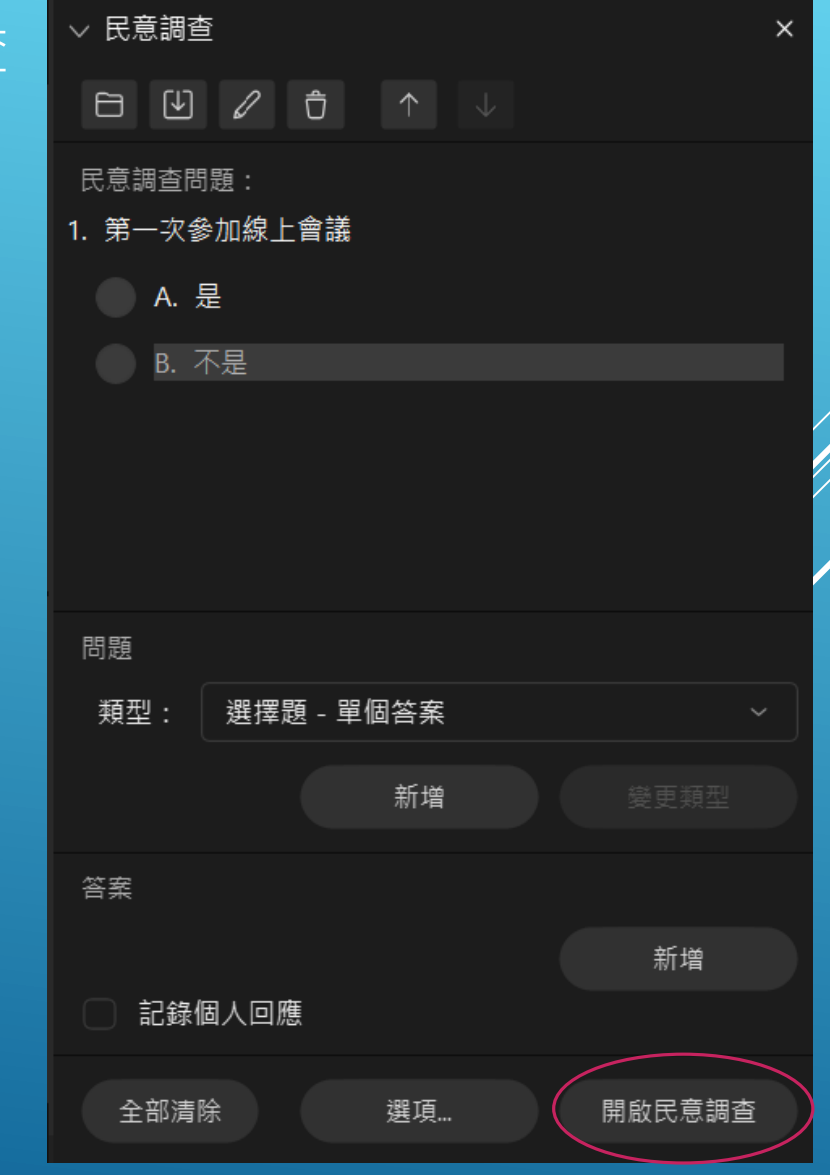

 $\times$ 

新增

### 民意調查(桌面程式版) 學生可即時提交民意調查

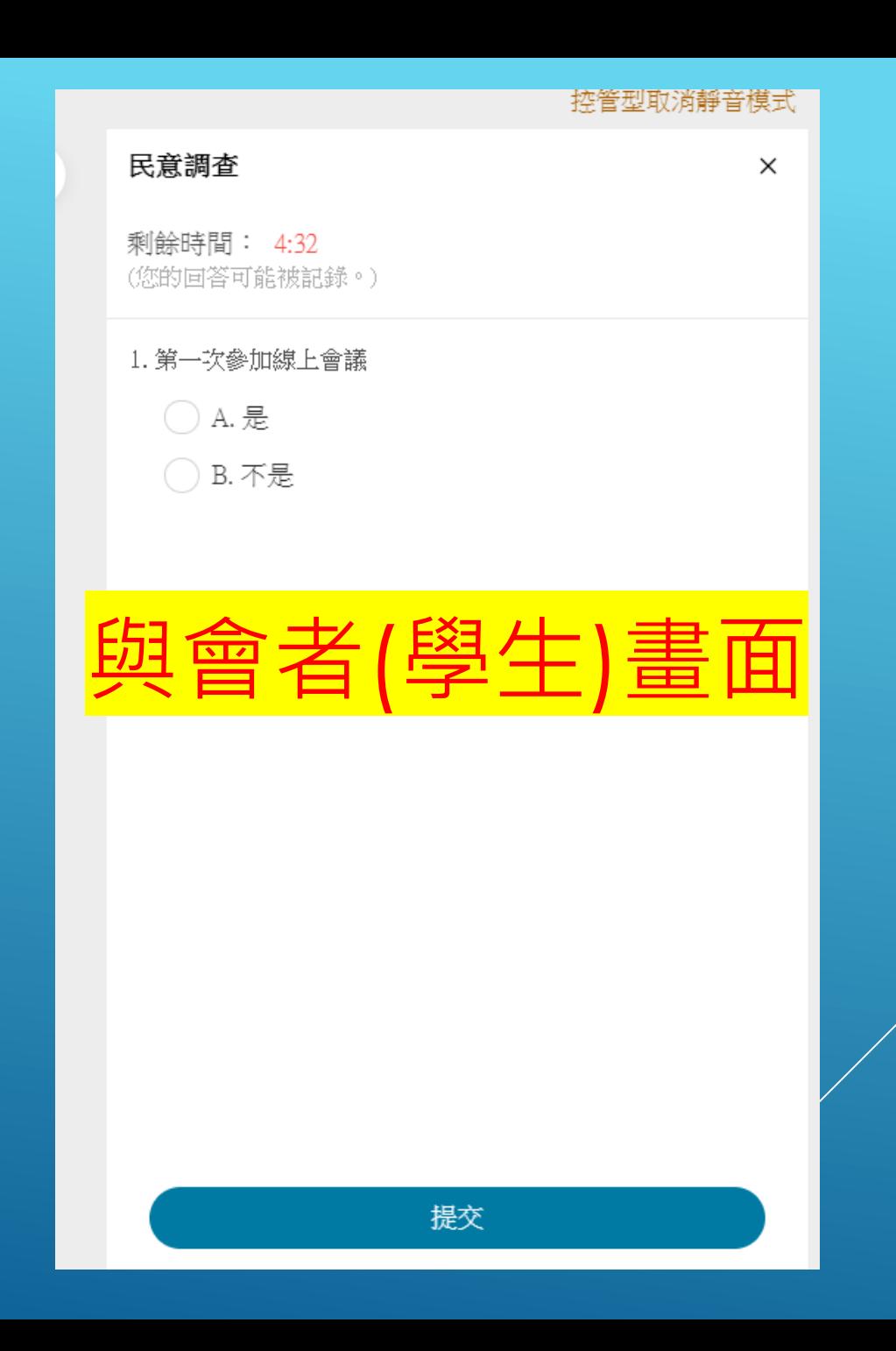

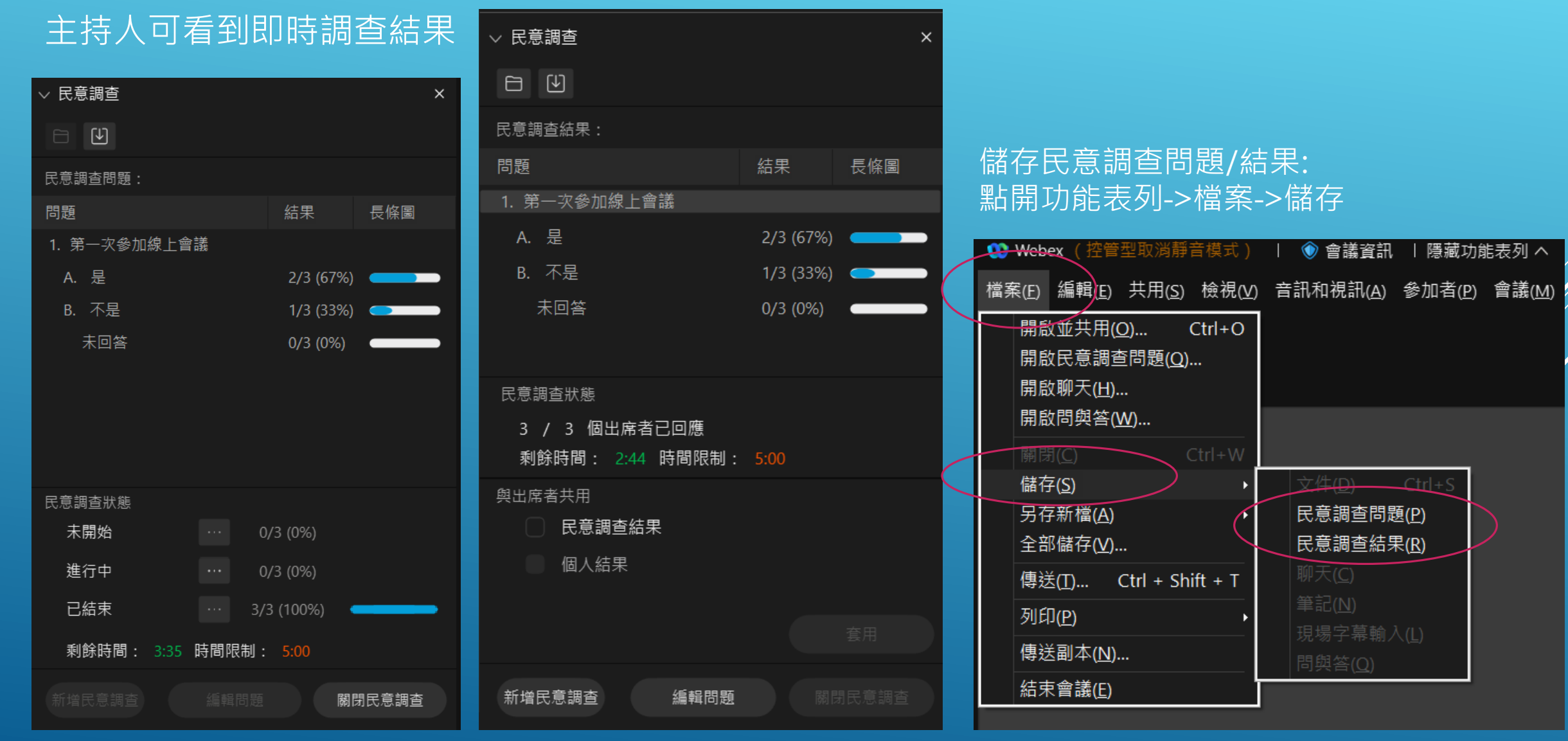

### 點選排定會議

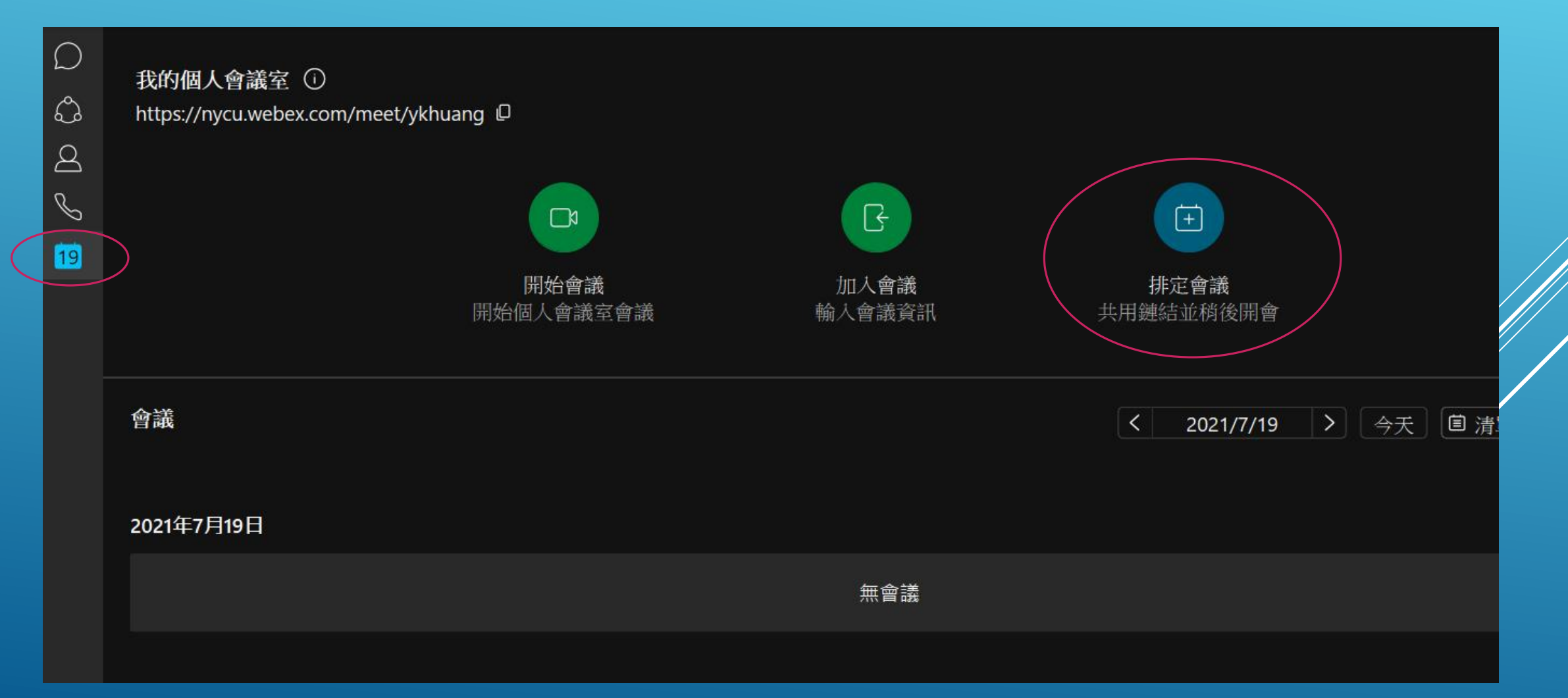

### 輸入主題(課程名稱)、日期與時間、選擇會議連結的產生方式後,可點選下方進階設定微調

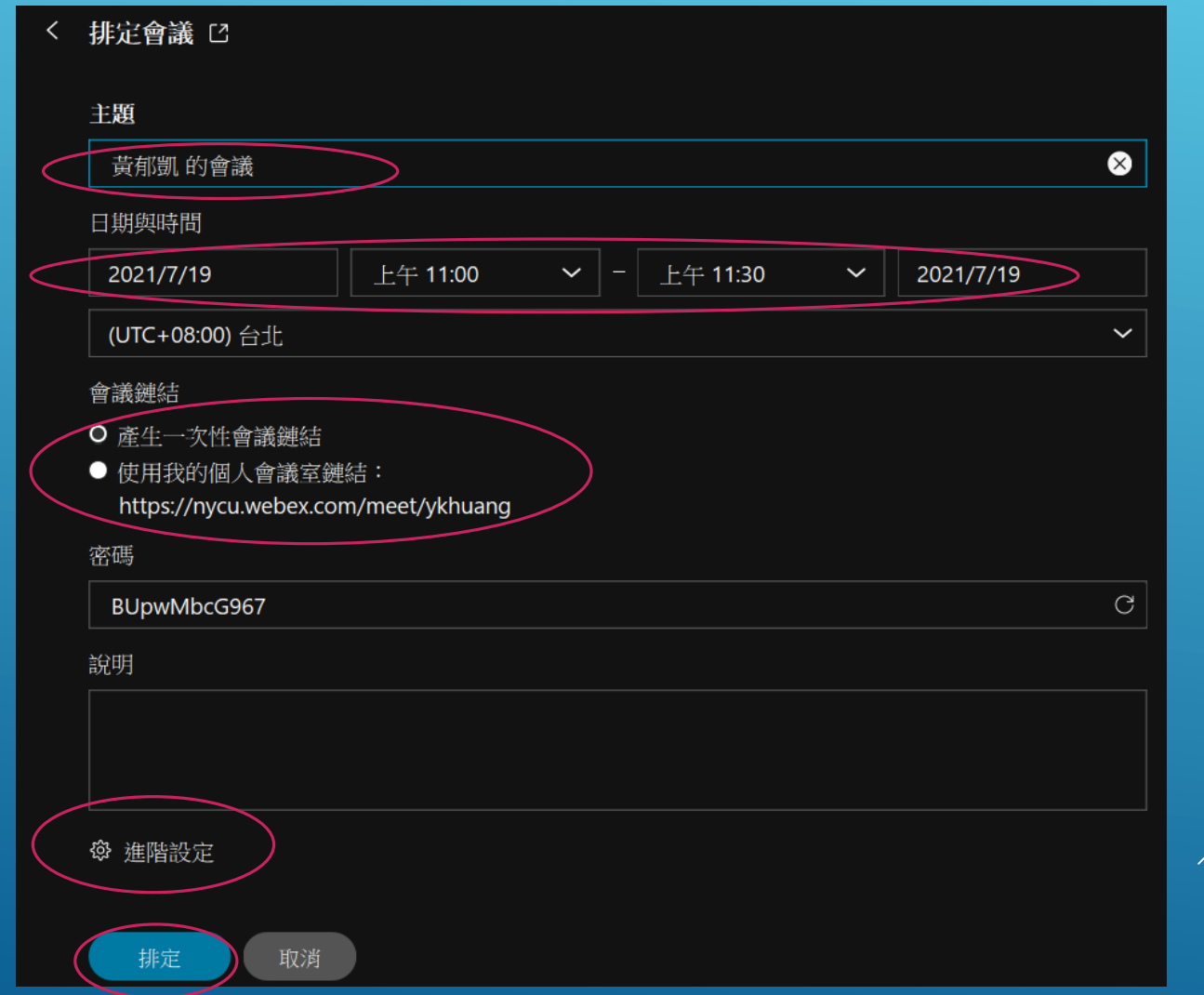

#### 依照需求調整音訊連線及排定選項內之選項

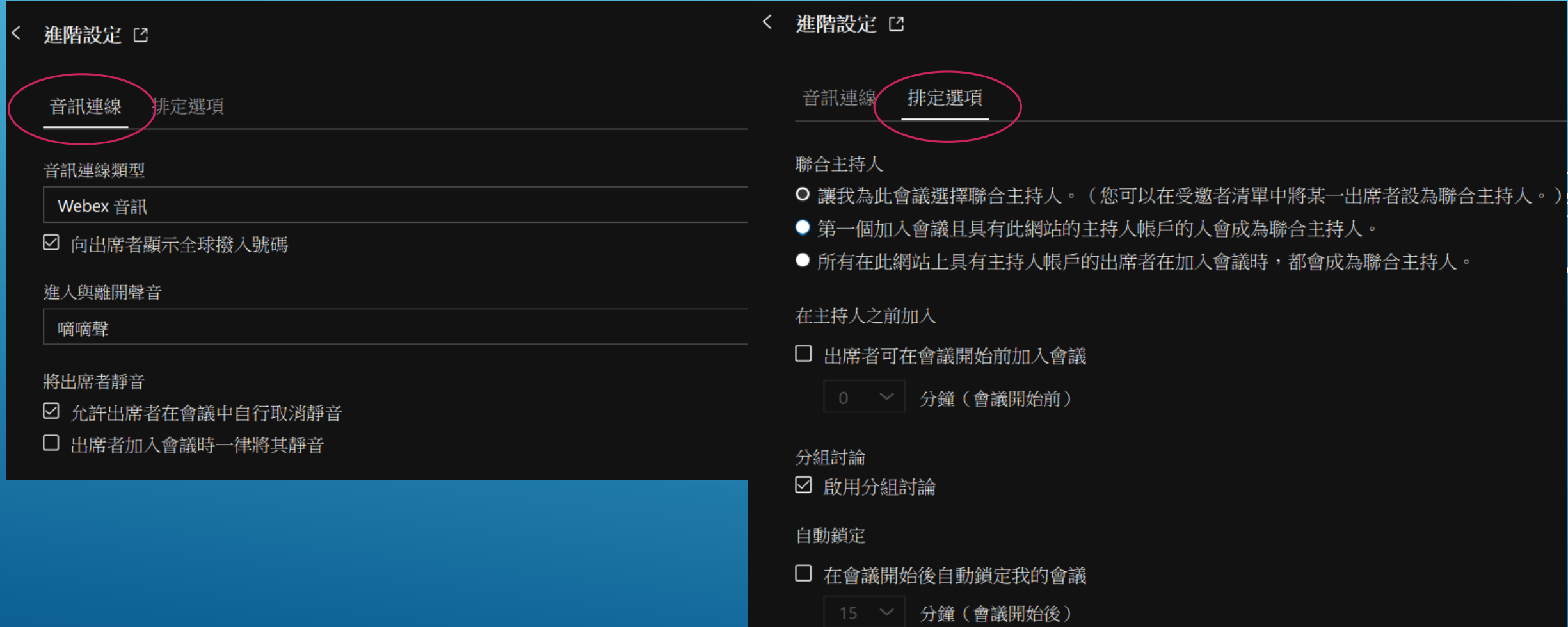

#### 登入E3平台後,在大綱管理內,點選新增活動或資源

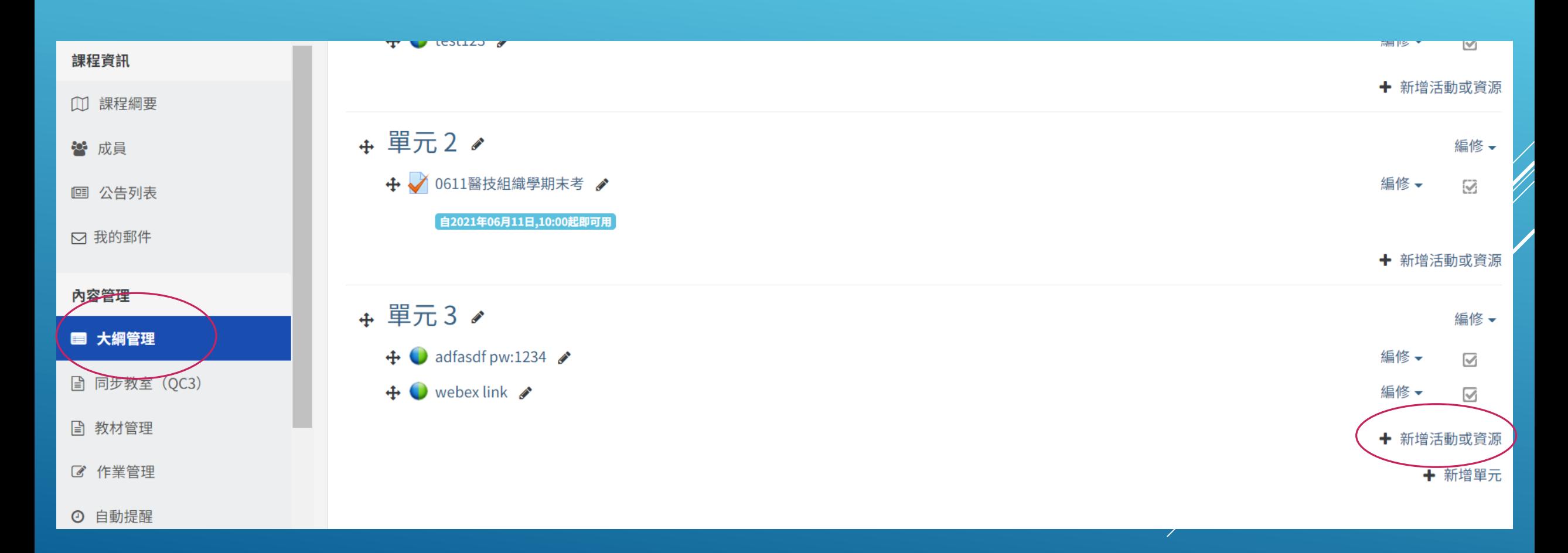

選擇WebEx Meeting後,點選下方新增

 $\mathbb{C}$  $\circ$ Reengagement  $\bigcirc$ ۳ŀ SCORM課程包  $\bullet$  $\bullet$ WebEx Meeting 鳙  $\bigcirc$ Wiki共編 資源  $\bigcirc$ 超連結 ∩ 教材 P 0 線上編輯文件  $\circ$  $\Box$ 影音教材  $\bigcirc$ 整包教材檔案  $\circ$ EverCam

新增活動或資源

▲

 $\overline{\phantom{a}}$ 

The WebEx Meeting activity allows instructors to schedule meetings into the WebEx web conferencing system\*.

When you add the WebEx Meeting activity, you define the date and time of the meeting, as well a number of other optional parameters (such as expected duration, a description, etc). Participants (enrolled students) are then able to enter the WebEx meeting by clicking on a "join meeting" link under the activity in Moodle (teachers will see a link that says "host meeting"). If the meeting is recorded, students will be able to view the recording after the meeting is over.

• WebEx is a web conferencing system that allows students and teachers to synchronously collaborate. It transmits real-time audio and video, and includes tools such as whiteboard, chat, and desktop sharing.

新增

取消

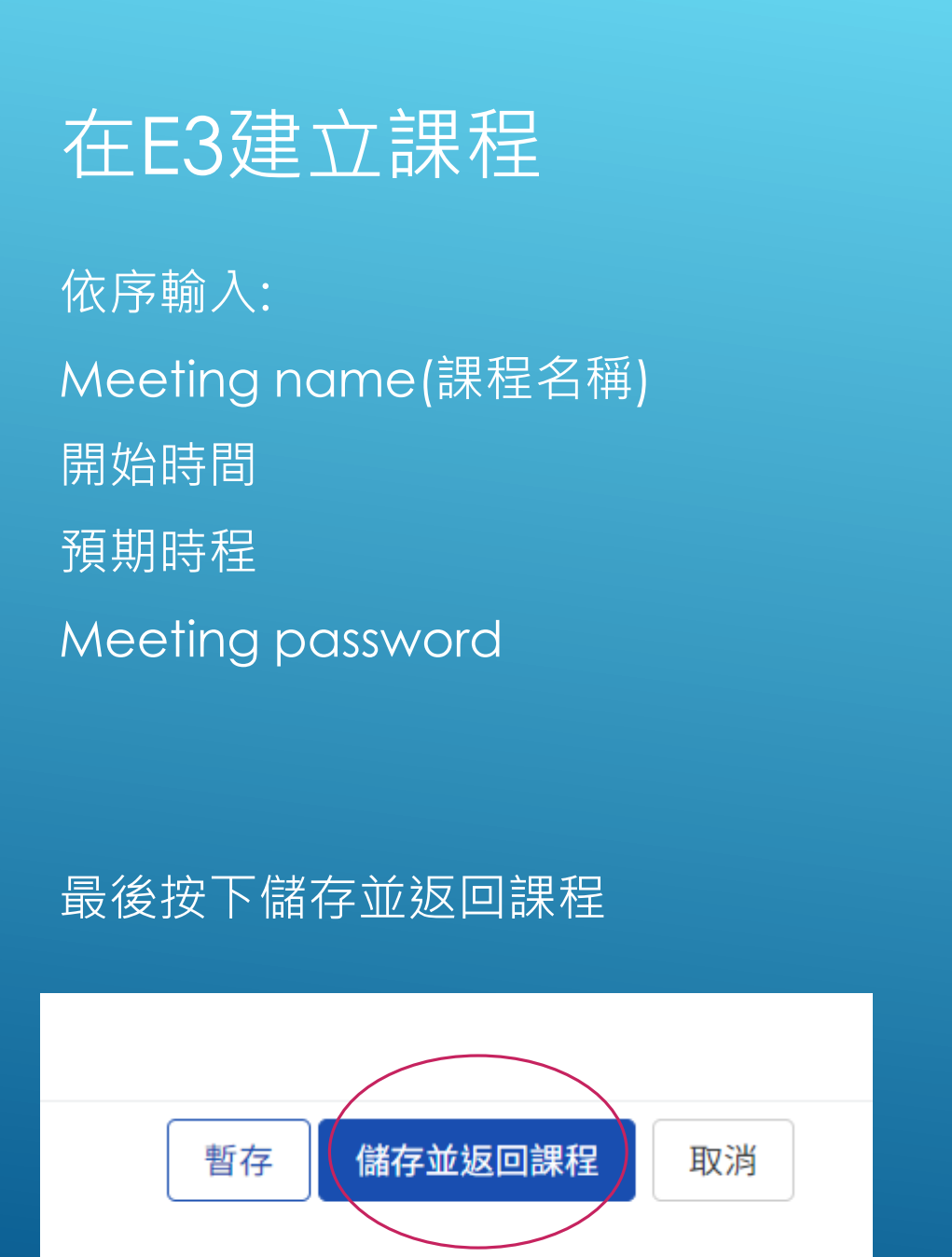

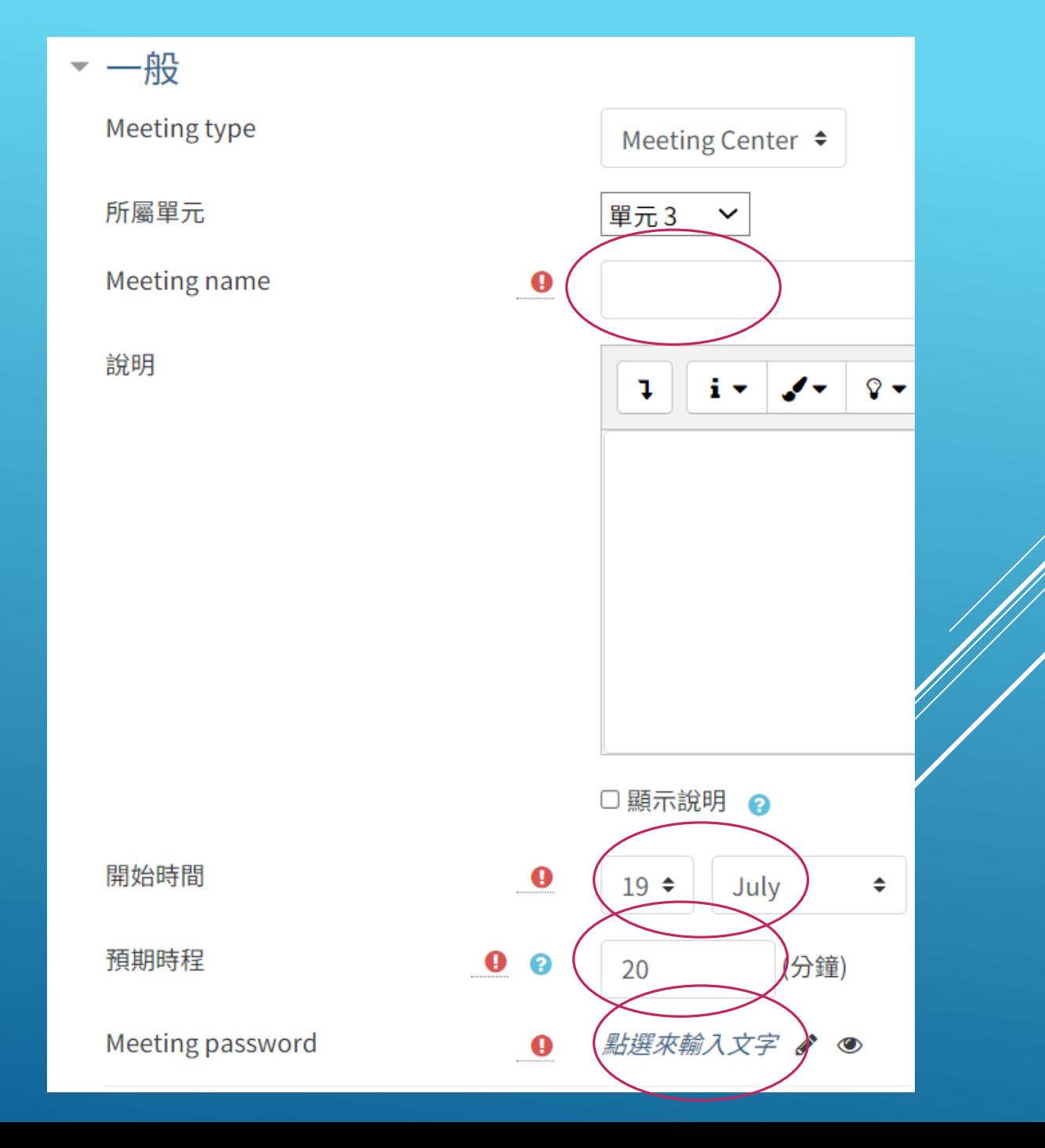

### 新增完成後,點選剛才新增的課程

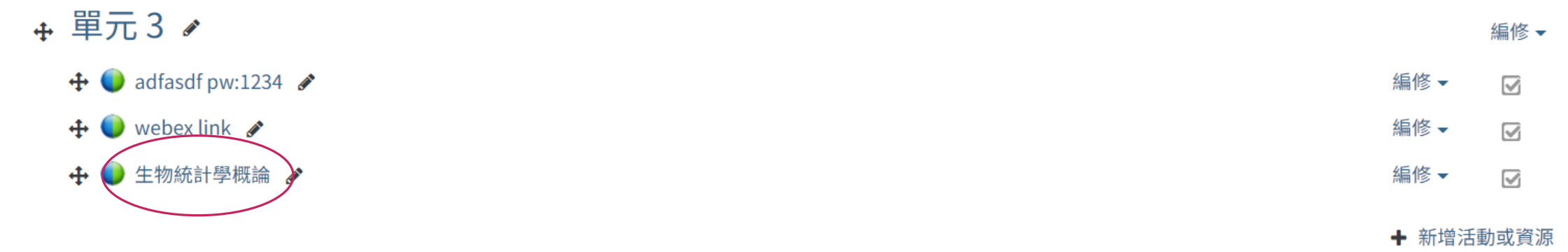

← 新增單元

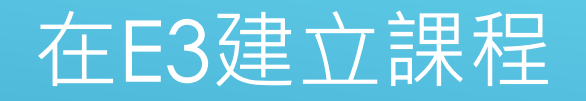

進入課程內後,點選Host Meeting, 接著建議使用桌面程式開啟,進行授課。 <mark>老師如需在課程上使用白板註記或民意調查功能,必須使用桌面程式才能開啟。</mark>

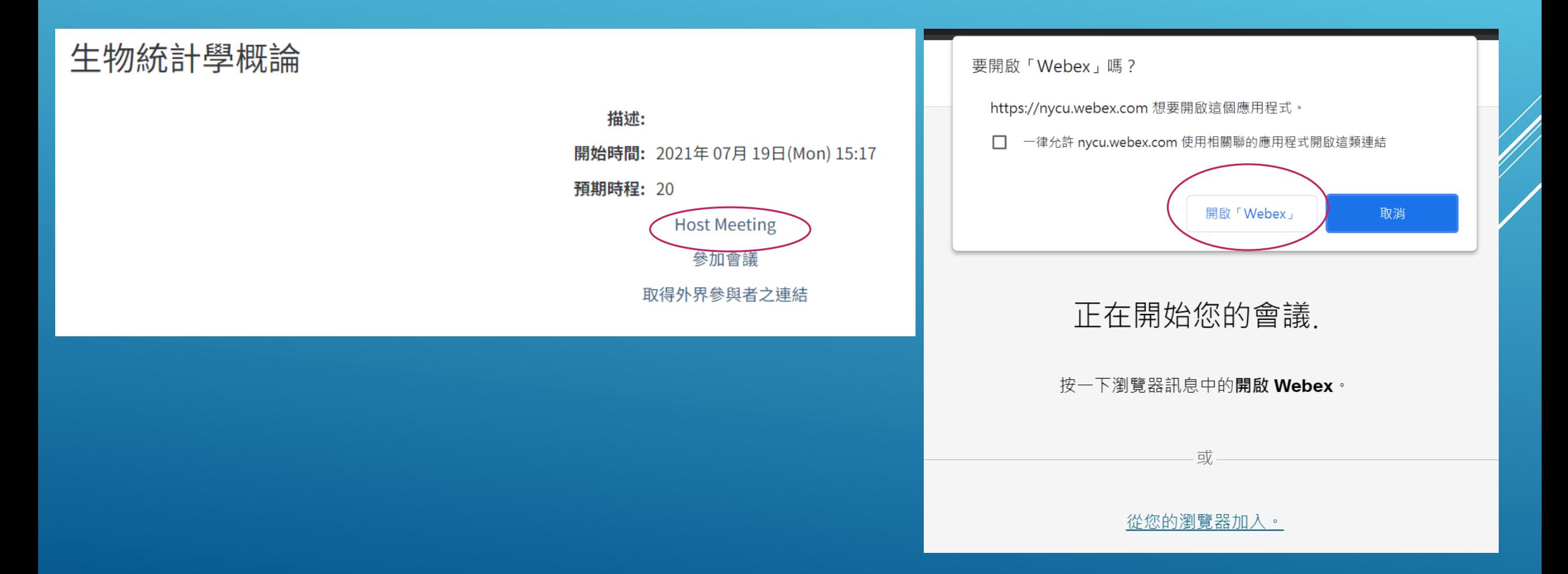

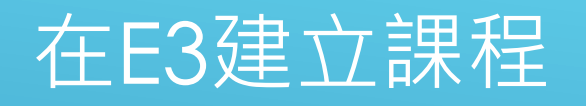

#### 如果建立課程時出現以下錯誤:

慎測到原始碼錯誤,必須由程式設計師修復: WebEx exception 030105 when creating new user. Reason given: "WebEx excep see <a href="https://github.com/merrill-oakland/moodle-mod\_webexactivity/wiki/Manual#webex-exception-xxxxxxx-wh page</a>.

關於這個錯誤的更多資訊

#### 請到E3右上角的關於我,修改電子郵件信箱為@nycu.edu.tw (與Webex的登入帳號相同)

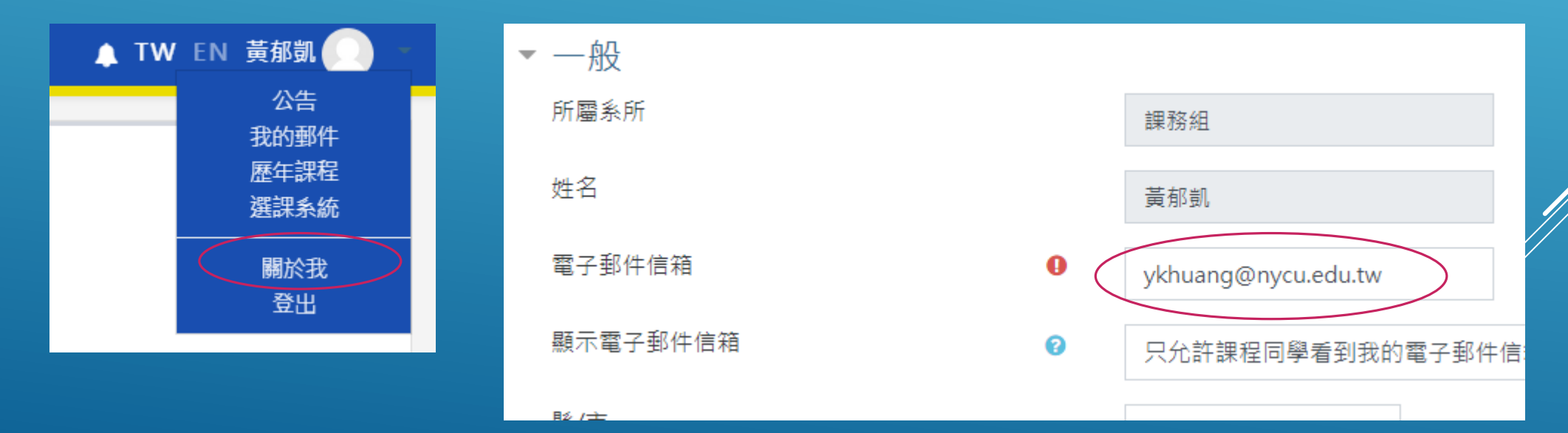
# 在E3建立課程

不登入E3平台,亦可使用桌面應用程式,找到您排定的課程,進入授課。

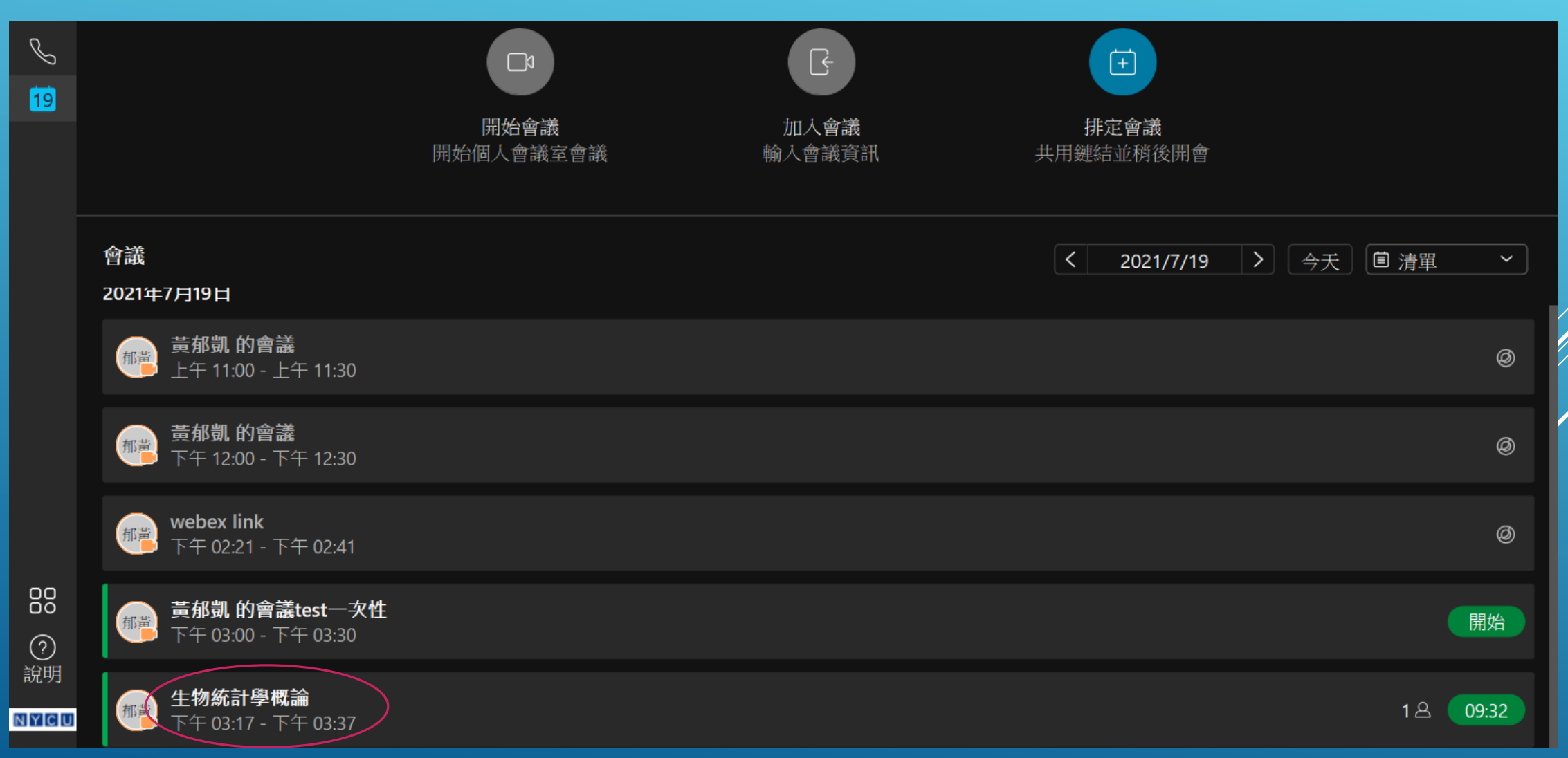

## 排定課程後,學生無法加入課程

## 排定課程後,學生無法加入課程 請登入網頁版Webex,登入後在首頁->點選排定會議

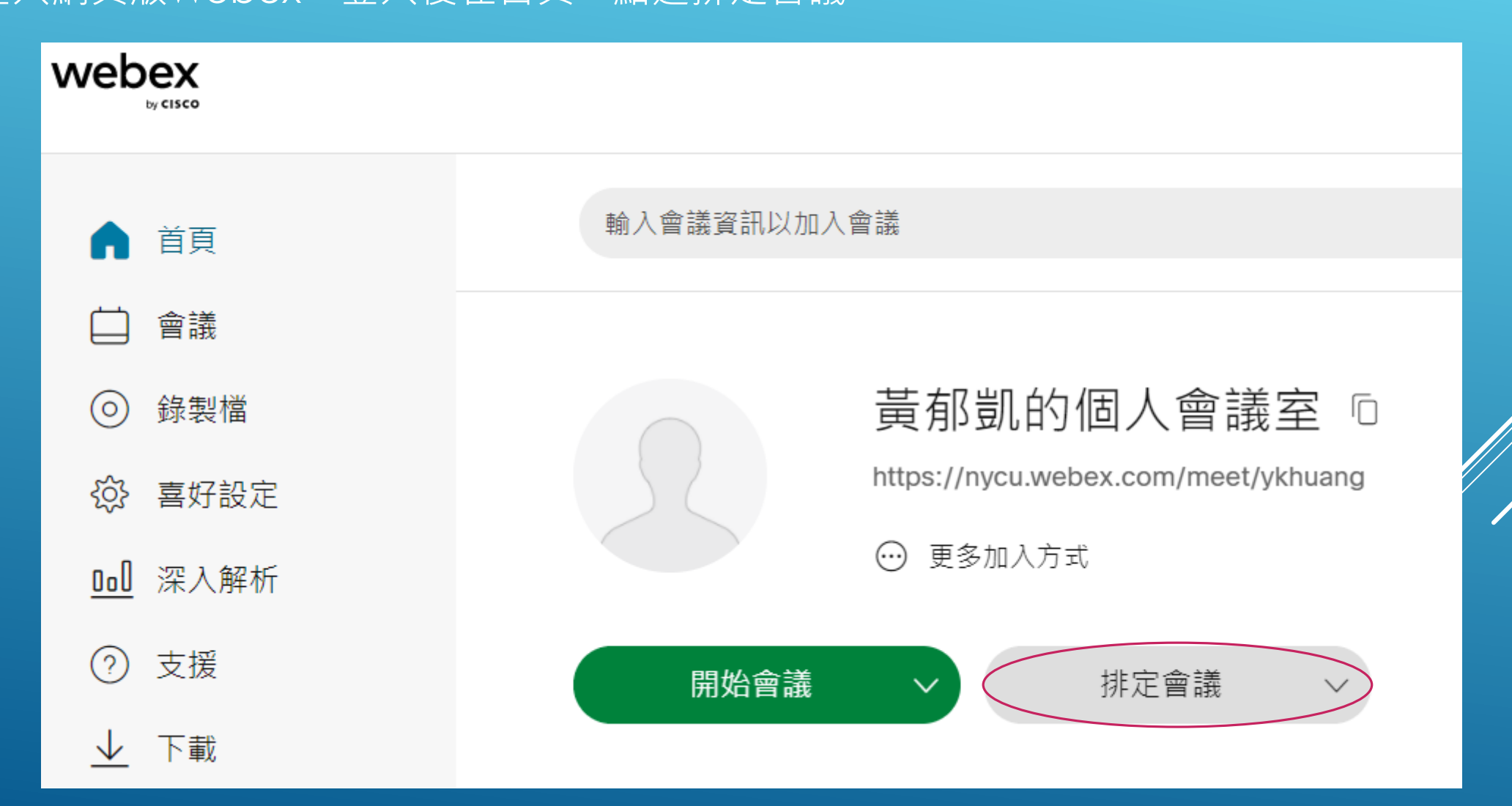

# 排定課程後,學生無法加入課程

#### 點選會議範本,選取您的與會者(學生)權限

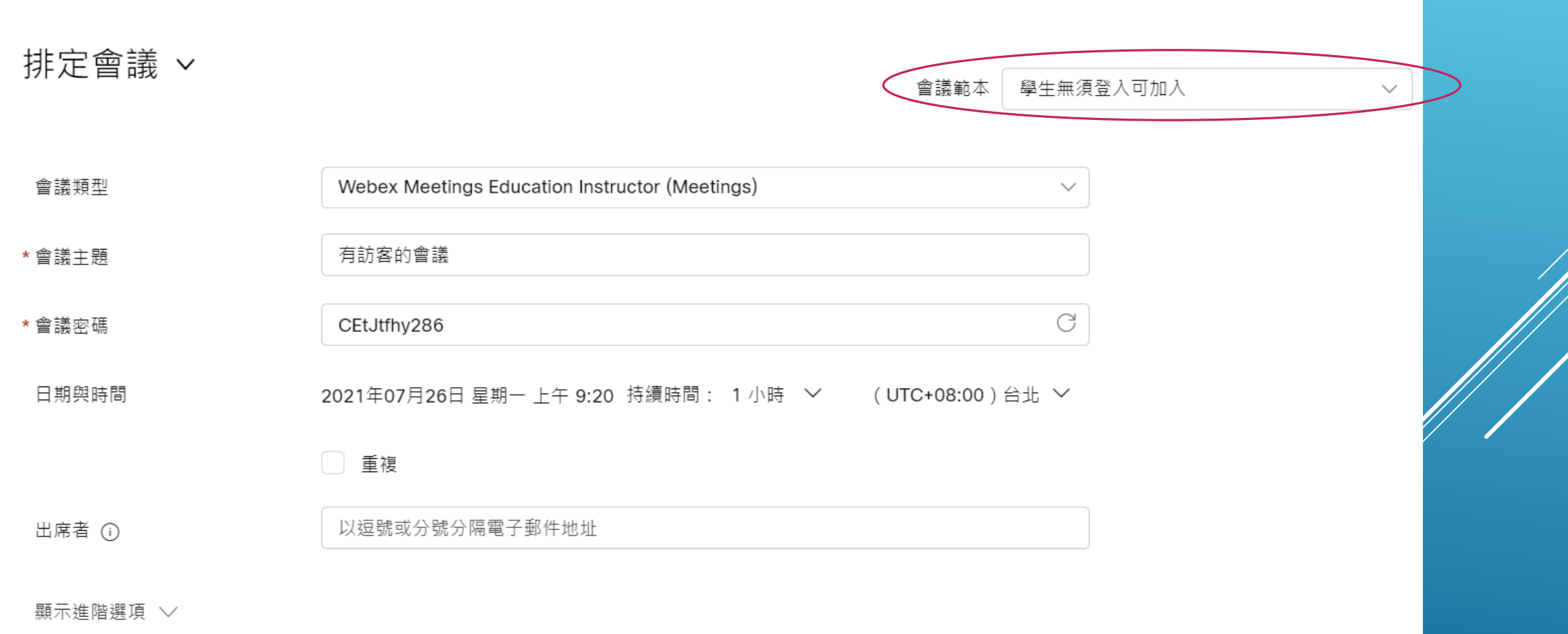

### 排定課程後,學生無法加入課程

與會者權限

- 1.學生無須登入可加入:未鎖定會議情況下, 允許未登入Webex的學生進入課程
- 2.學生無須登入但主持人同意才可加入:未登入Webex的學生須等老師確認點選後才能加入課程 3.未登入無法加入:沒有NYCU Webex帳號的學生無法加入課程

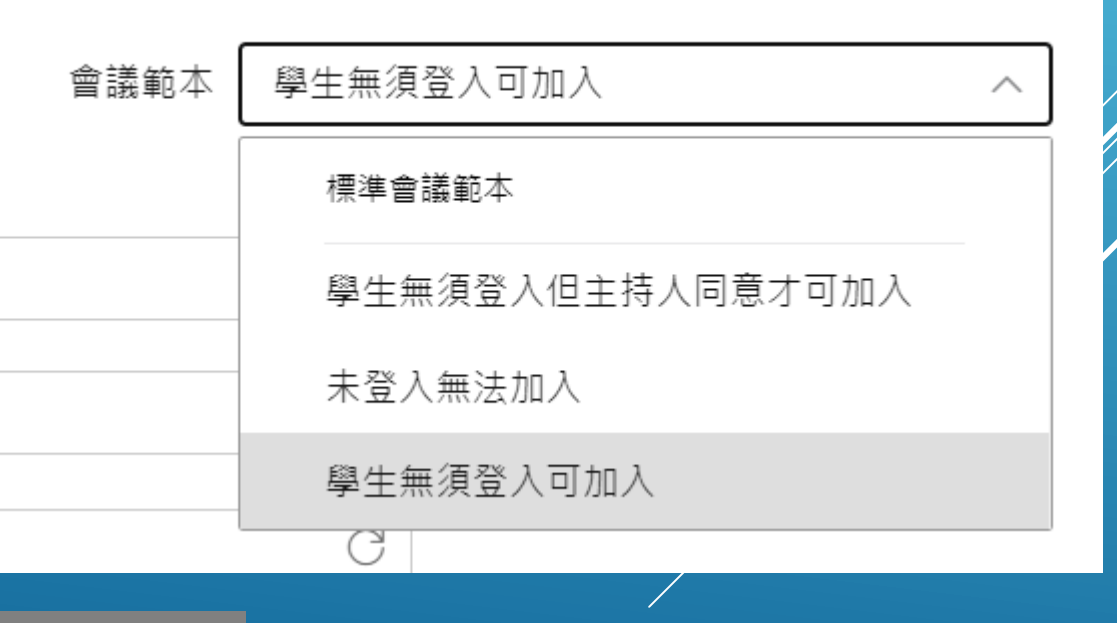

法加入課程,請檢查此項設定是否選擇至正確的選